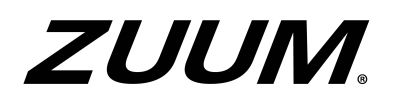

Configuration Guide to 2MP Starlight White Light & IR License Plate Recognition Bullet Camera HC121 Series (ANPR B1103) V1.0.0

# Revision History

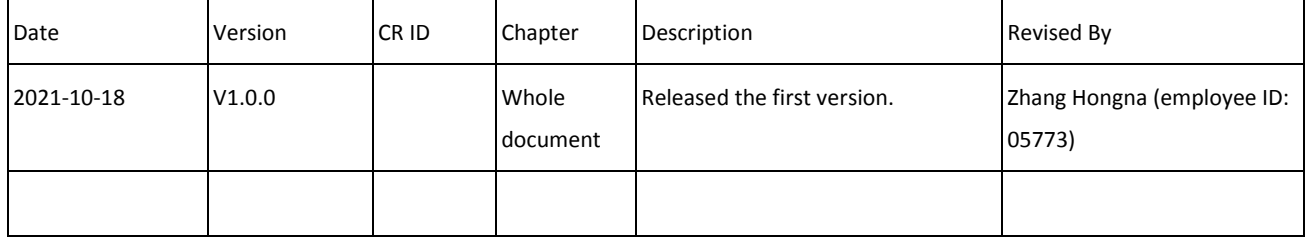

# Contents

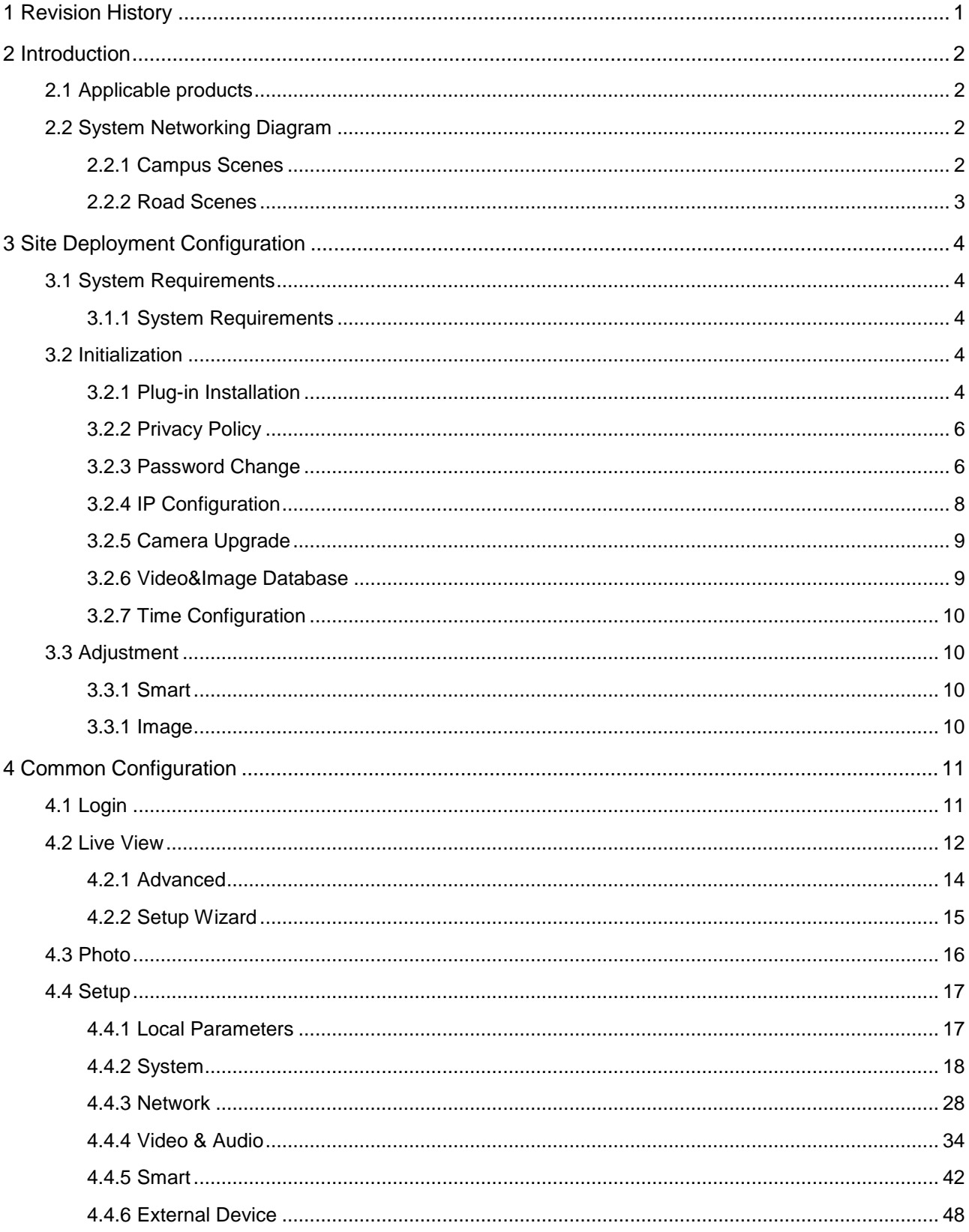

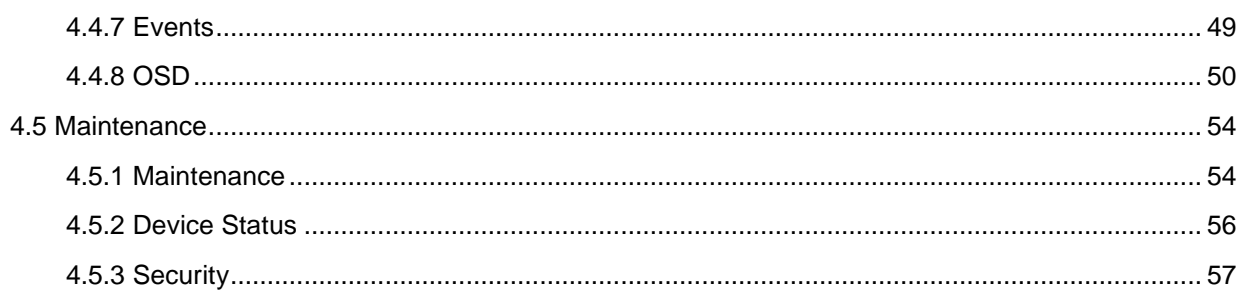

<span id="page-4-0"></span>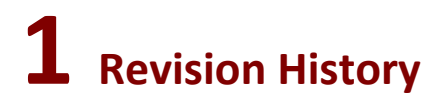

Initial release.

# <span id="page-5-0"></span>**2 Introduction**

# <span id="page-5-1"></span>2.1 Applicable products

- Short-focus white light camera: GV-B2MP-IP-4.7-47-IR50LPR
- Long-focus IR camera: GV-B2MP-IP-4.7-47-IR50LPR-Z

# <span id="page-5-2"></span>2.2 System Networking Diagram

# <span id="page-5-3"></span>2.2.1 Campus Scenes

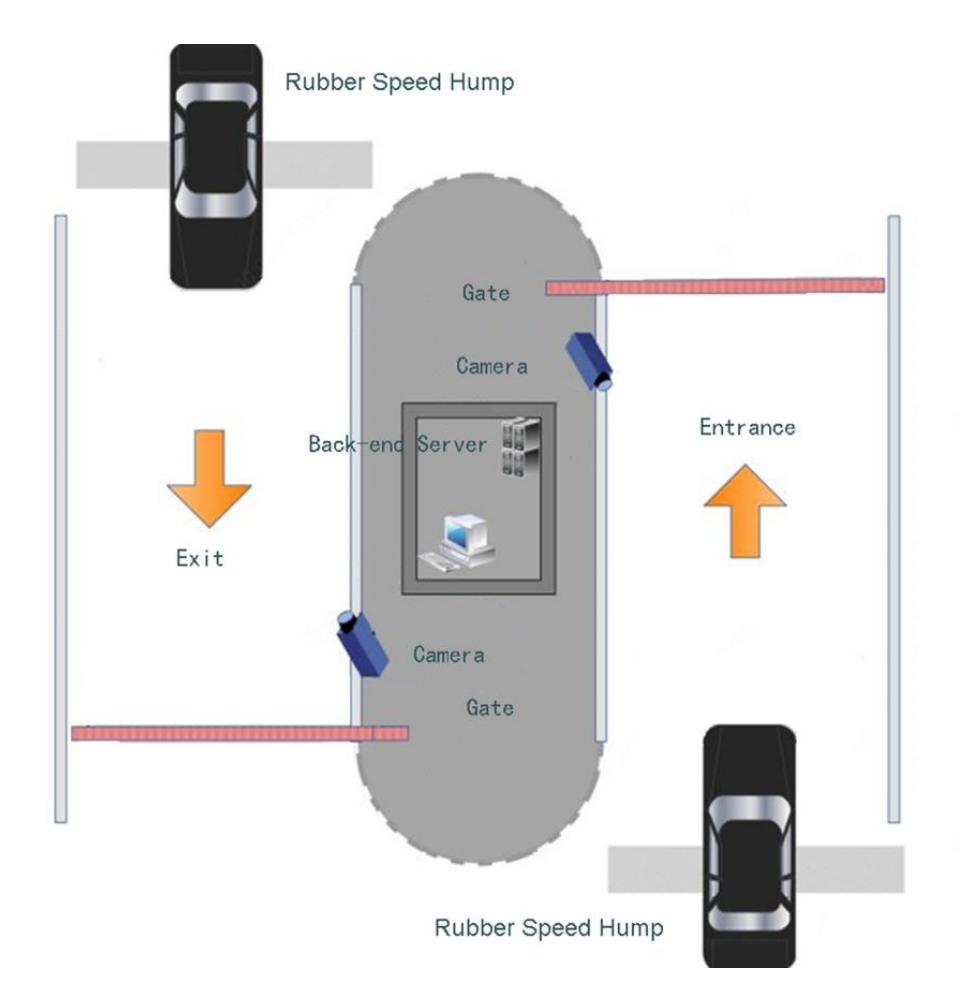

## <span id="page-6-0"></span>2.2.2 Road Scenes

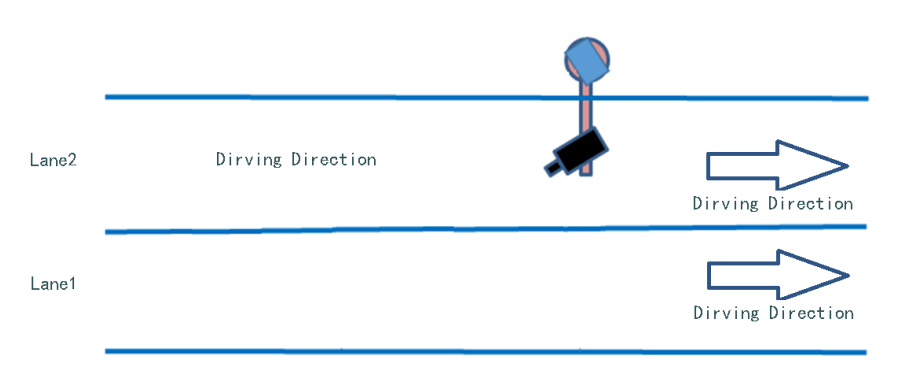

# <span id="page-7-0"></span>**3 Site Deployment Configuration**

# <span id="page-7-1"></span>3.1 System Requirements

## <span id="page-7-2"></span>3.1.1 System Requirements

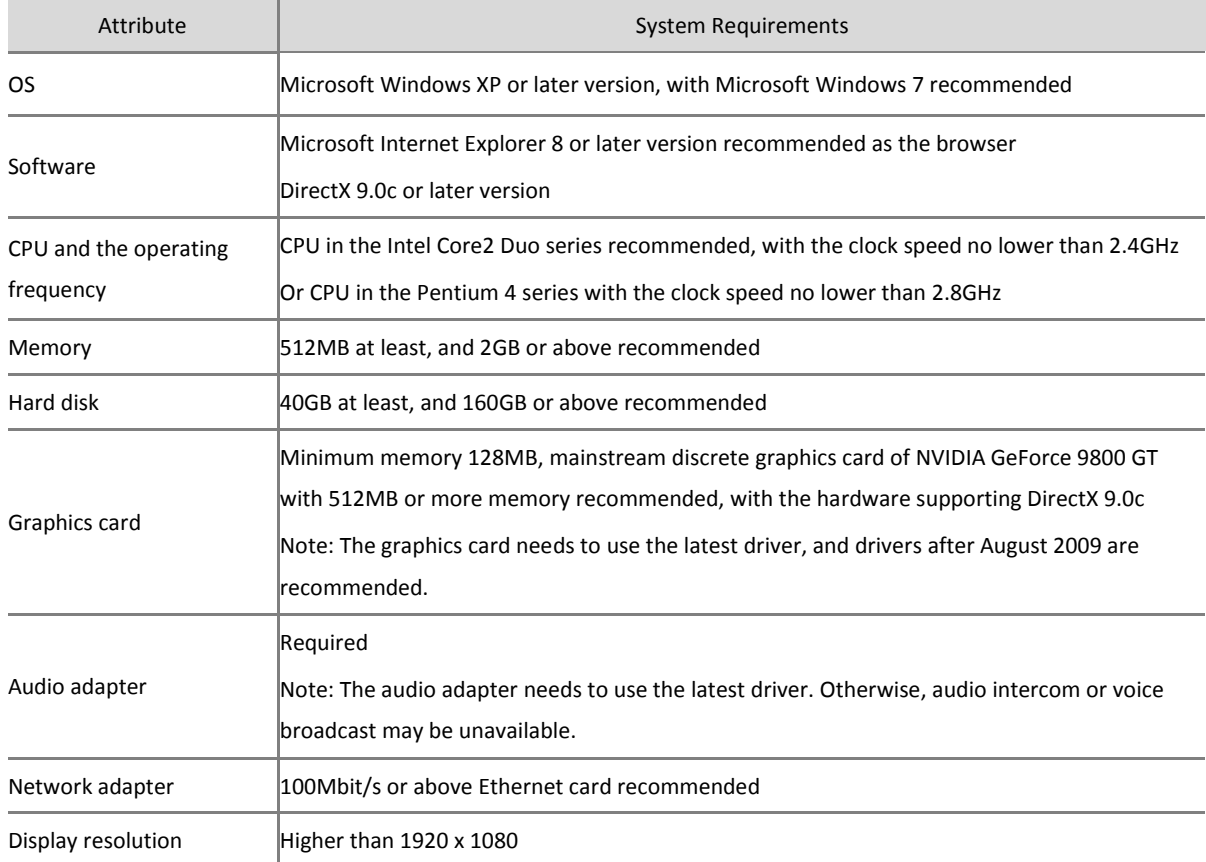

# <span id="page-7-3"></span>3.2 Initialization

Initialize the camera for first use.

## <span id="page-7-4"></span>3.2.1 Plug-in Installation

# **NOTE!**

1. When Internet Explorer is to be used, the plug-in needs to be installed.

2. The camera supports browsers of Chrome (in 57 or a later version), Firefox (in 58 or a later version), and Edge (in 16 or a later version) without plug-in. Chrome is recommended.

3. This section can be skipped if a browser other than Internet Explorer is to be used.

**Step 1** Enter the IP address of the camera (192.168.0.13 or 192.168.1.13 by default) in the address bar of Internet Explorer to log on to the Web interface of the camera.

**Step 2** On "Please click here to Download and install the latest plug-in. Close your browser before installation" displayed on the interface, click **Download**.

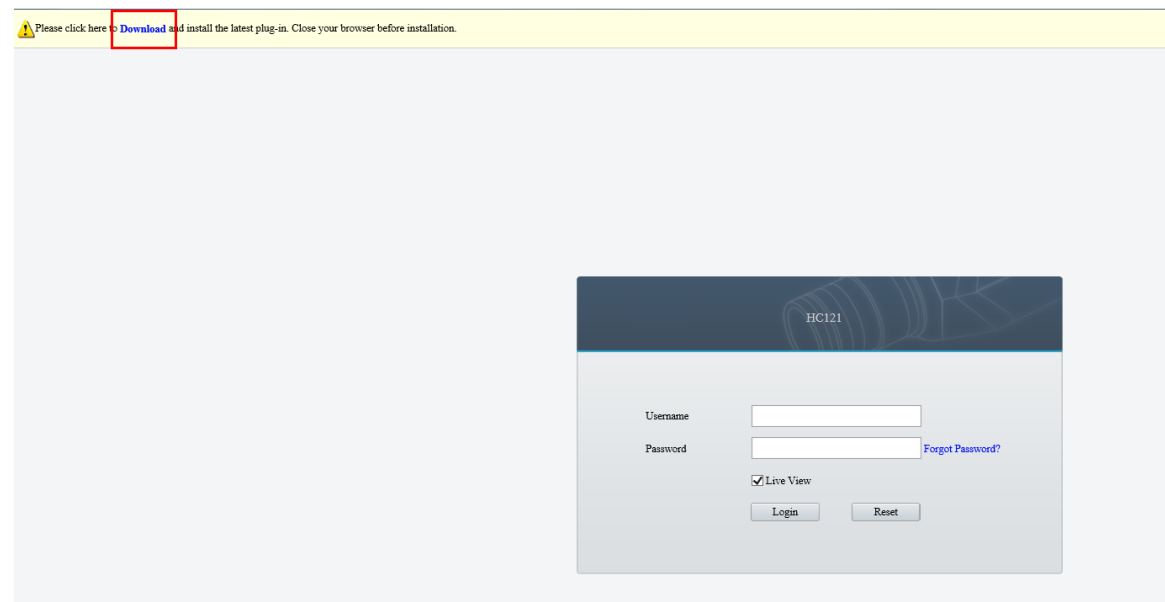

**Step 3** Follow the prompts to download the plug-in. The default storage path is C:\Users\*(Username)*\Downloads.

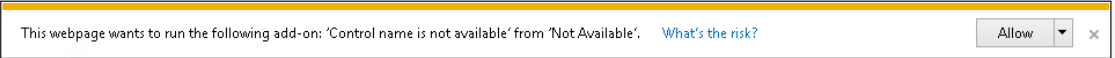

**Step 4** Close Internet Explorer and run **Setup.exe** to install the plug-in.

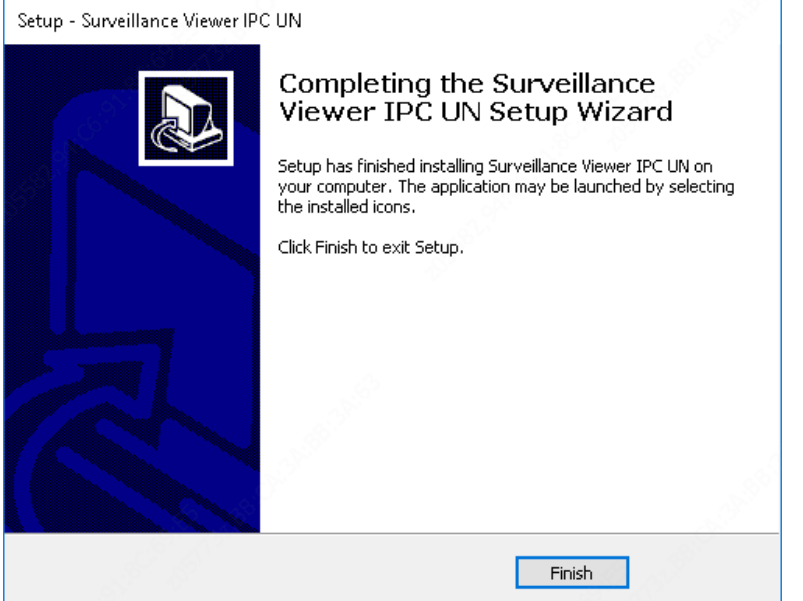

**Step 5** Open the Web interface of the camera on a browser again. The interface does not display the plug-in installation prompt.

## <span id="page-9-0"></span>3.2.2 Privacy Policy

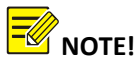

A privacy policy window appears when you log in to the camera for the first time or after restoring factory settings. To access the camera, you must agree to the terms of the privacy policy.

Read the privacy policy carefully, select the "**I have read and agree to the above policy**" checkbox, and then click **OK**.

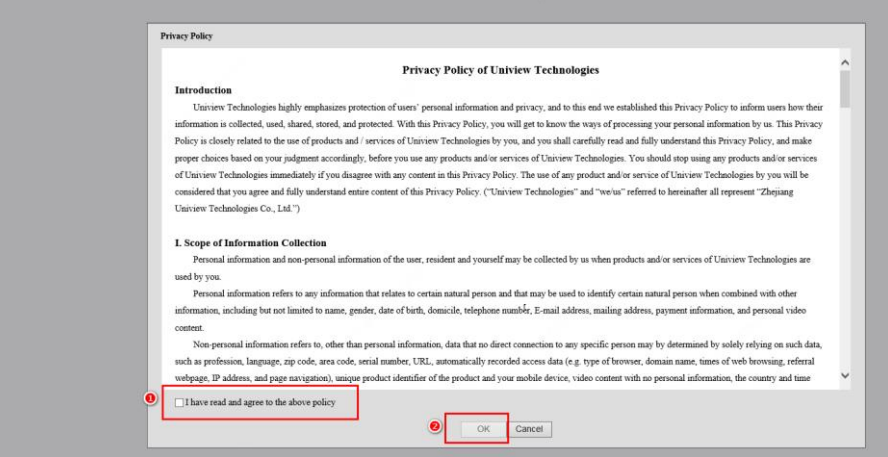

## <span id="page-9-1"></span>3.2.3 Password Change

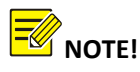

The password must be changed to a strong one when the camera is used for the first time. The initial username and password of the camera are admin and 123456, respectively.

- **Step 1** After the plug-in is installed, open the Web interface of the camera, and use the default username and password (admin and 123456, respectively) to log in to the camera.
- **Step 2** The interface prompts you to change password.

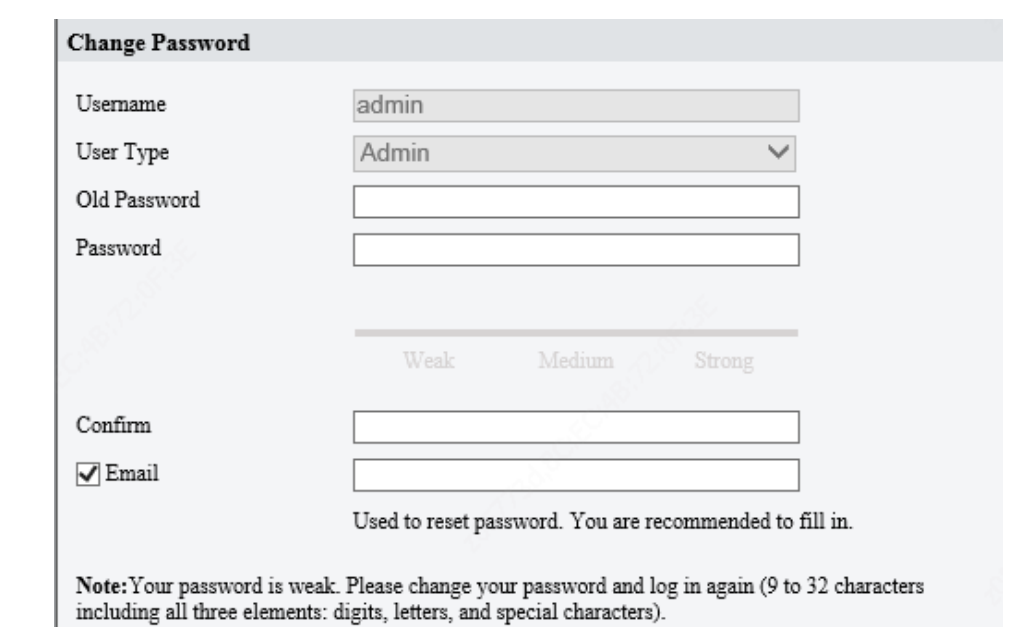

**Step 3** Enter the old password (that is, the initial password, 123456), a new password in **Password** and **Confirm** fields, an email address and then click **OK**.

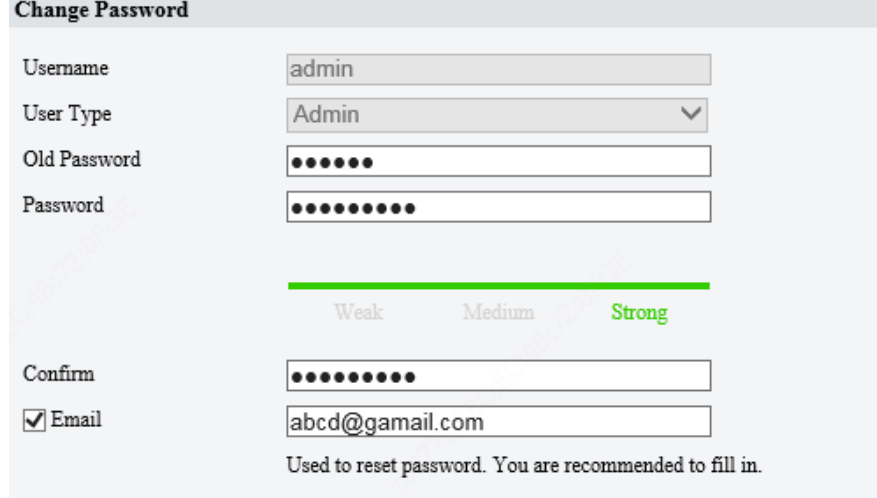

 $\textbf{Note:}$  Your password is weak. Please change your password and log in again (9 to 32 characters including all three elements: digits, letters, and special characters).

#### **Step 4** In the displayed dialog box, click **OK**.

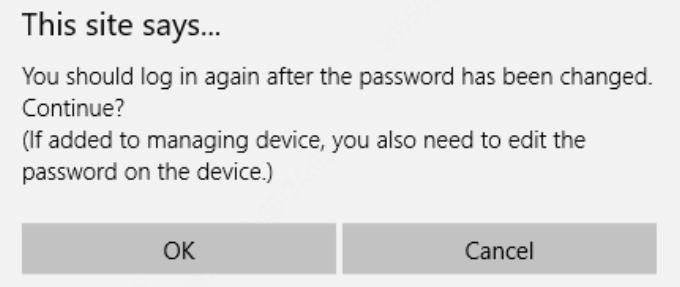

**Step 5** When the login interface is displayed again, enter the new password for login.

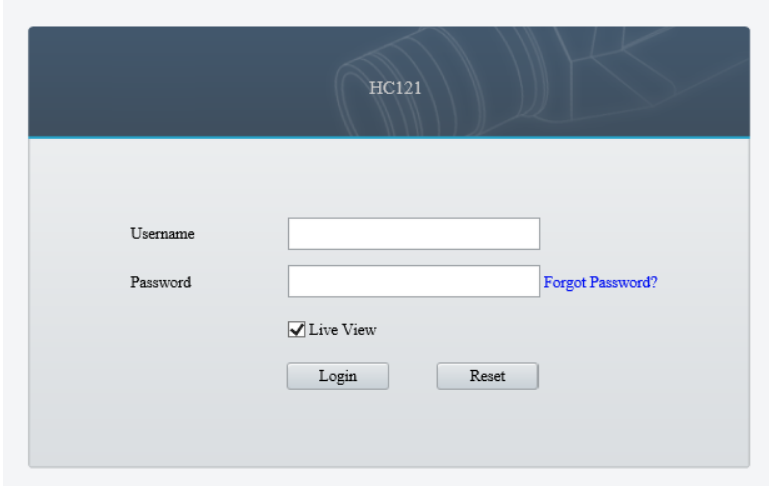

#### <span id="page-11-0"></span>3.2.4 IP Configuration

The IP address of a new camera or a camera after u-boot upgrade is 192.168.0.13 or 192.168.1.13 by default, and needs to be changed to a planned one before the camera is used.

**Step 1** Choose **Setup** > **Network** > **Network**. Change **IP Address**, **Subnet Mask**, and **Default Gateway**, and then click **Save** to save the settings.

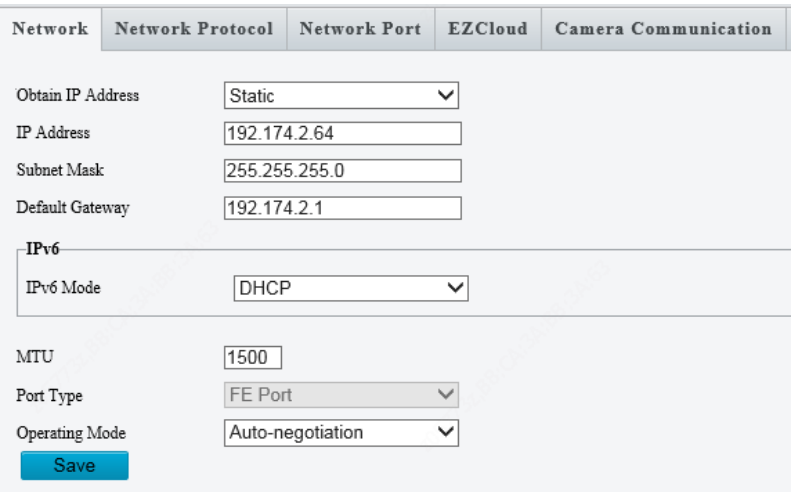

**Step 2** In the displayed dialog box, click **OK**.

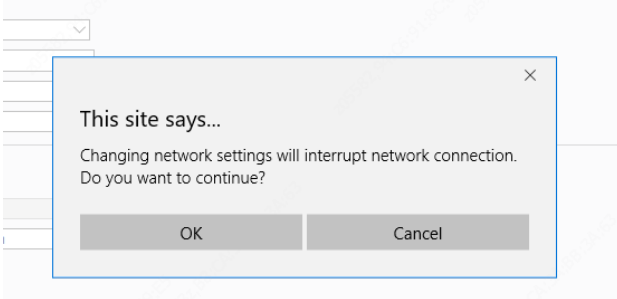

**Step 3** The browser jumps to the new IP address of the camera and displays the login interface.

#### <span id="page-12-0"></span>3.2.5 Camera Upgrade

**Step 1** Obtain the upgrade software package and save it in a local path. Choose **Maintenance** > **Maintenance** > **Maintenance**, and click **Browse...** to select the upgrade package.in **Software Upgrade**

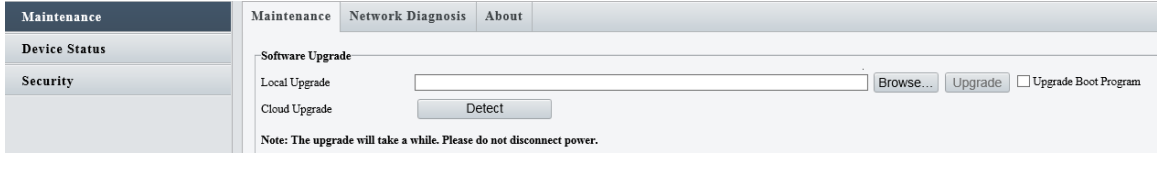

#### **Step 2** Click **Upgrade**.

#### <span id="page-12-1"></span>3.2.6 Video&Image Database

- **Step 1** Log in to the camera's web interface, choose **Setup > System > Photo Server**. For **Platform Communication Type**, select **Video & Image Database**.
- **Step 2** For Server IP, input the IP address of the corresponding Video & Image Database server. Set **Server Port** to **5073**. For **LPR ID**, enter a number that you like. The **Device ID** is a 20-digit number with 121 for digits 11-13. The device ID must be unique on the LAN. The **Username** and **Platform Access Code** are the username and password used to log in to the server

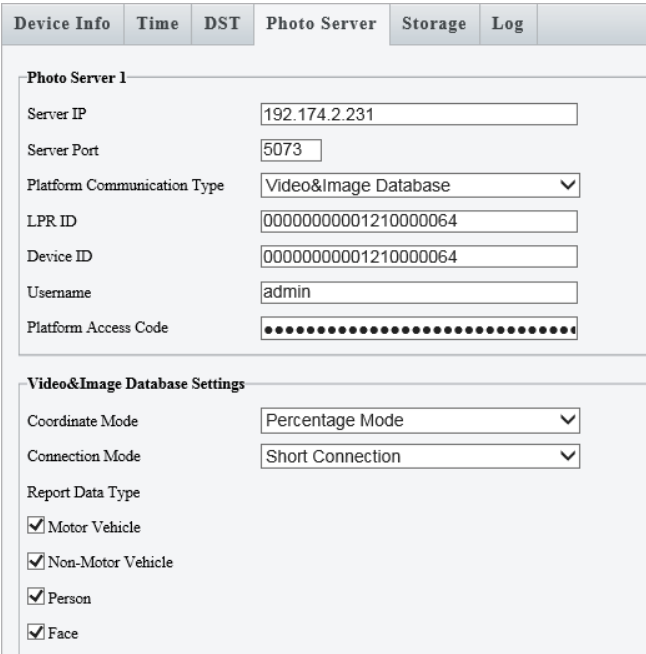

**Step 3** Add the camera to the VIID server. Check the indicator for **Photo Server 1. O** means the camera is added successfully.

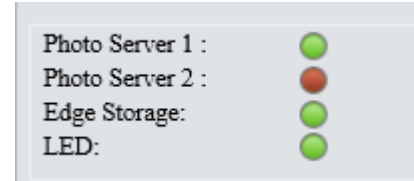

## <span id="page-13-0"></span>3.2.7 Time Configuration

Log in to the camera, choose **Setup** > **System** > **Time**. Select a sync mode. The default mode is **Sync with Latest Server Time**. The default time zone is UTC+00:00) London, Dublin, Lisbon.

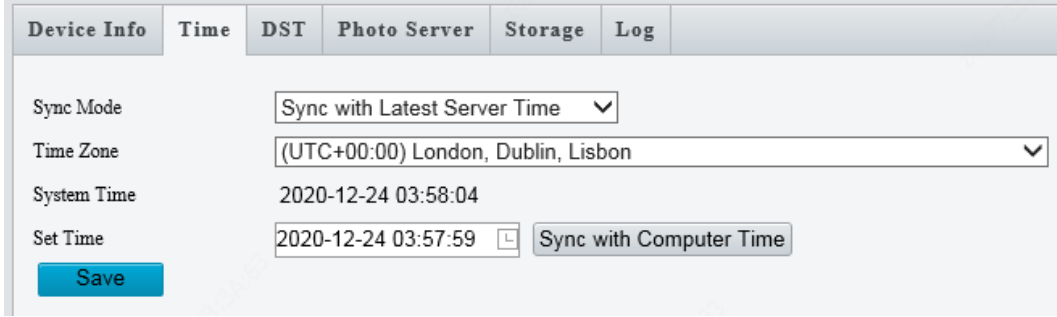

# <span id="page-13-1"></span>3.3 Adjustment

#### <span id="page-13-2"></span>3.3.1 Smart

- **Step 1** Park a car at the snapshot point for camera angle adjustment.
- **Step 2** Adjust the camera angle up and down to make the license plate in the lower part of the image (in the range of 1/3 to 1/2 from the bottom up).
- **Step 3** Adjust the camera angle left and right to make the captured vehicle in the center line of the image.
- **Step 4** Rotate the camera angle to make the license plate horizontal.

Refer to the engineering guide of the camera and specify the snapshot point of different schemes. Then, adjust the universal joint angle to make the snapshot point of passing vehicles in the range specified in the guide and ensure that the license plates are **horizontal**. The horizontal pixel value of the license plate ranges from 60 to 300, and is recommended to be between 90 and 150.

#### <span id="page-13-3"></span>3.3.1 Image

Choose **Setup > Video&Audio> Image**. See the table below to set image parameters.

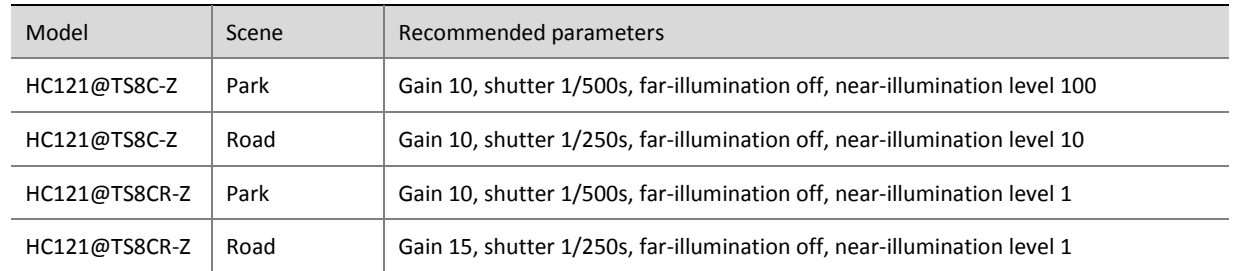

# <span id="page-14-0"></span>**4 Common Configuration**

# <span id="page-14-1"></span>4.1 Login

**Step 1** Log on to the Web interface of the camera, and enter the username and password (admin and 123456 respectively by default) on the login page. **Live View** is selected by default. If you clear **Live View**, live view is not displayed after you log in to the camera.

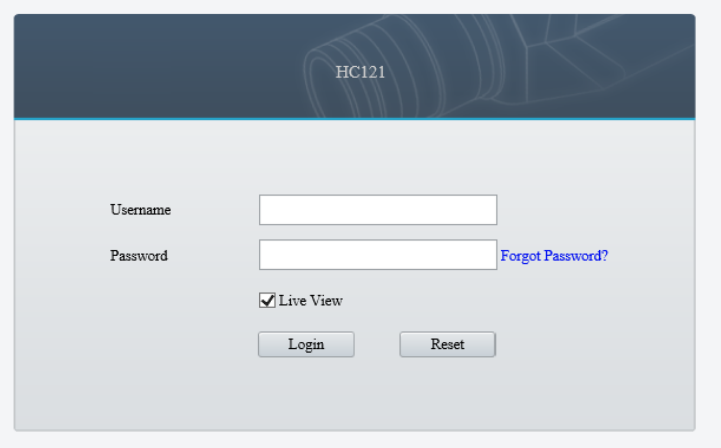

- **Step 2** If you forgot your password, click **Forgot Password** and then follow the on-screen instructions to retrieve password.
	- (1) If you have set an email address when changing the password (see [Password Change\)](#page-9-0), scan the QR code using WeChat on your phone and then click **OK**. The security code will be automatically sent to your mailbox.
	- (2) If you have not set an email address or want to use another email address to receive the security code, scan the QR code using WeChat on your phone and then Send Email. Enter an email address and upload a clear photo of your front ID card. The security code will be sent to the mailbox you just entered after manual review within 1 to 3 working days.

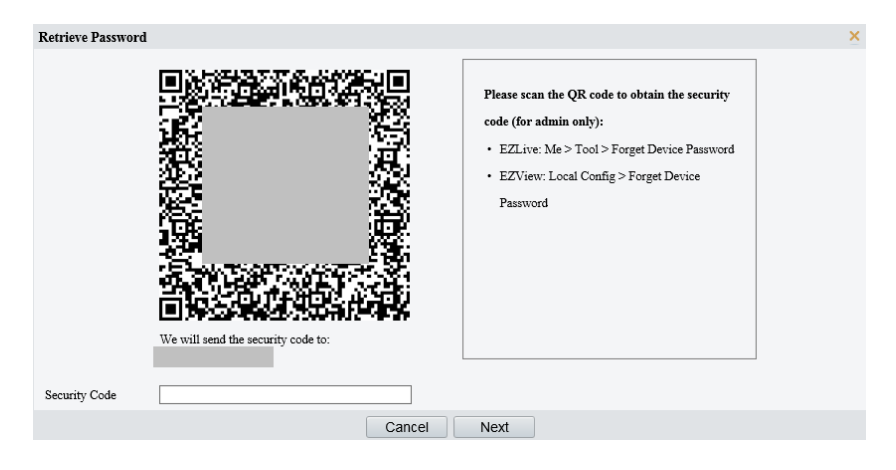

# <span id="page-15-0"></span>4.2 Live View

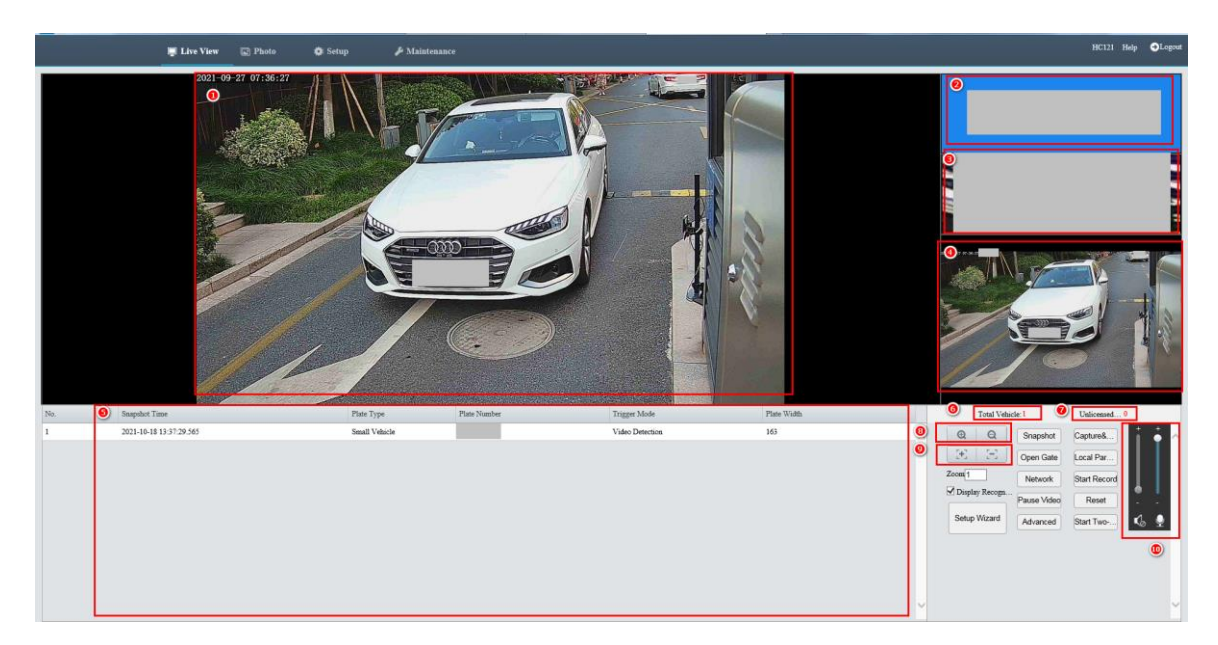

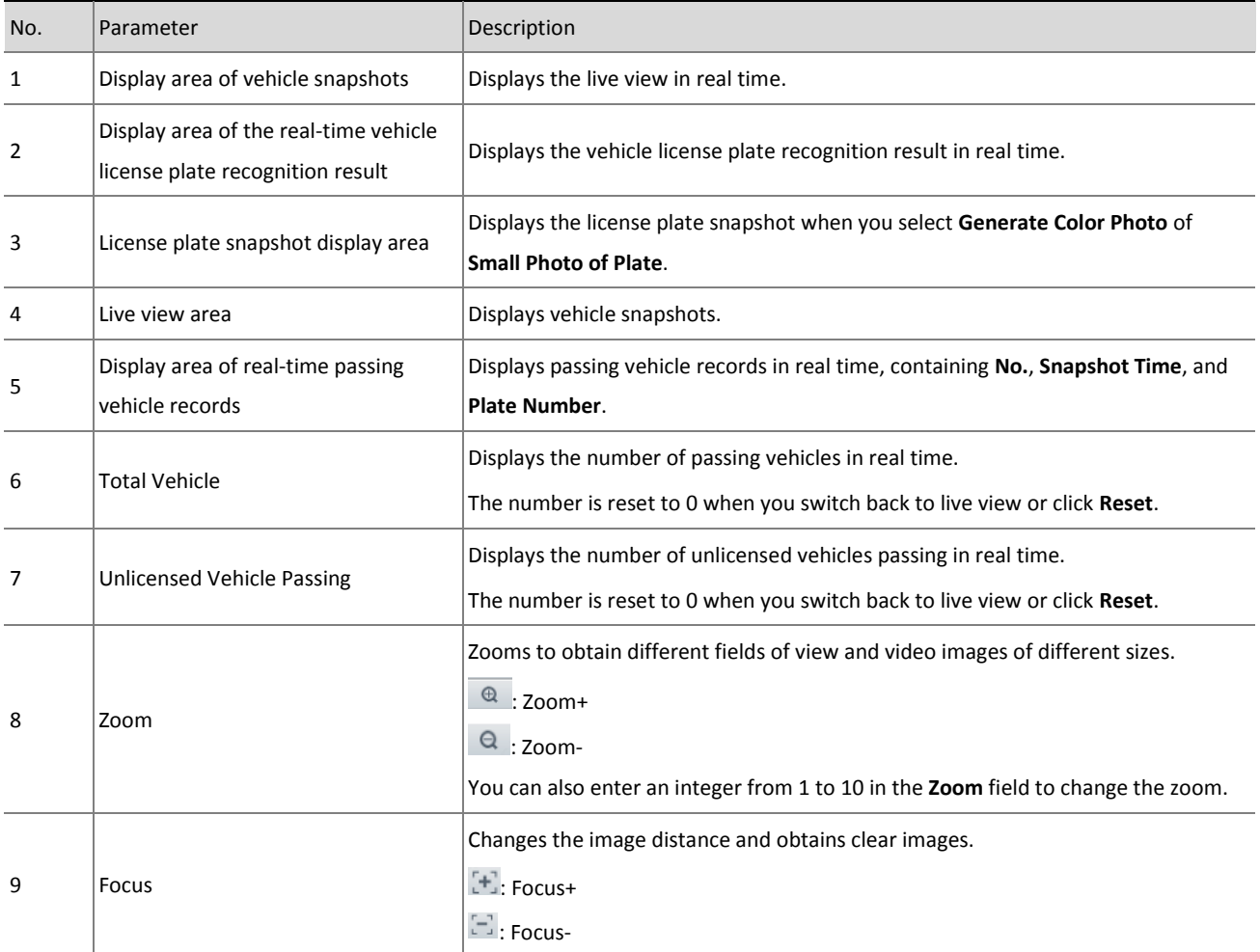

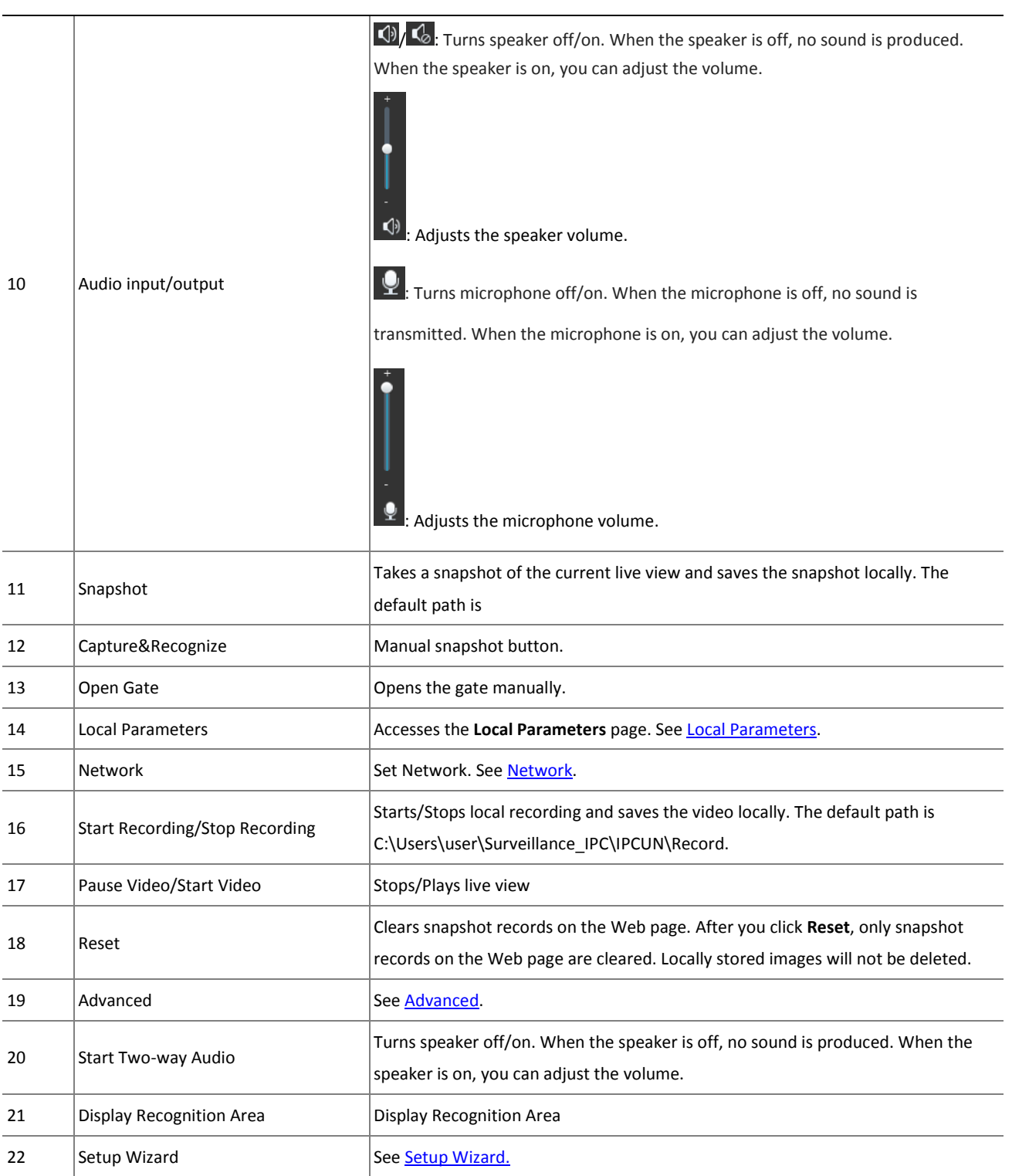

# <span id="page-17-0"></span>4.2.1 Advanced

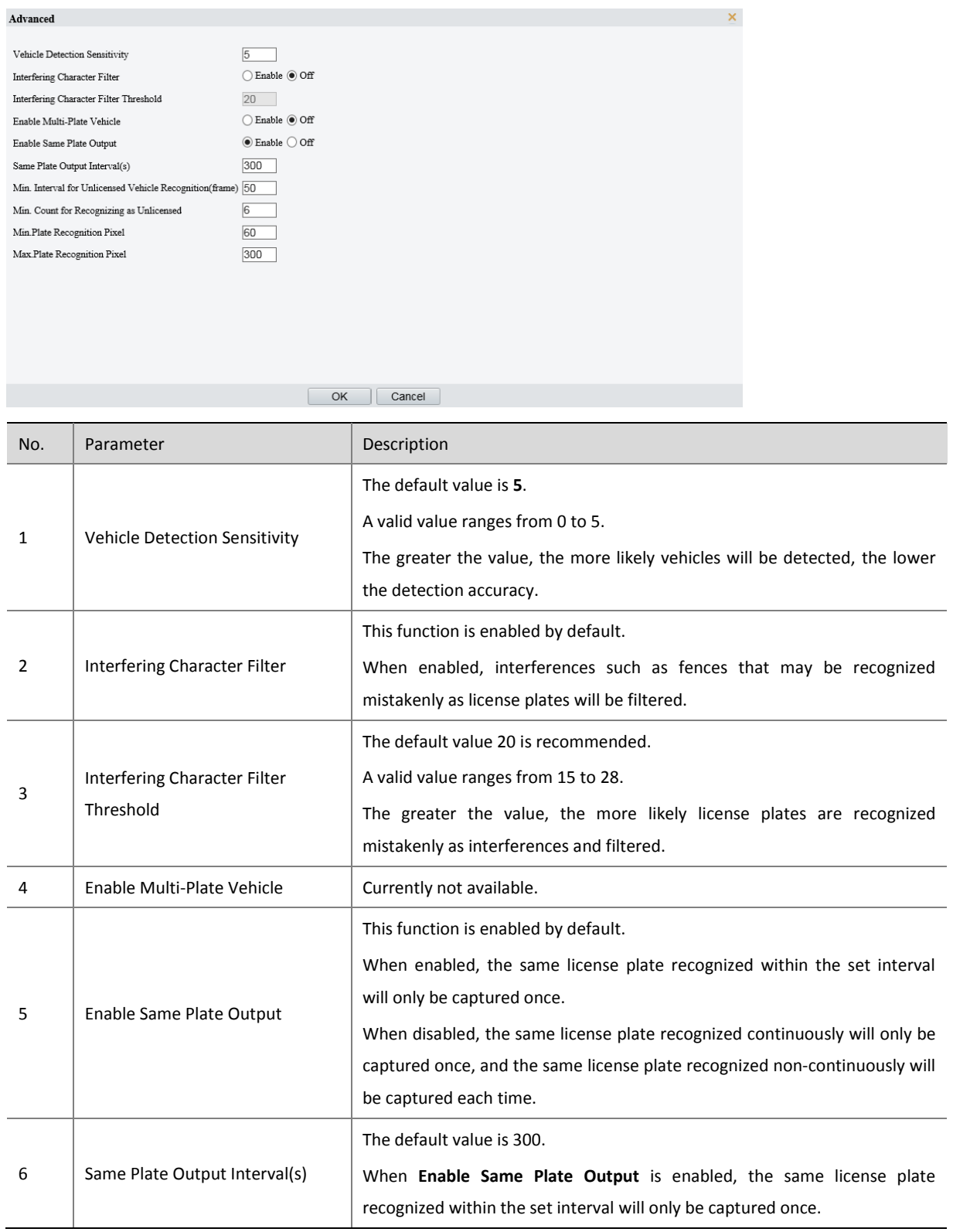

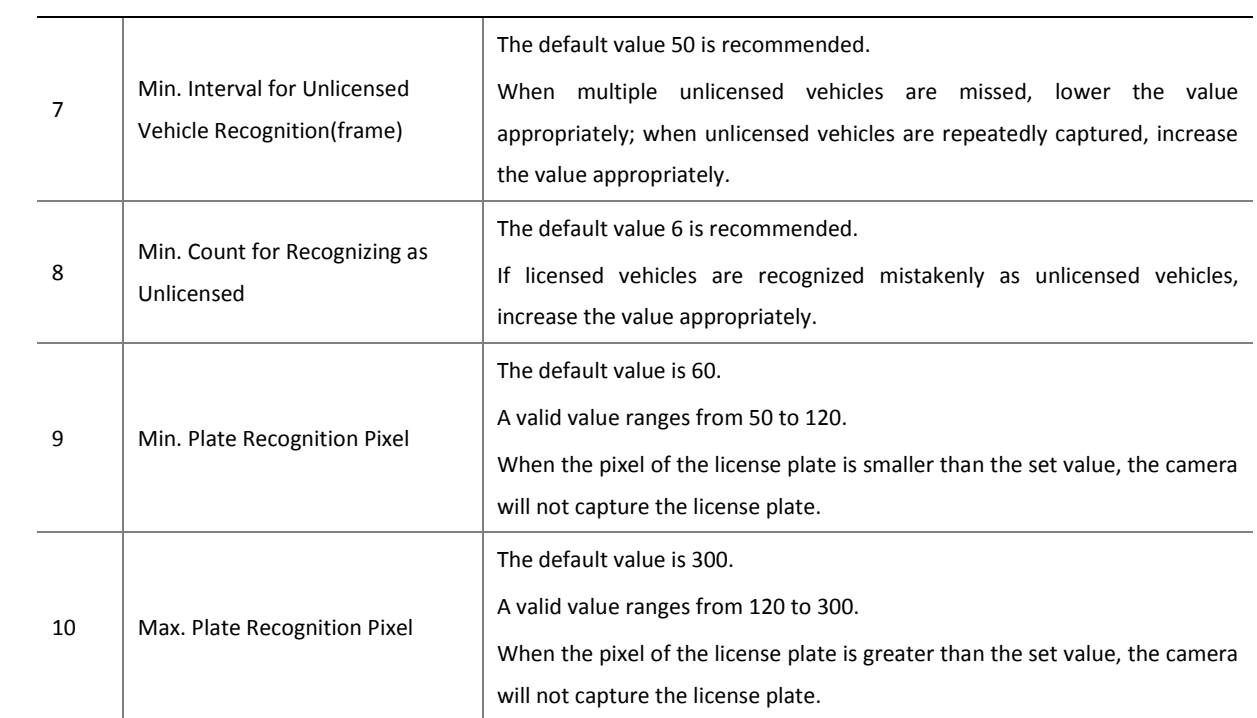

# <span id="page-18-0"></span>4.2.2 Setup Wizard

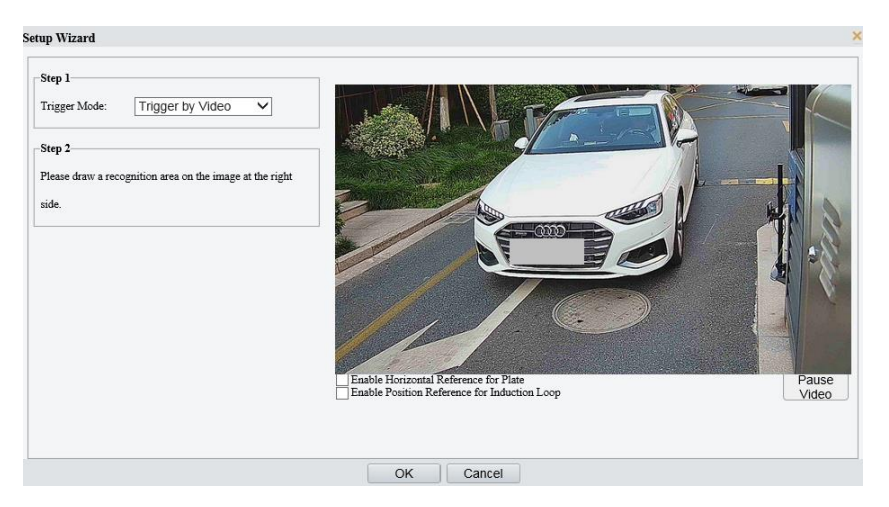

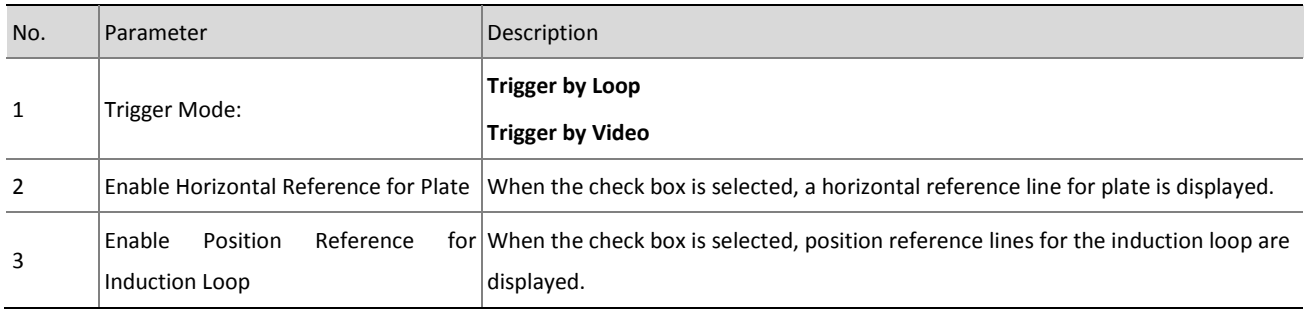

# <span id="page-19-0"></span>4.3 Photo

With an SD card installed, you can view, export and delete passing vehicle images in the **Photo** page.

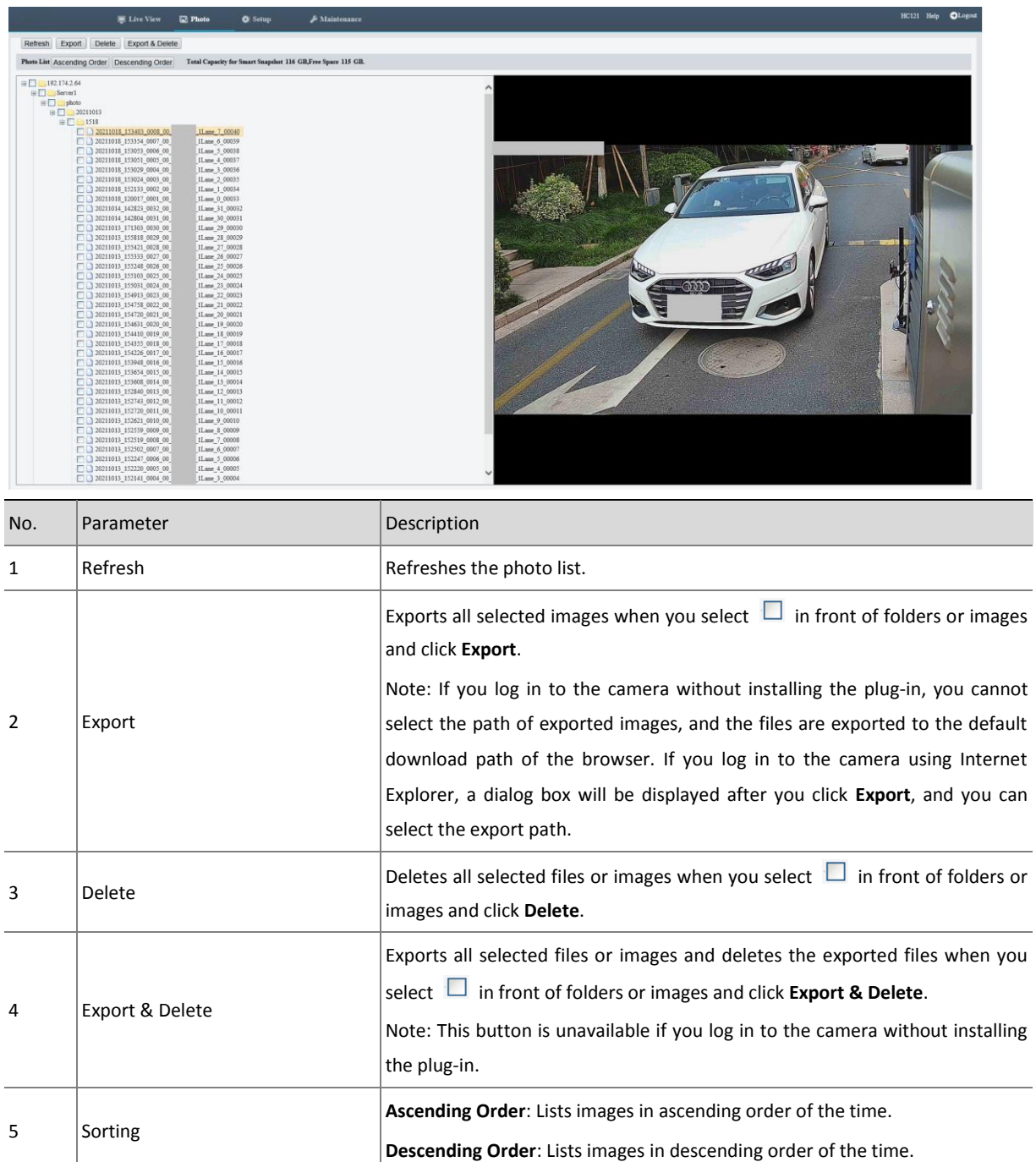

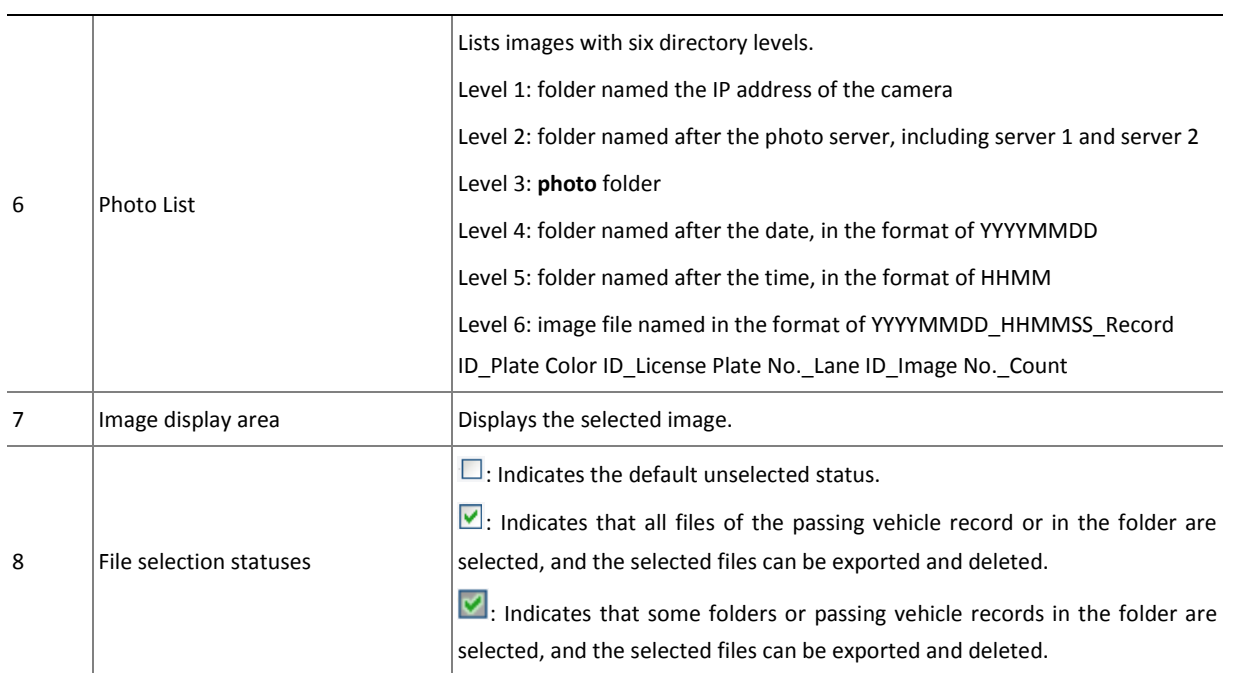

# <span id="page-20-0"></span>4.4 Setup

# <span id="page-20-1"></span>4.4.1 Local Parameters

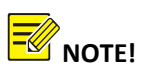

This page is unavailable if you log in to the camera without installing the plug-in.

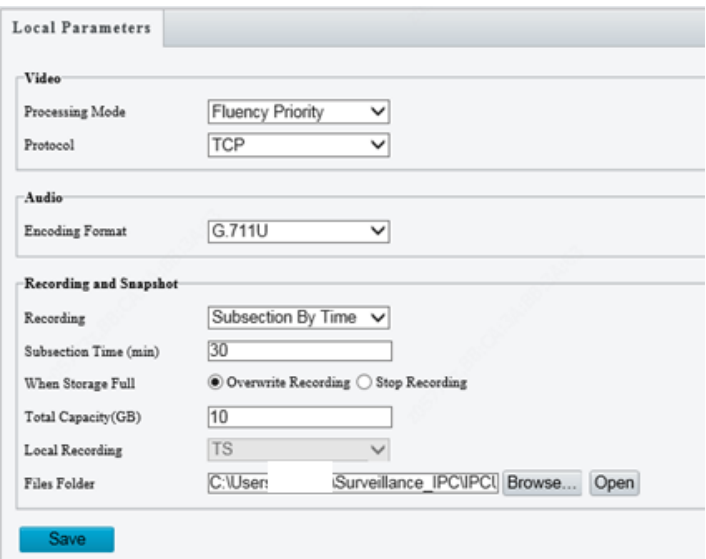

#### Parameter description

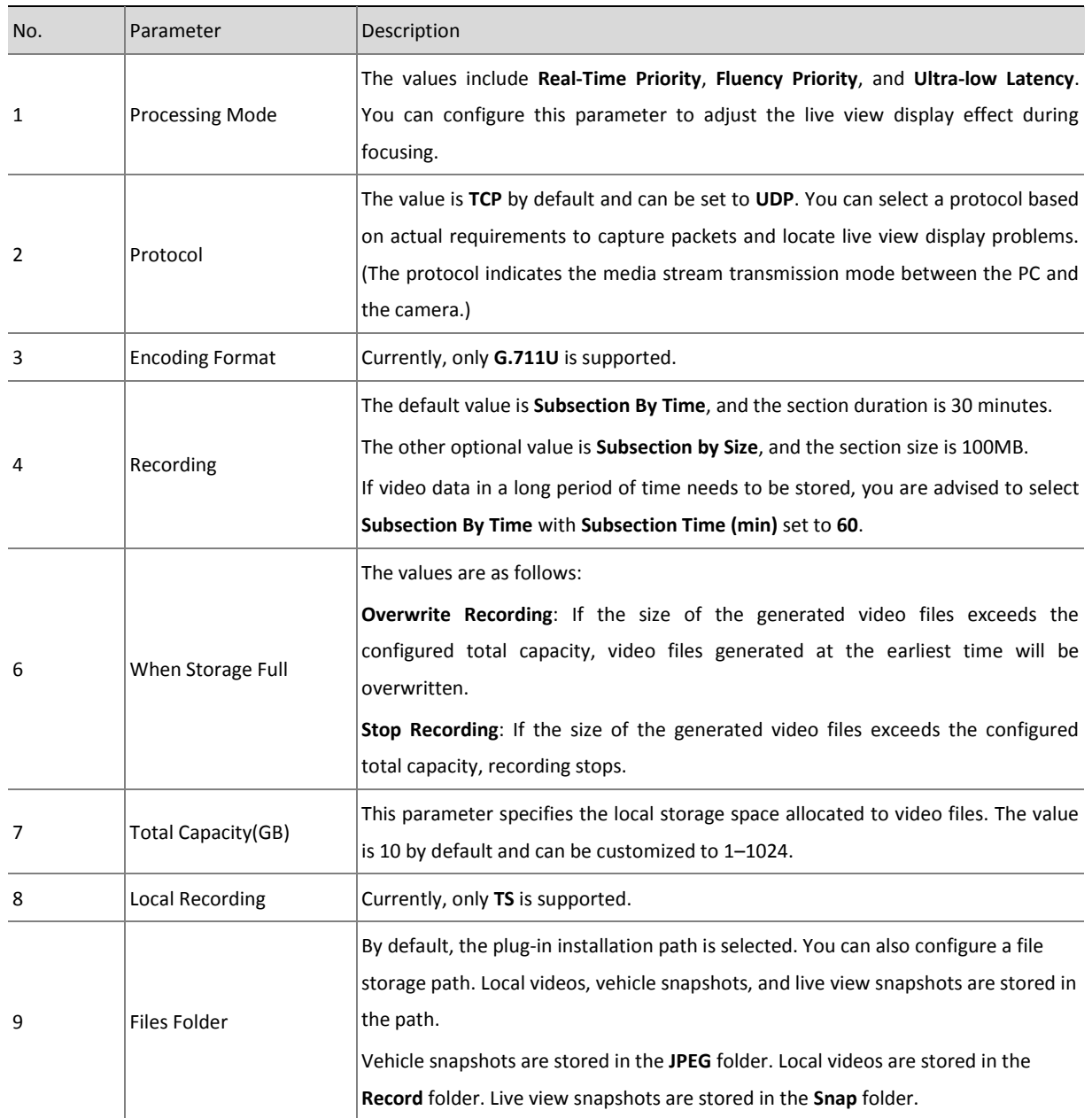

## <span id="page-21-0"></span>4.4.2 System

#### 1. Device Info

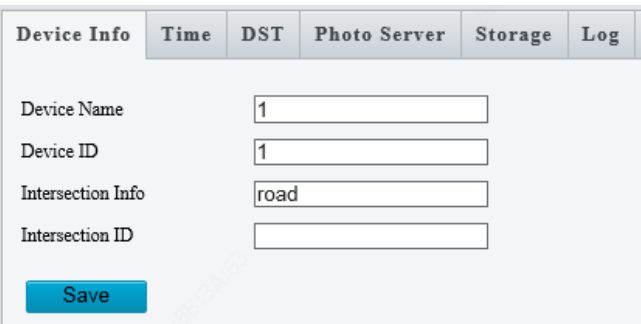

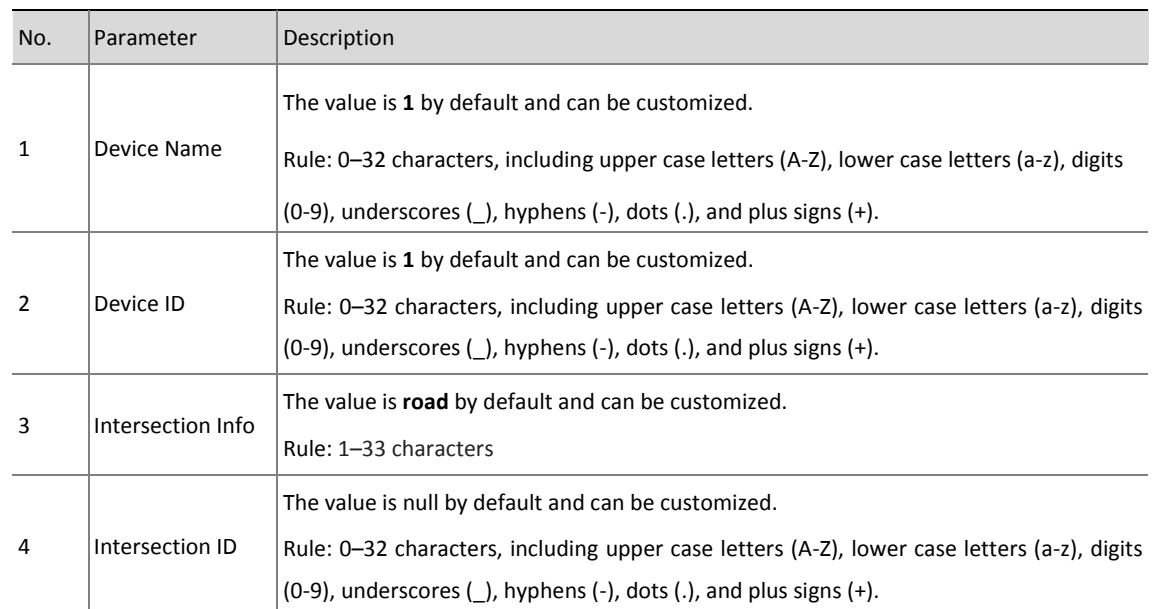

#### 2. Time

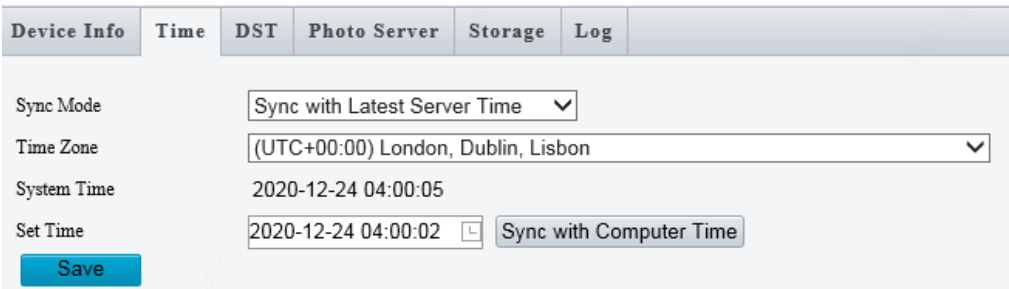

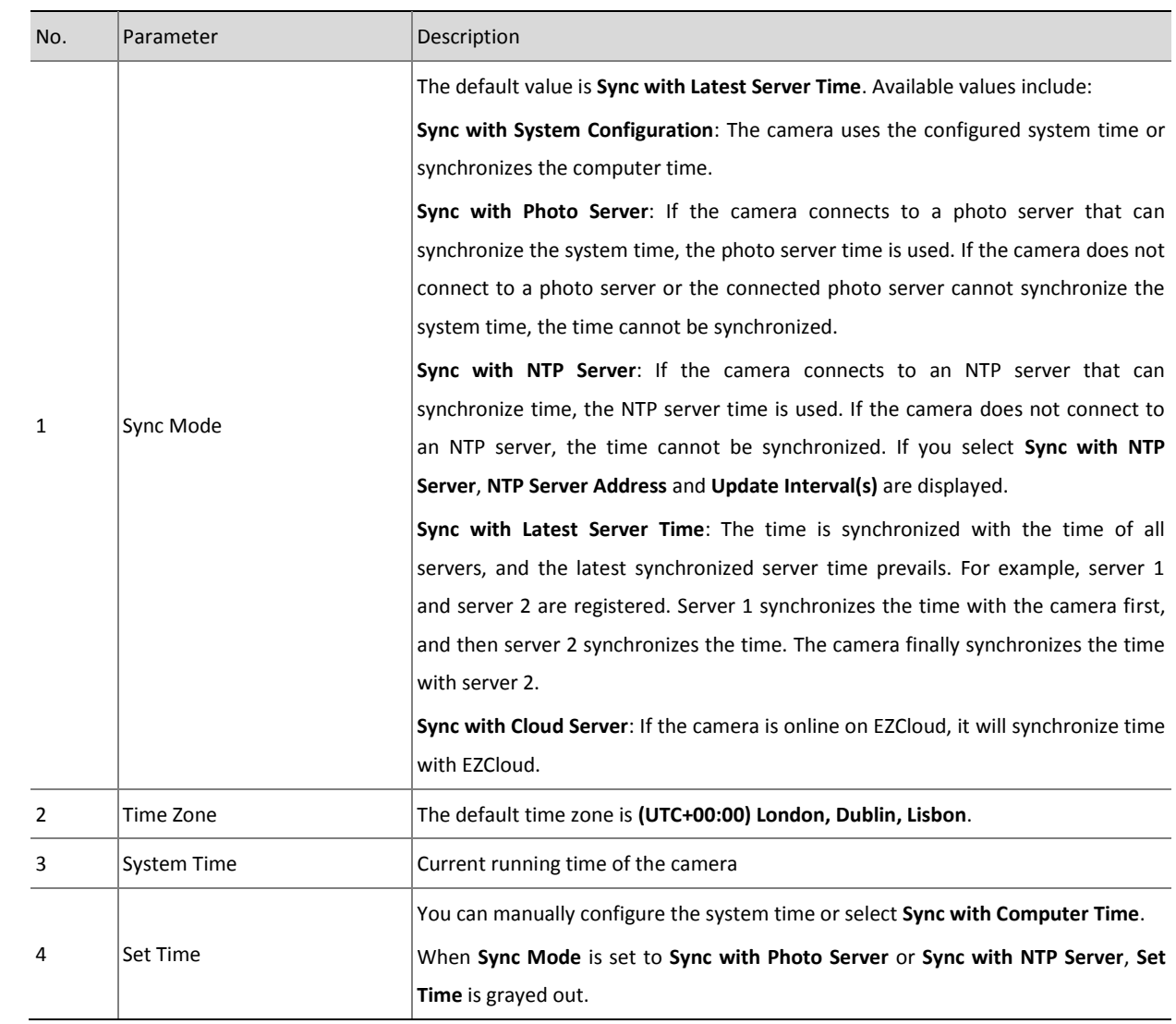

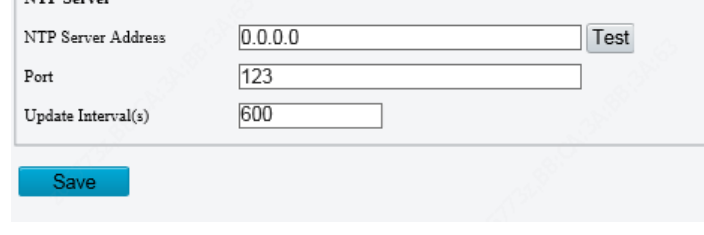

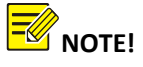

 $-$ NTD Samon

**NTP Server** is available when **Sync Mode** is set to **Sync with NTP Server**. If the NTP service is disabled:

1. When the camera runs independently, the camera maintains the system time.

2. When the camera registers with a platform, the platform delivers the time to the camera.

When an independent NTP server is deployed, **Sync Mode** is set to **Sync with NTP Server**, and the correct NTP server IP address and port number are configured, the camera synchronizes time with the NTP server 3s after the configuration.

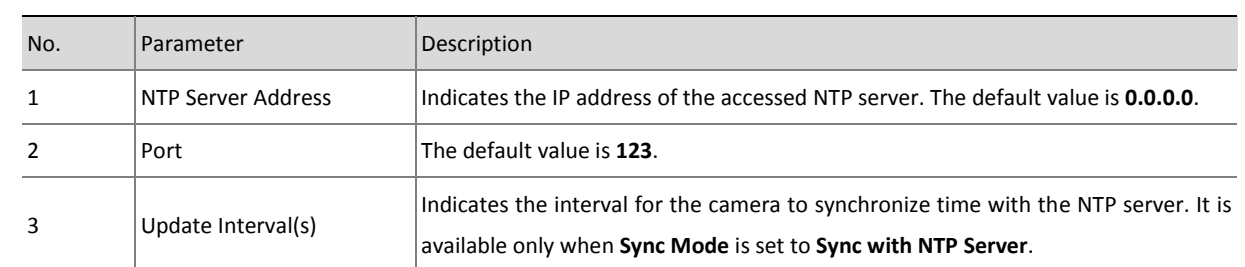

#### 3. DST

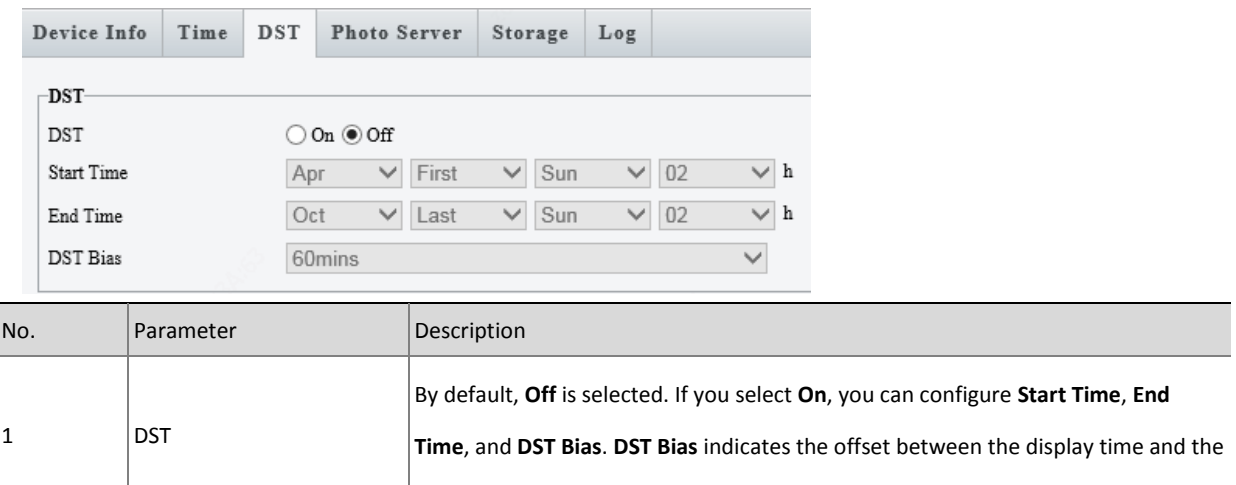

#### 4. Photo Server

Two photo servers are supported and can be configured at the same time. **Photo server 2** is disabled by default and should be enabled before it can be used. **Photo server 1** supports **UNV**, **CDS**, **FTP**, **UPARK Video & Image Database** and **maxima** communication types, while server 2 supports **UNV** and **LAPI.** UNV

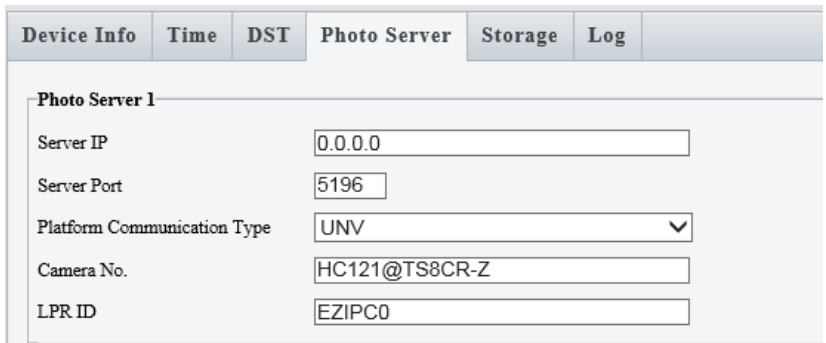

actual time.

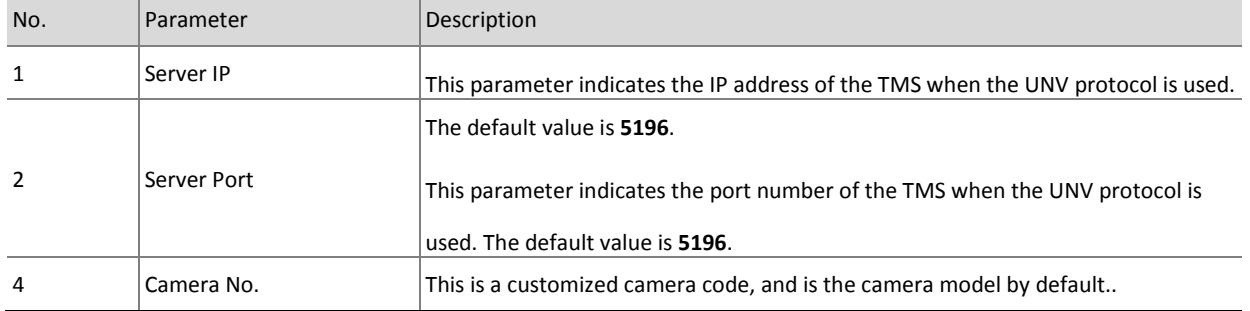

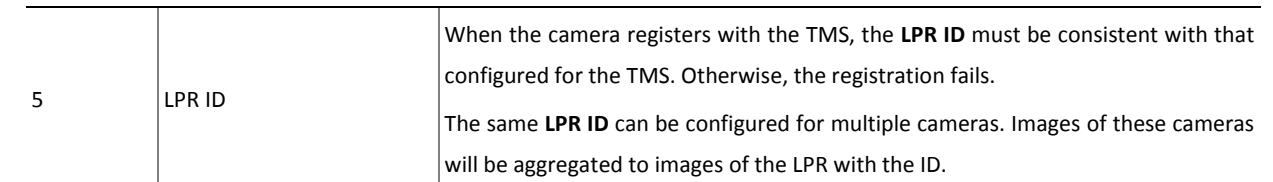

#### CDS

Add the camera via UNV first and then change the platform communication type to CDS.

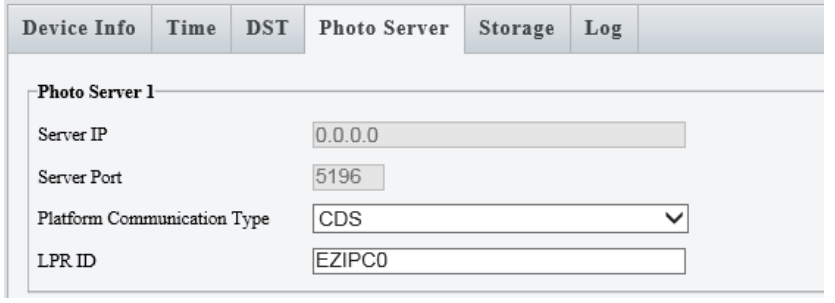

#### FTP

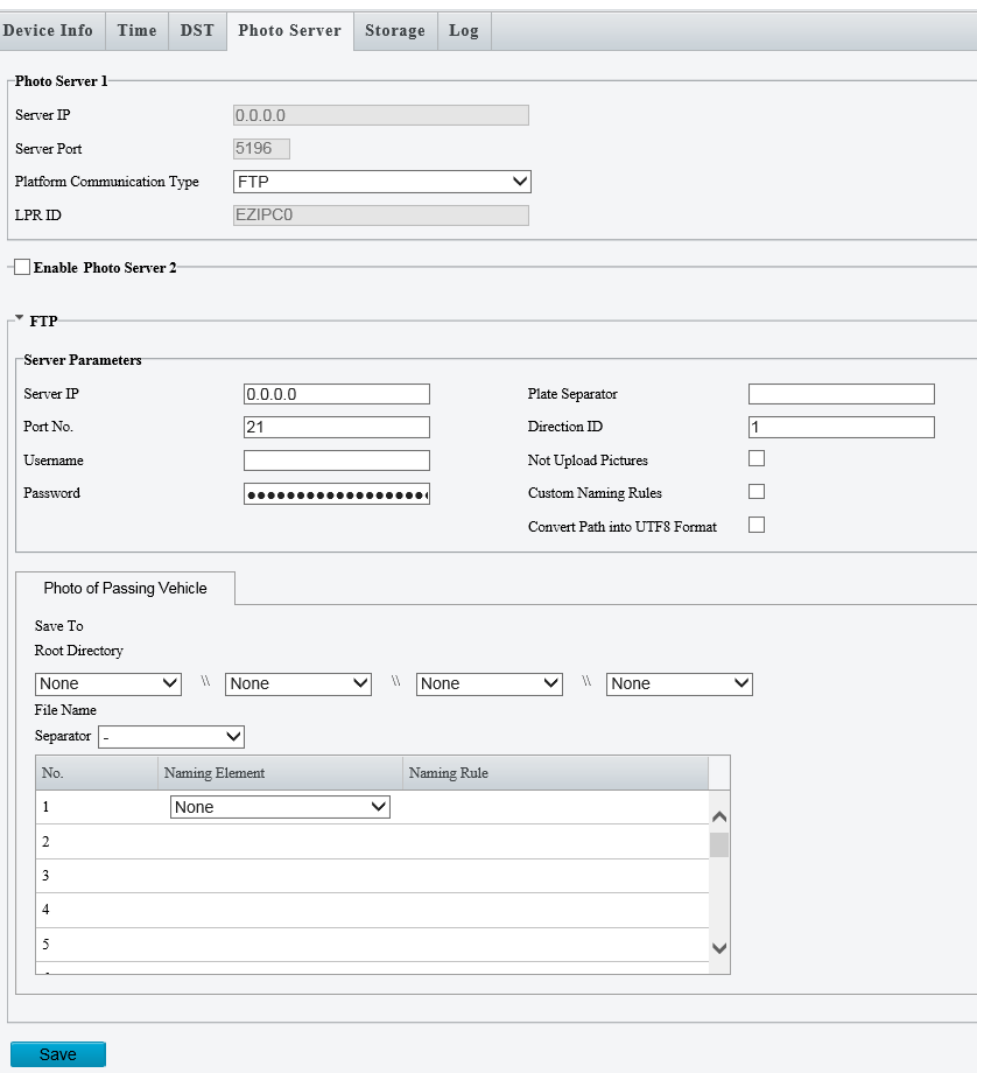

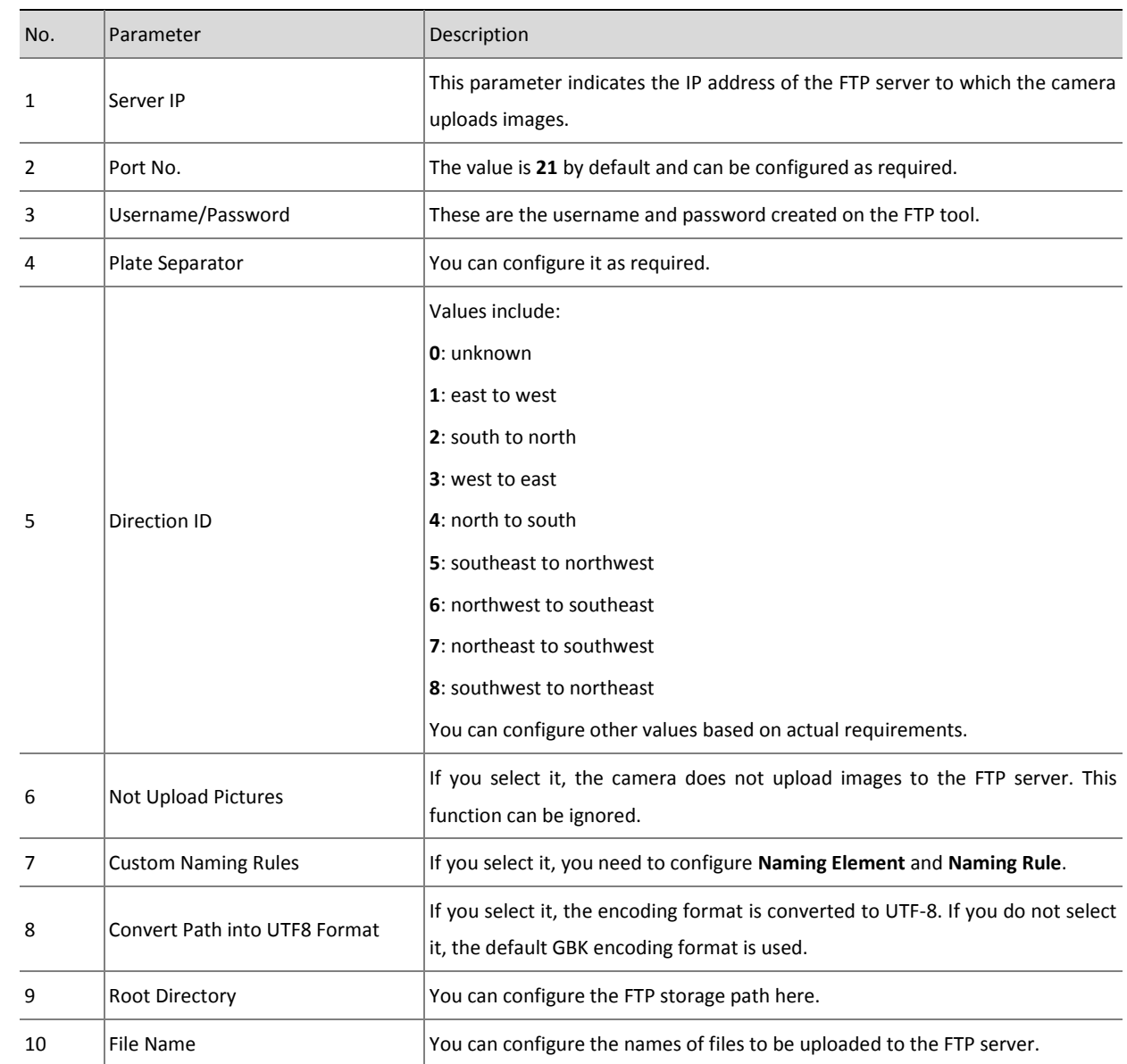

# Video&Image Database

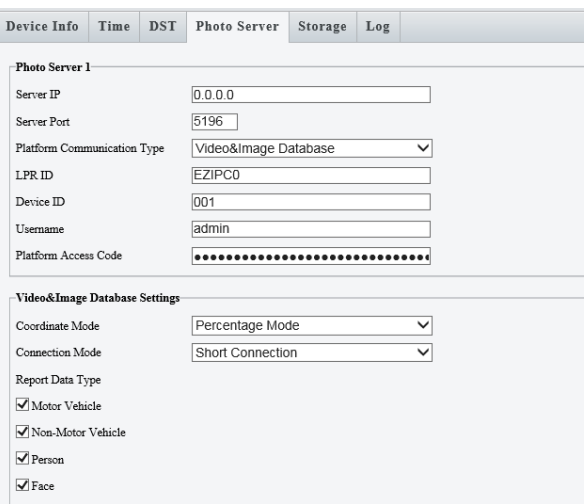

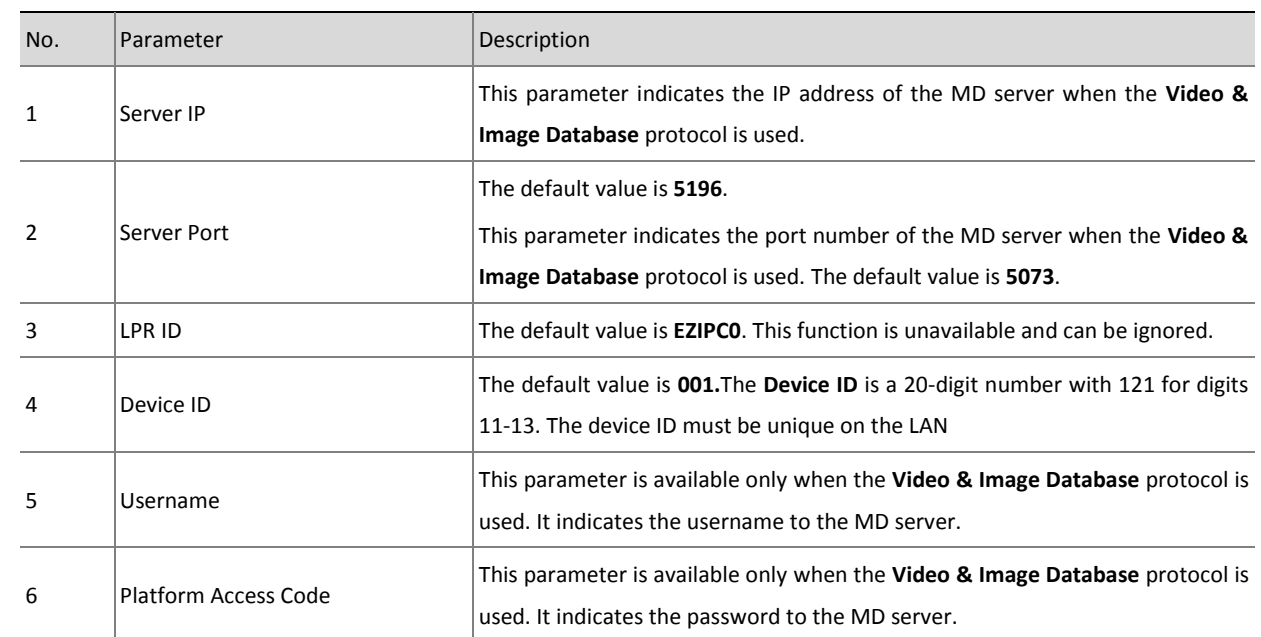

#### UPARK

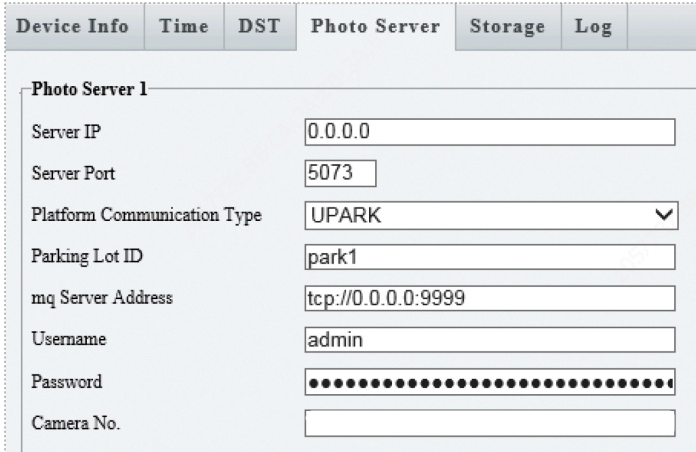

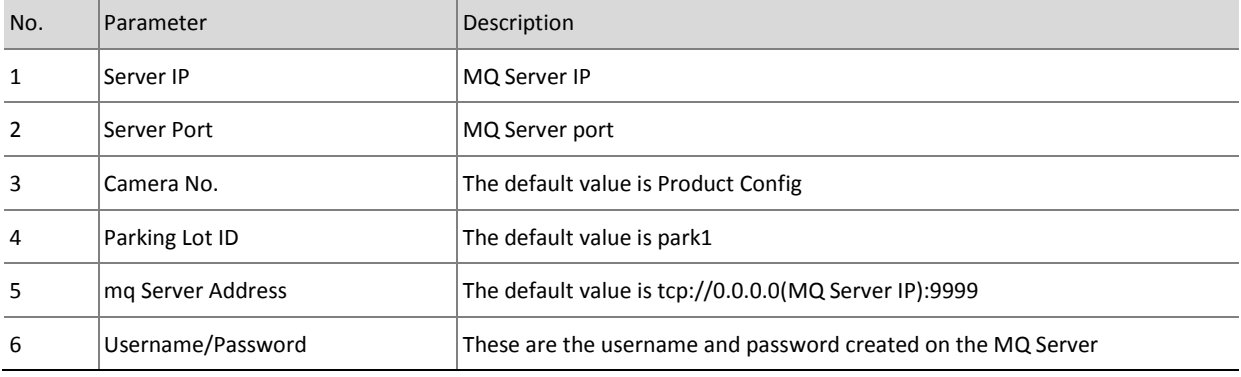

maxima

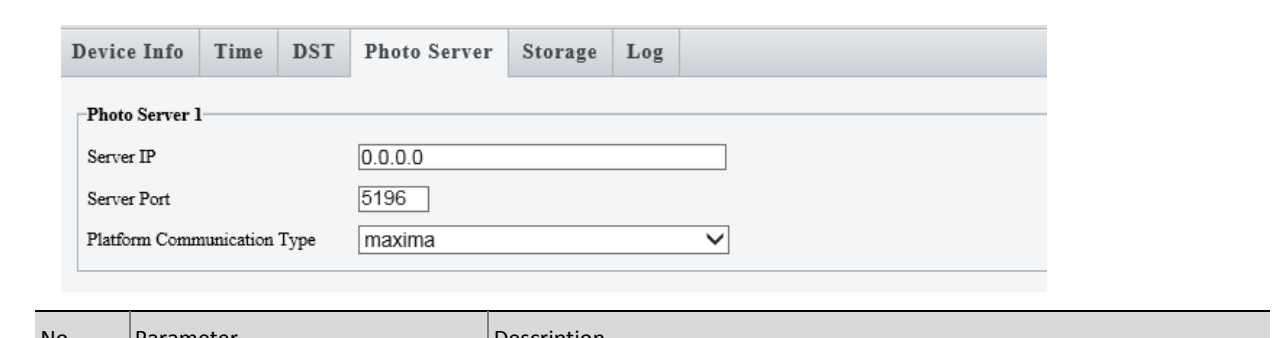

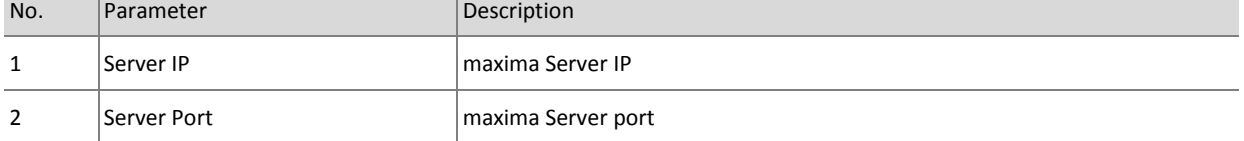

## LAPI

The photo server 2 supports **LAPI**. Add the camera on the photo server via **LAPI** without configuration on the camera.

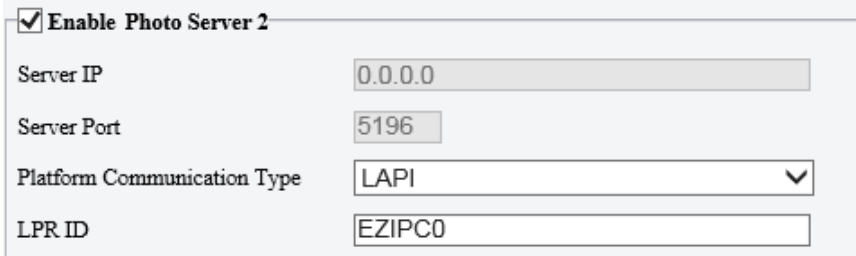

#### 5. Storage

The camera does not ship with an SD card. When no SD card is installed, the storage parameters cannot be configured. An SD card of up to 128GB is supported.

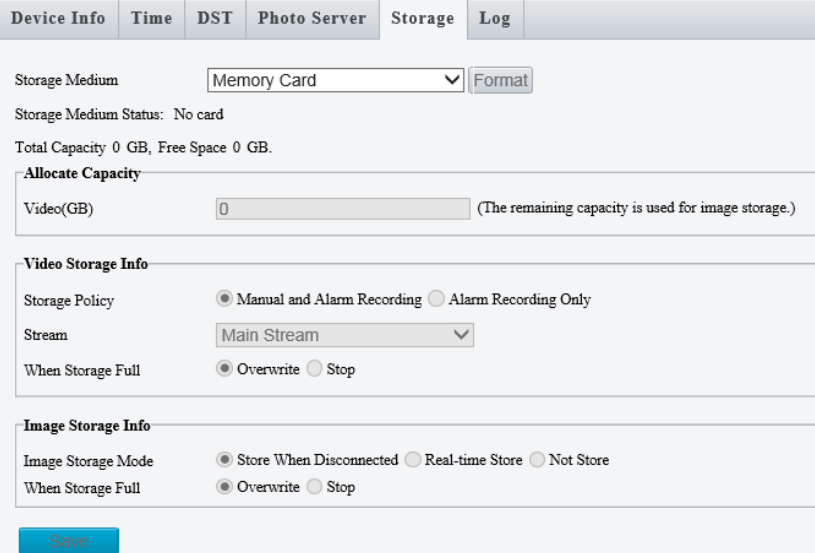

The following shows the interface after a 128GB SD card is installed.

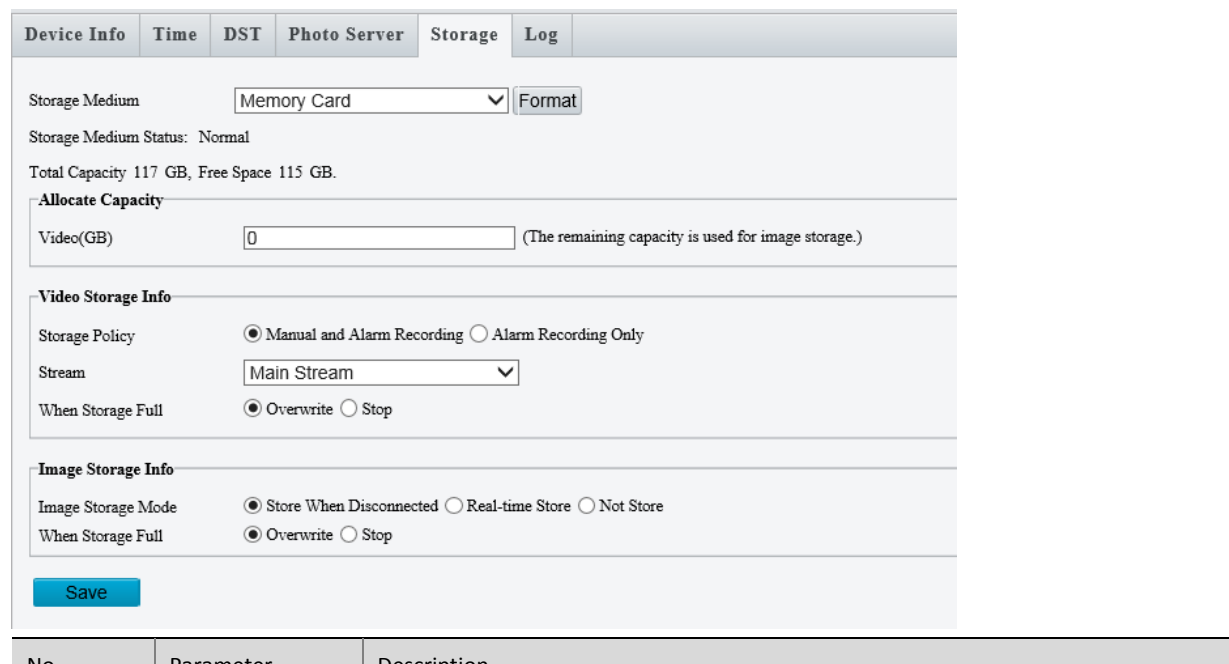

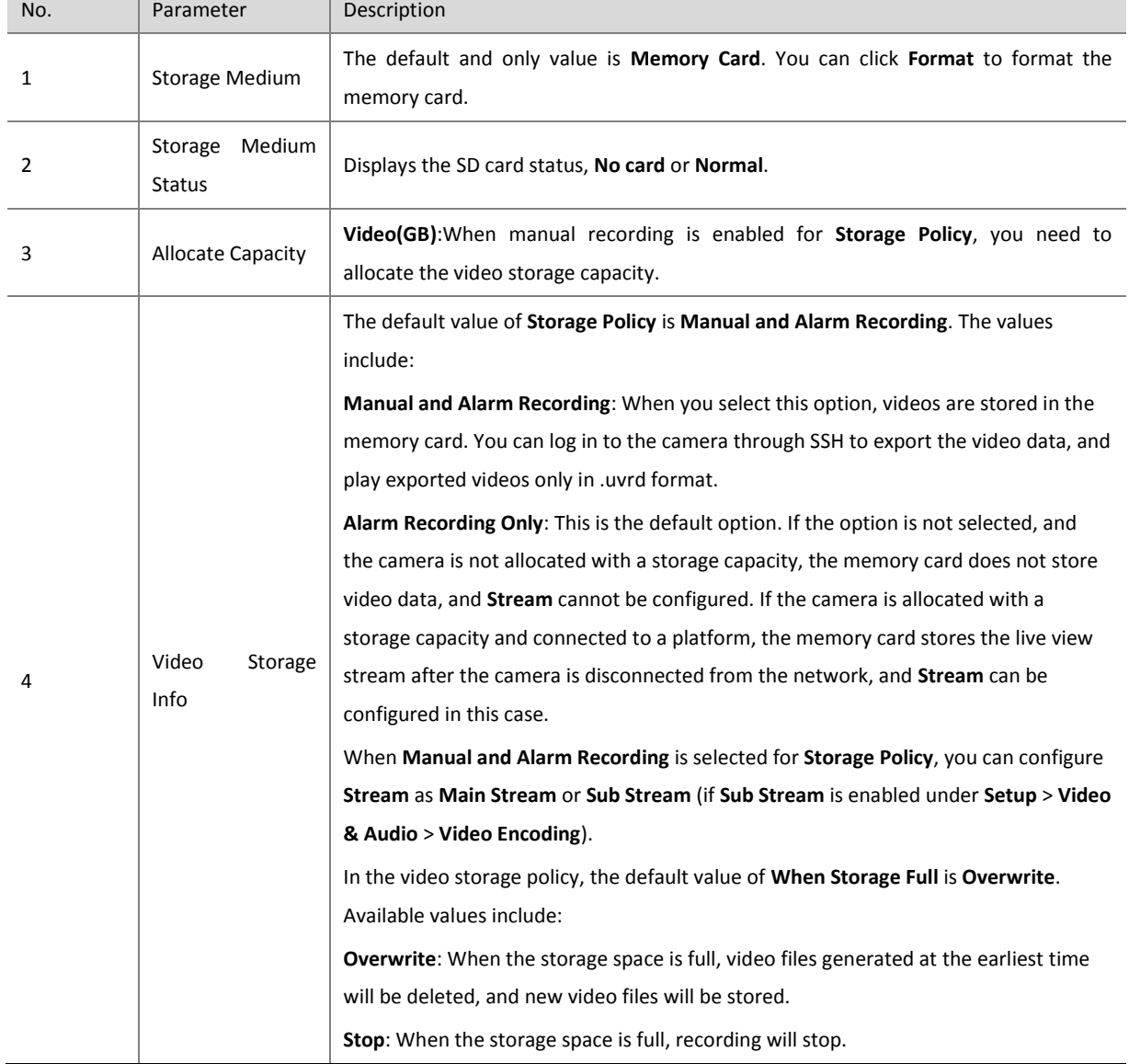

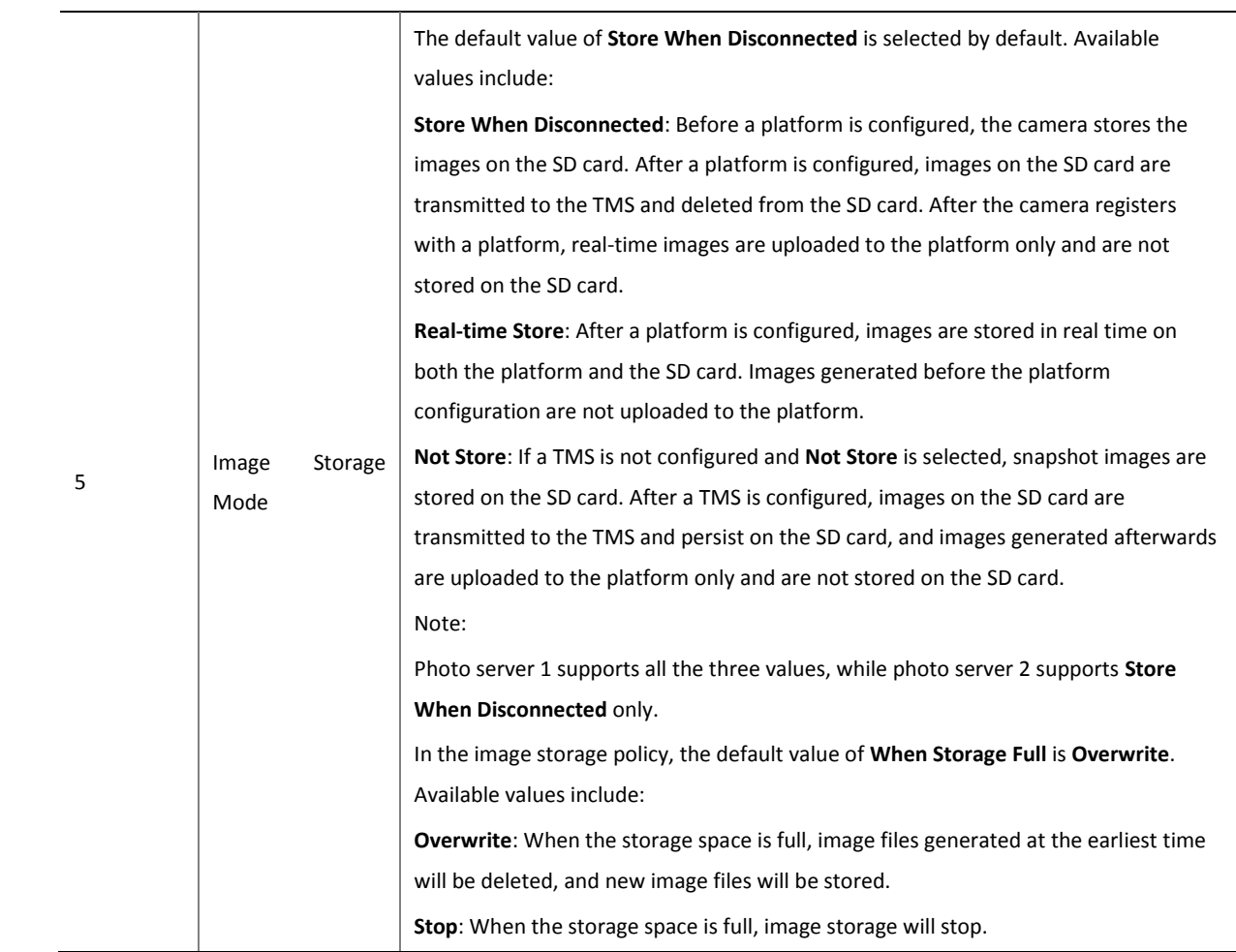

## 6. Log

# View camera operation logs.

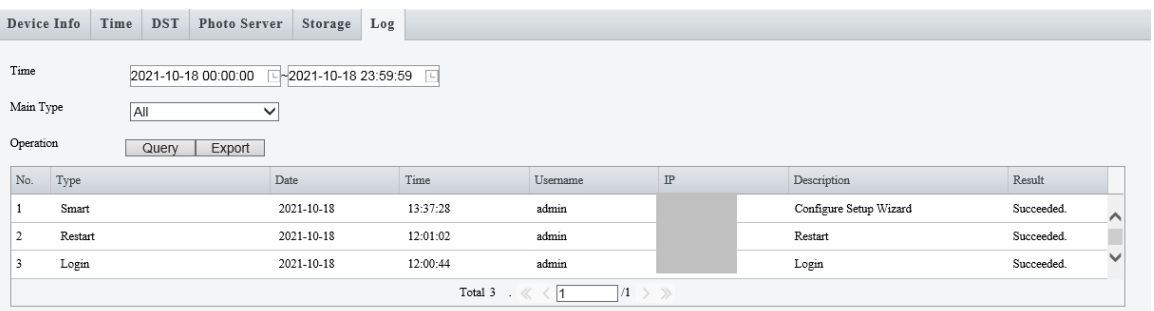

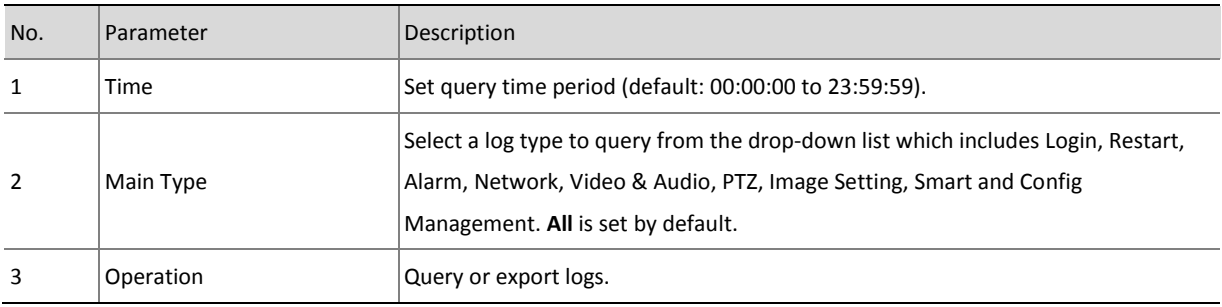

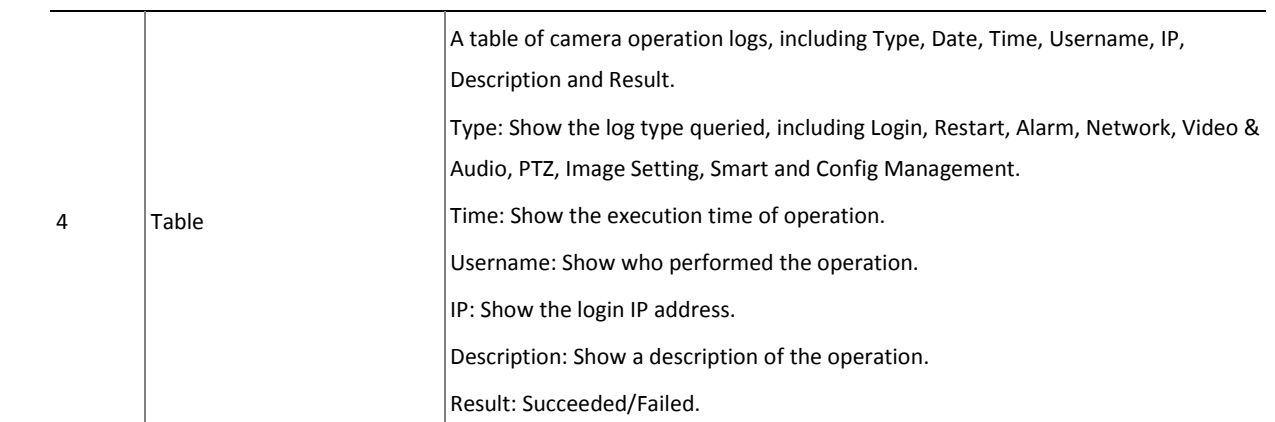

# <span id="page-31-0"></span>4.4.3 Network

#### <span id="page-31-1"></span>1. Network

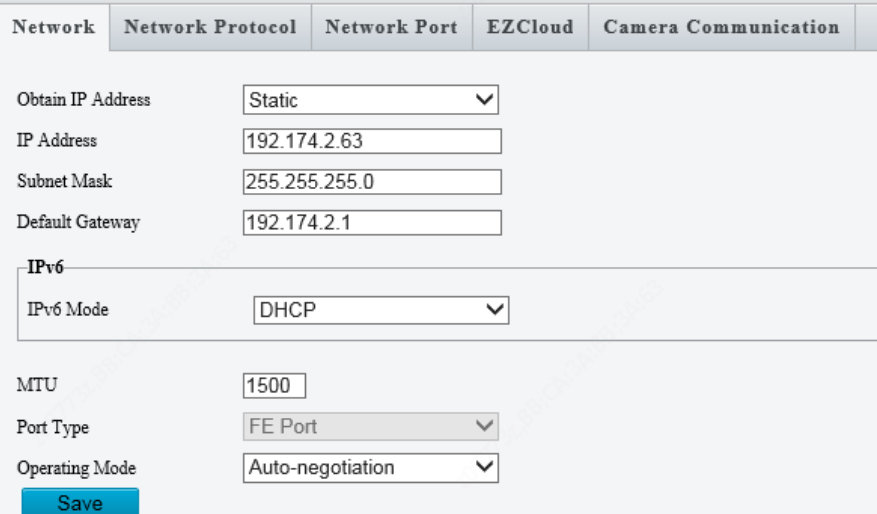

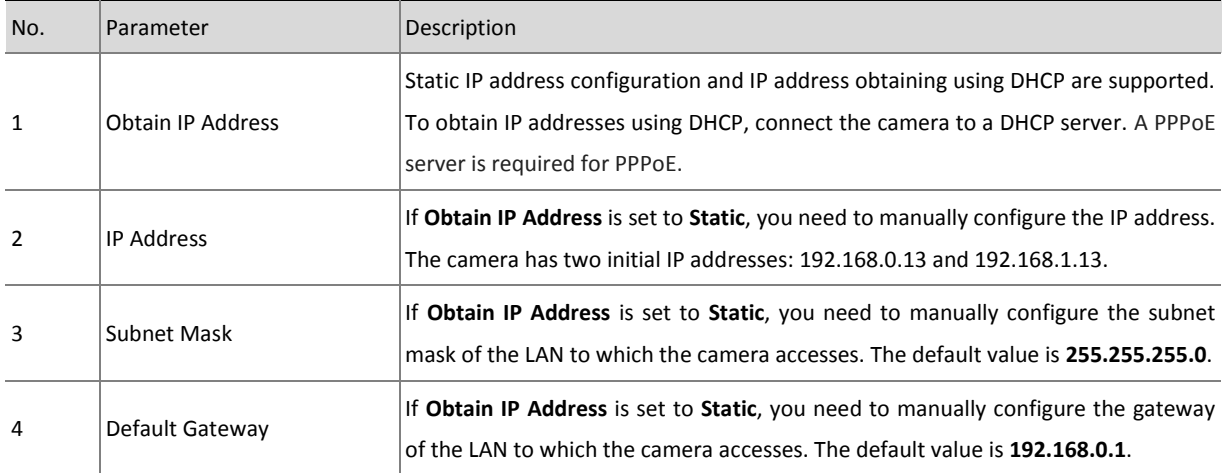

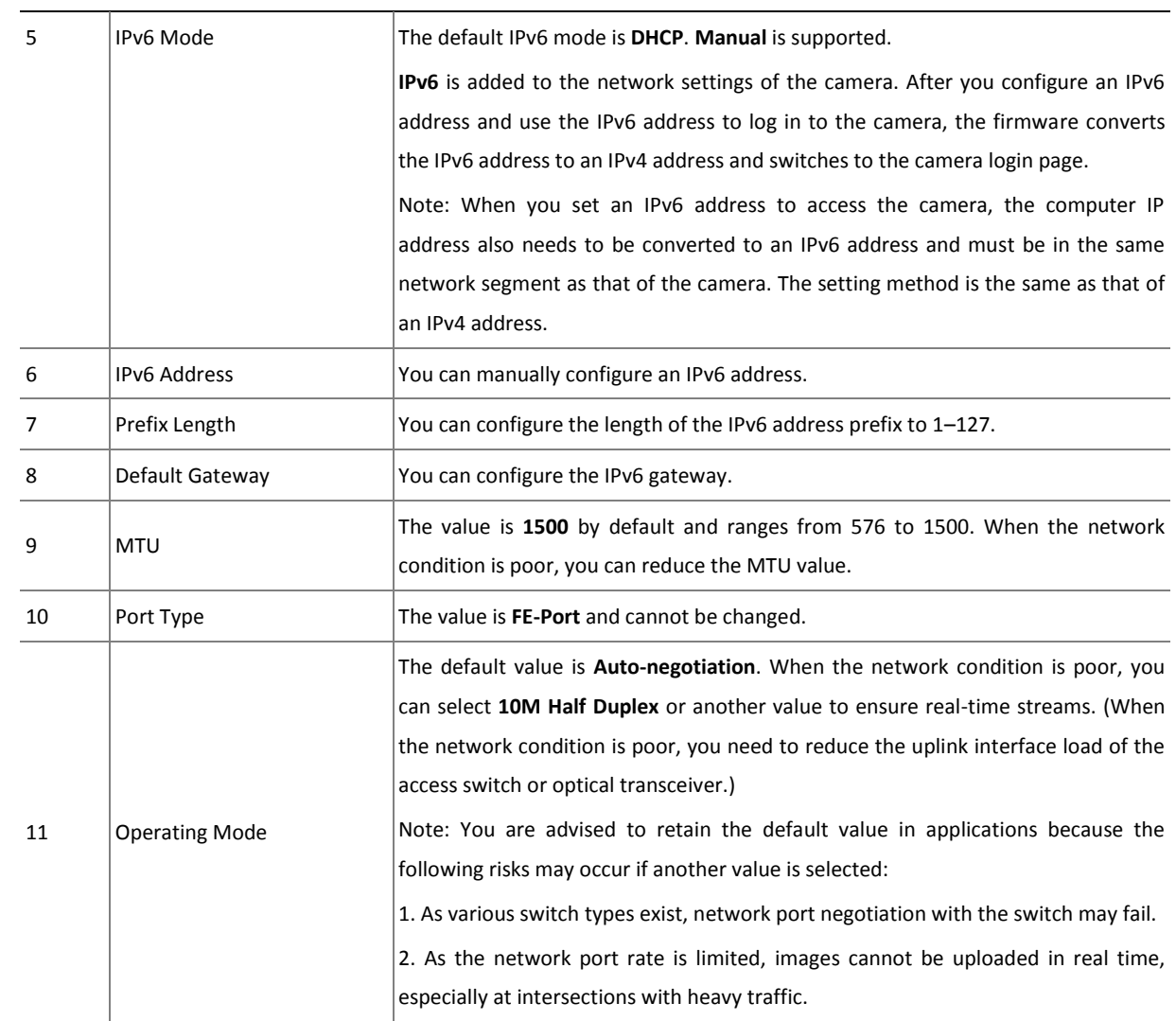

#### 2. Network Protocol

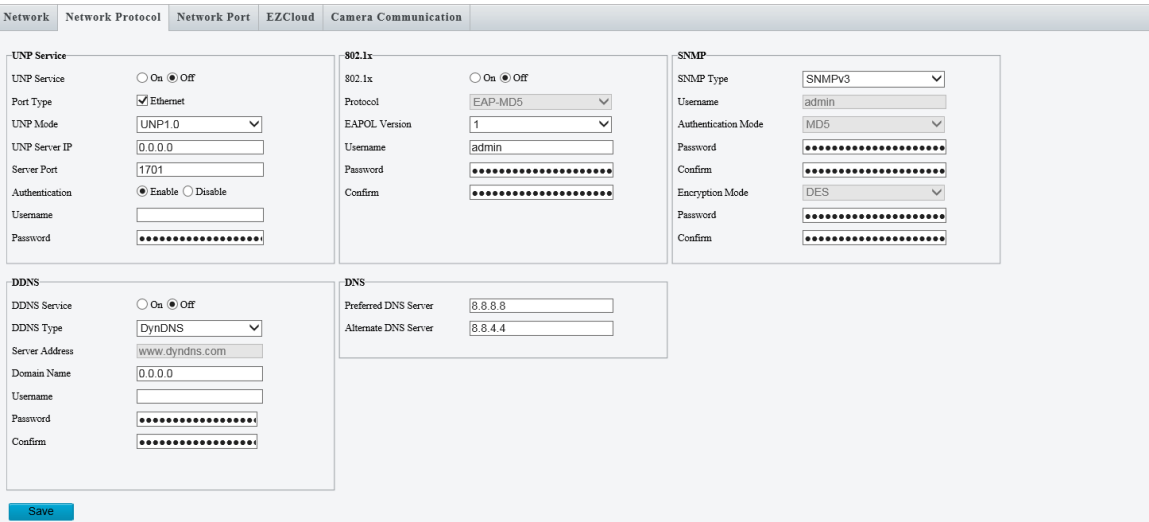

UNP, 802.1X, SNMP, DDNS, and DNS are supported.

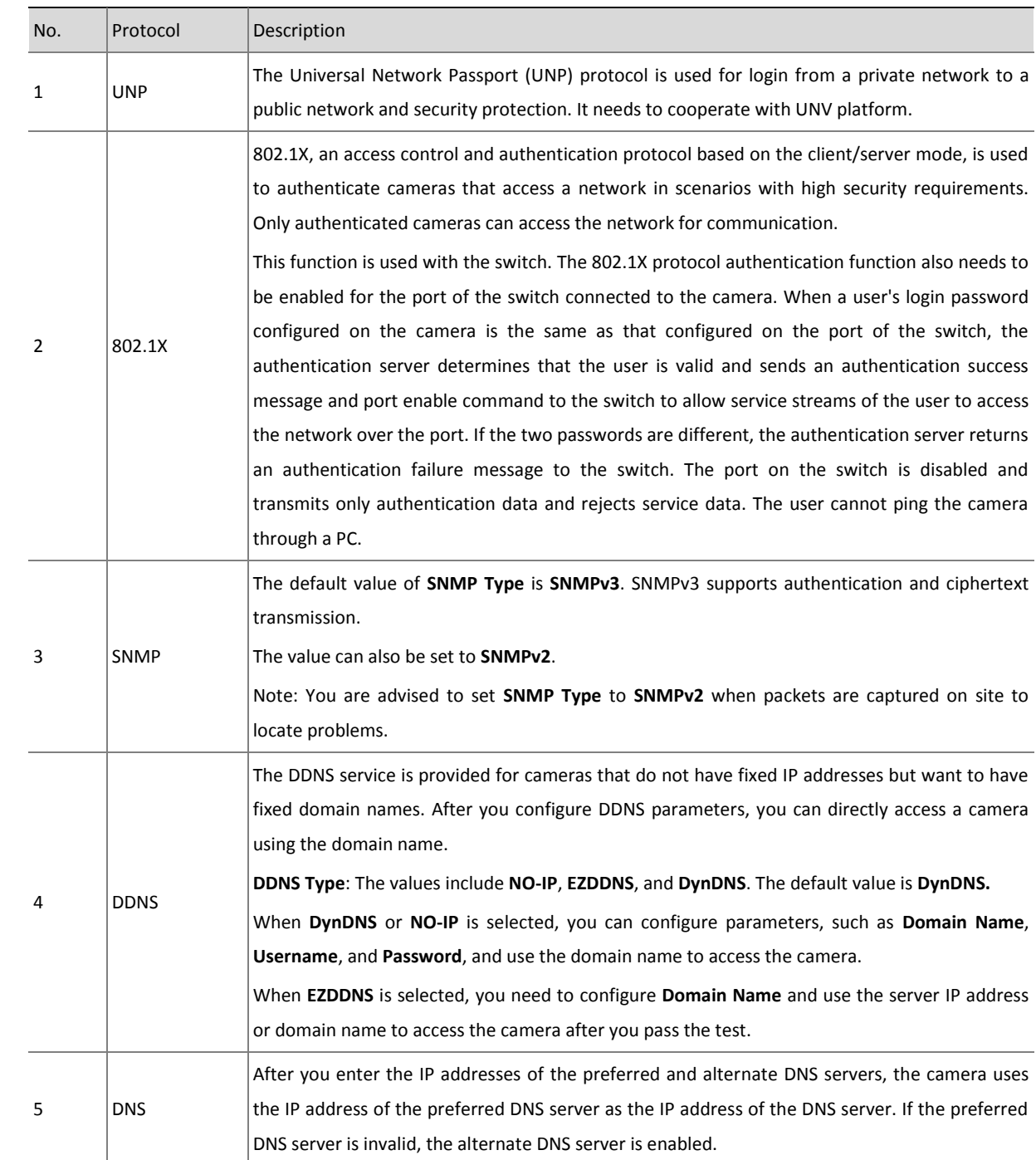

#### 3. Network Port

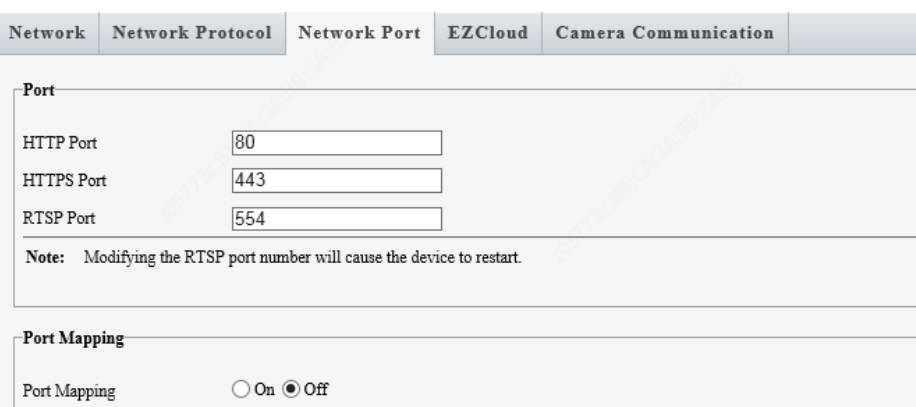

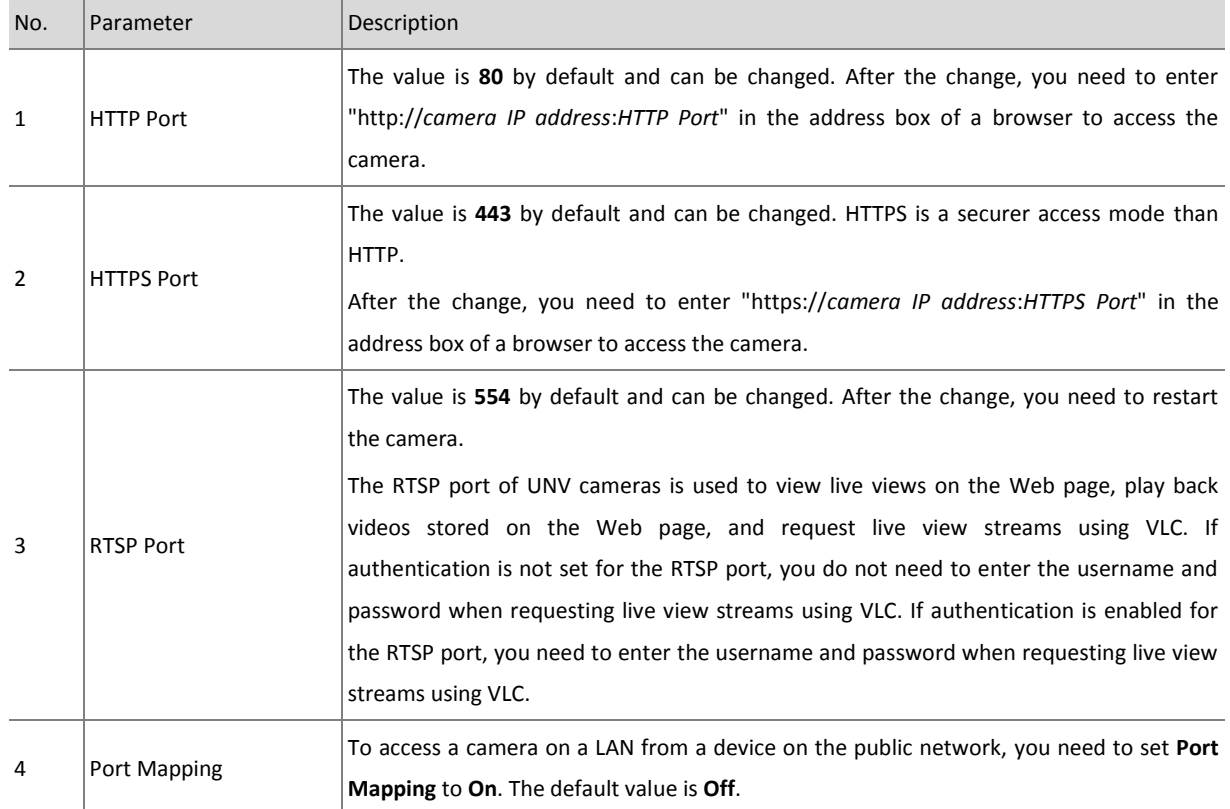

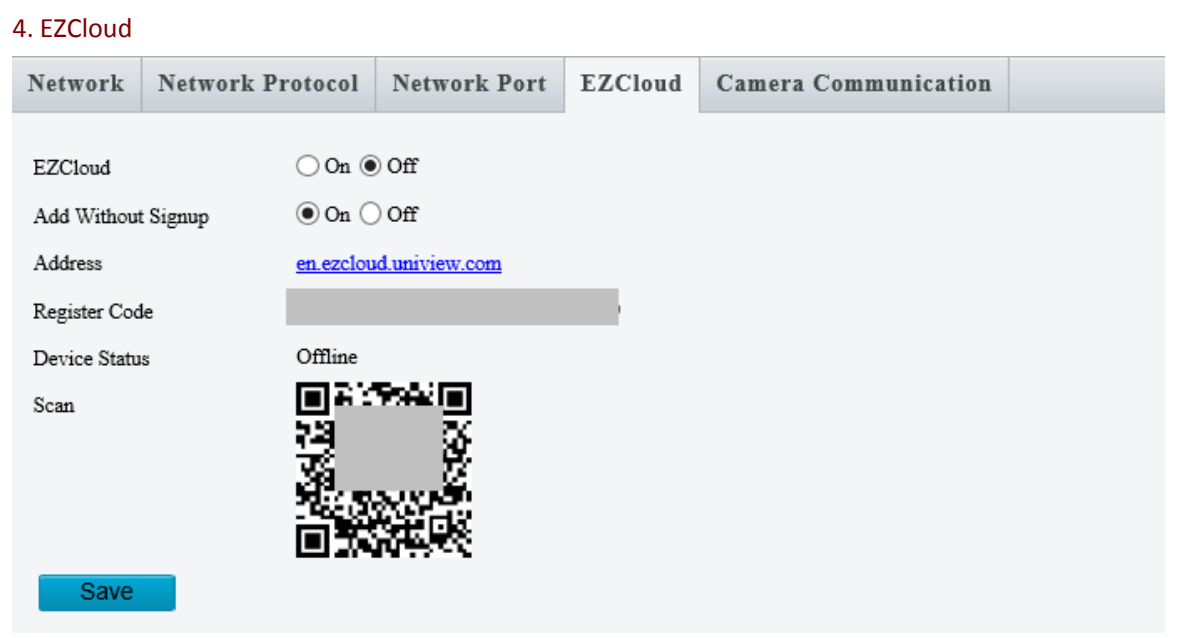

The LPR camera supports P2P connection. The operation steps are as follows.

- **Step 1** On the camera's web interface, enable EZCloud by selecting **On**.
- **Step 2** Add the camera to EZCloud.
- **Step 3** Check the device status. To log out, click **Logout**.

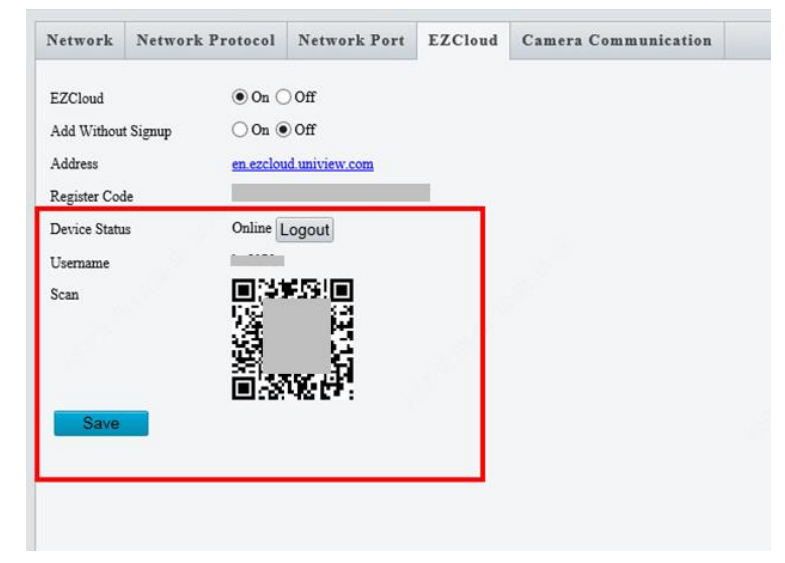

#### 5. Camera Communication

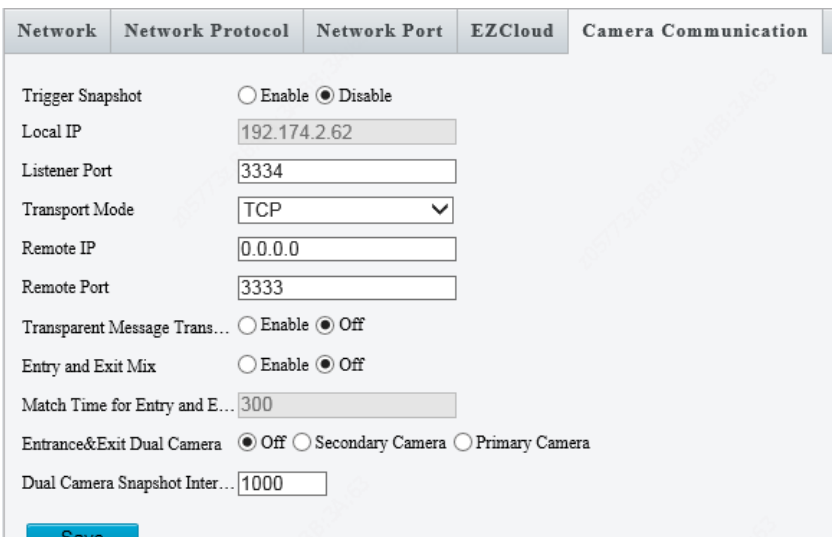

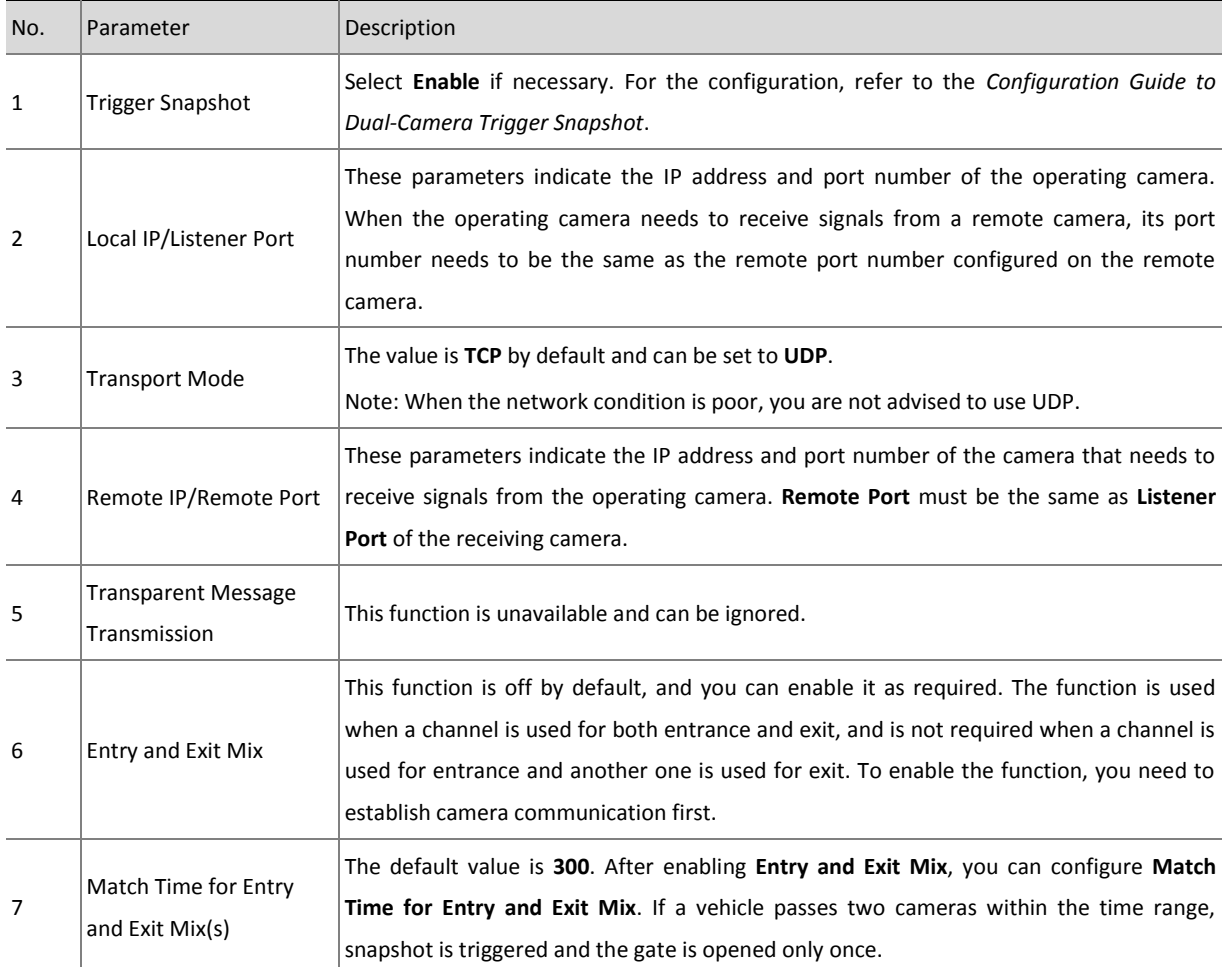

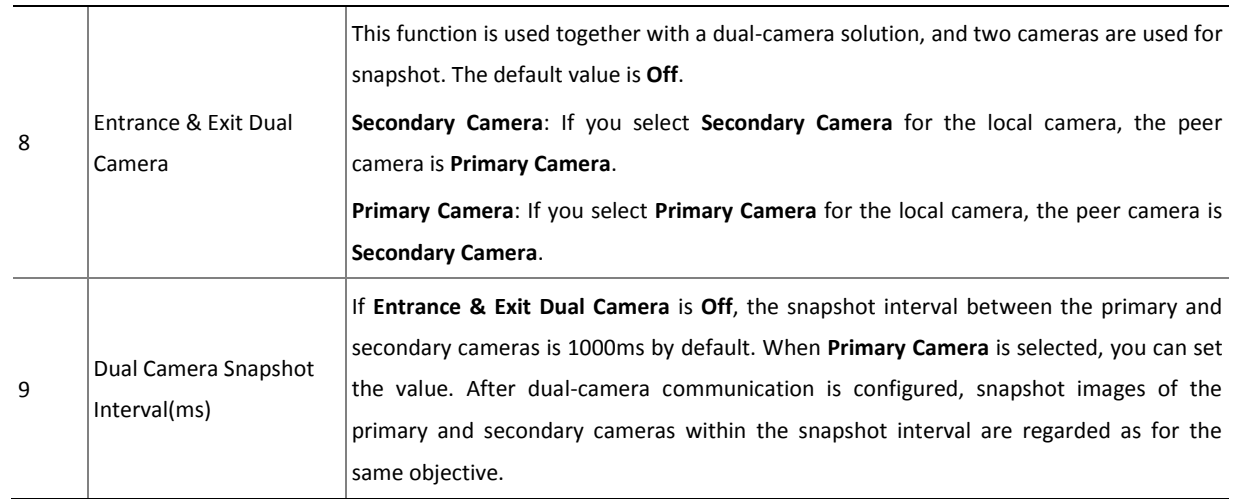

## <span id="page-37-0"></span>4.4.4 Video & Audio

#### 1. Image

See the table below to set image parameters.

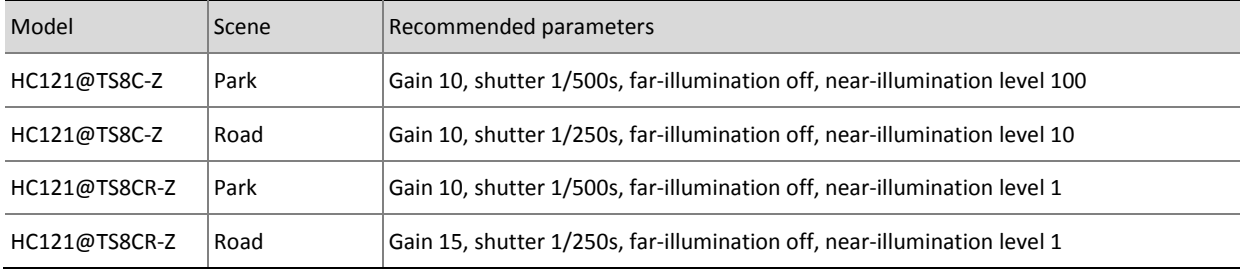

#### Scenes

This page is used to configure strong front light and back light scenes.

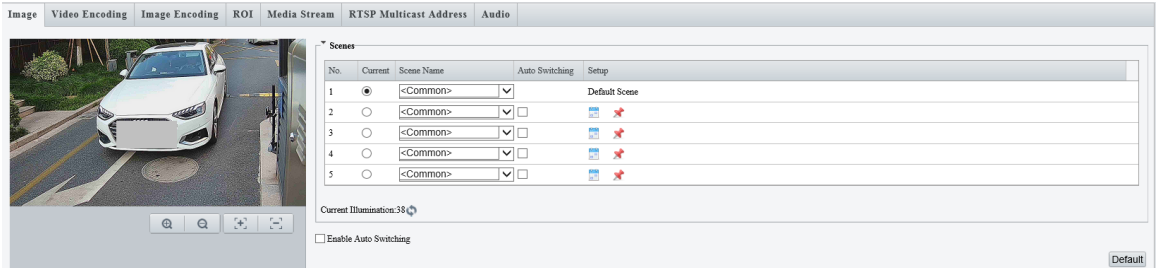

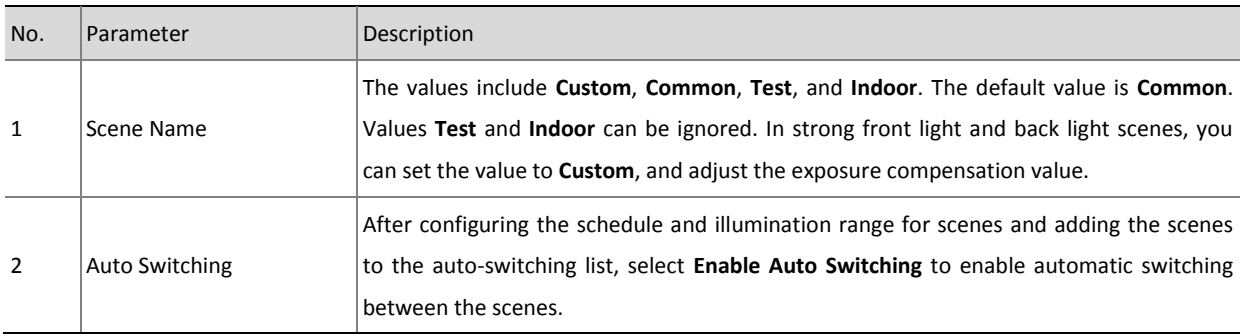

# **NOTE!**

1. If both **Schedule** and **Illumination** are configured for a scene, the scene takes effect only when both items meet requirements. If only one of the two items is configured, the scene takes effect when this configured item meets requirements.

2. Each scene supports multiple groups of schedule and illumination settings. The scene takes effect when one group meets requirements.

3. If you select **Enable Auto Switching**, scene settings become unavailable.

4. You are advised to use the central weight. If vehicle images do not meet expected effects under front light and back light, you can configure scenes based on the on-site conditions.

#### Image Enhancement

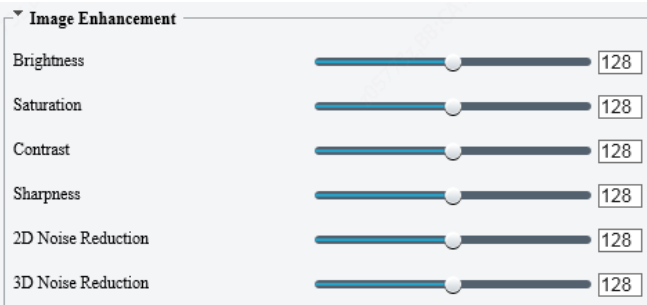

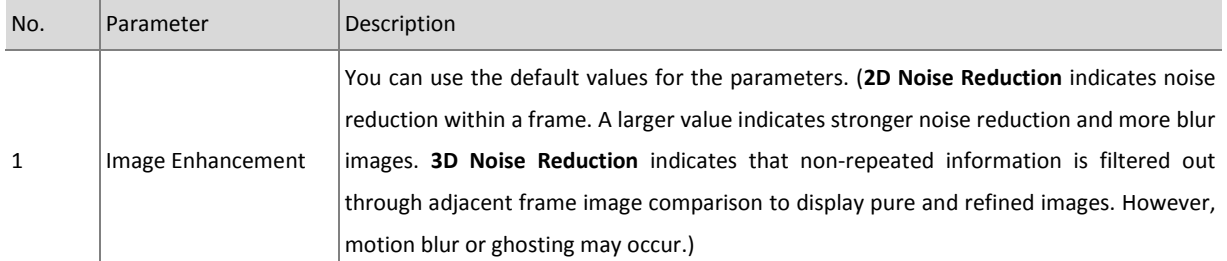

#### Exposure

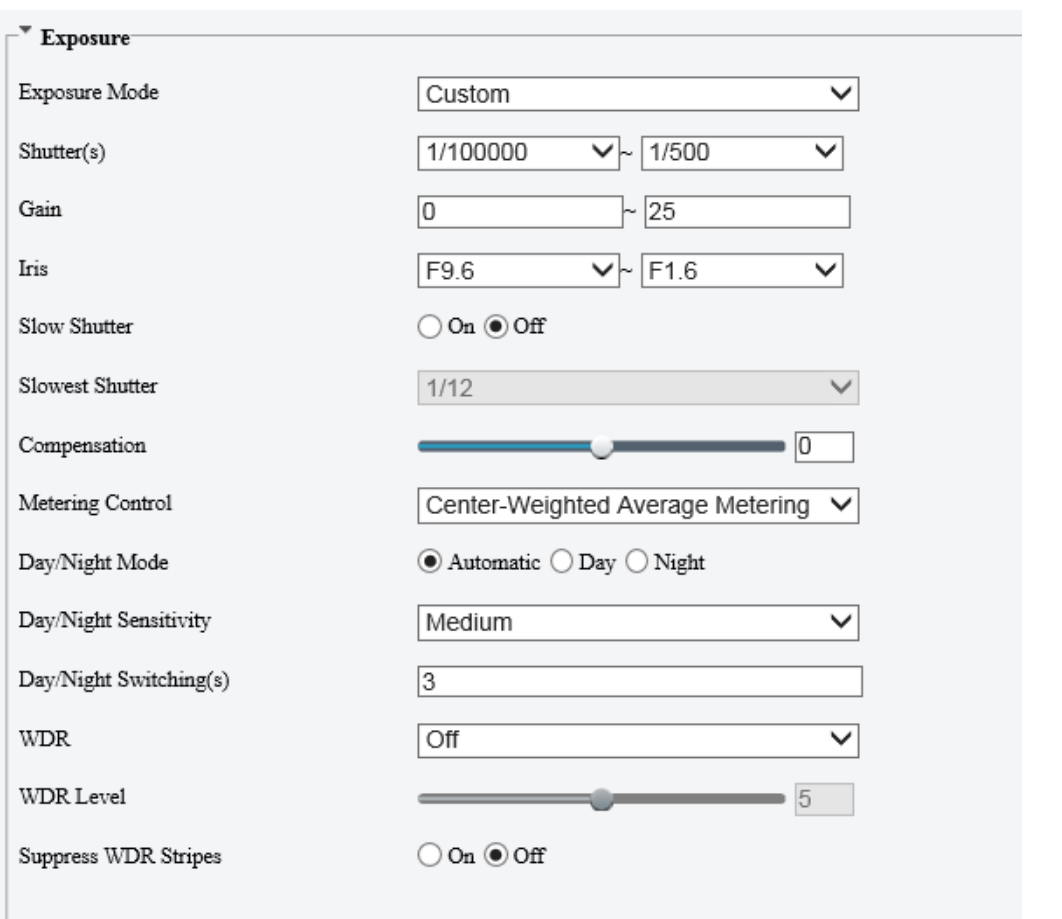

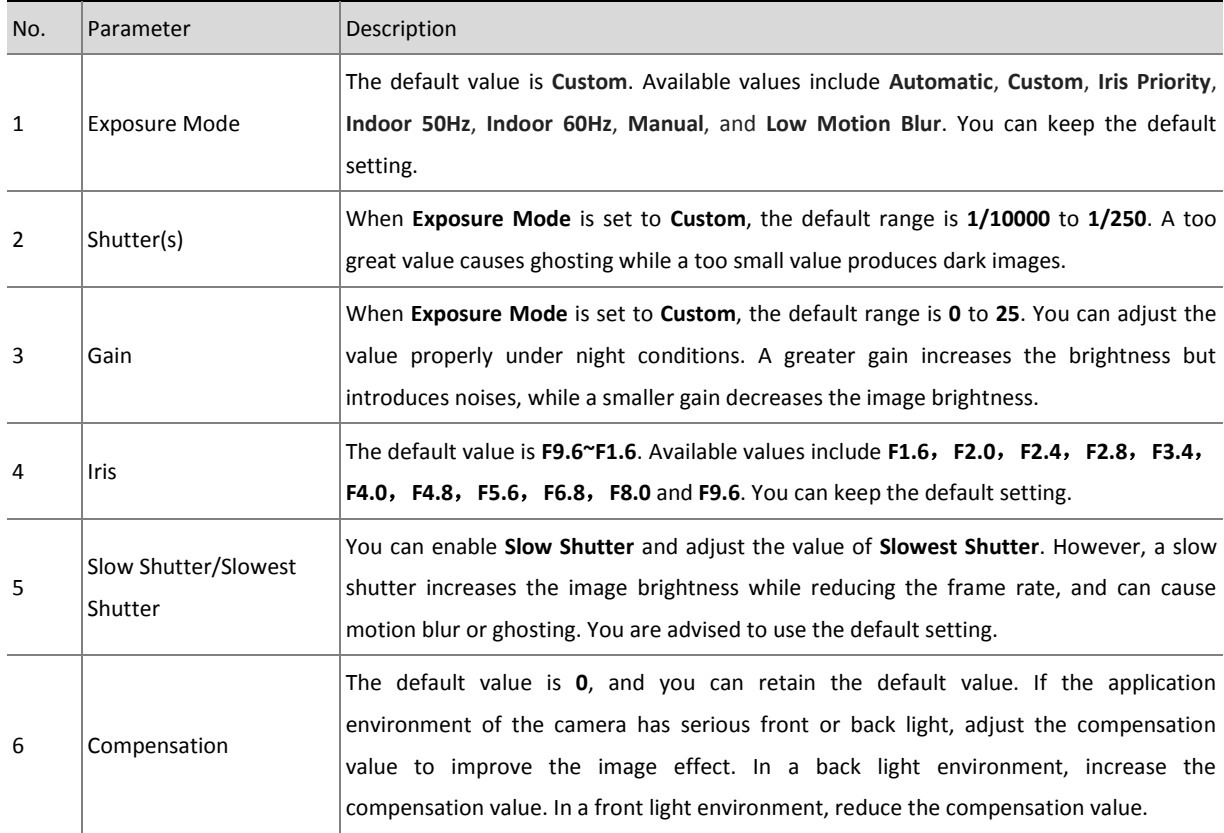

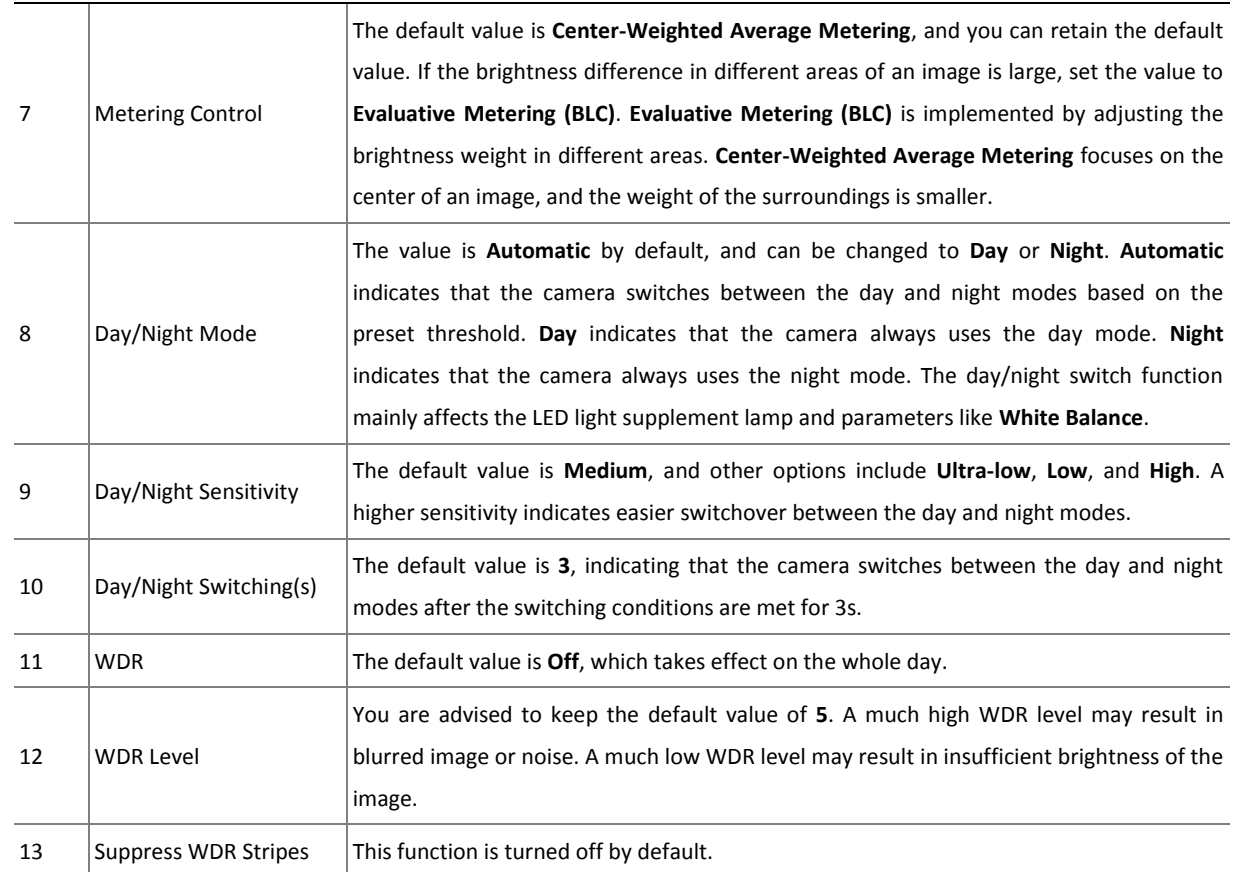

#### Smart Illumination

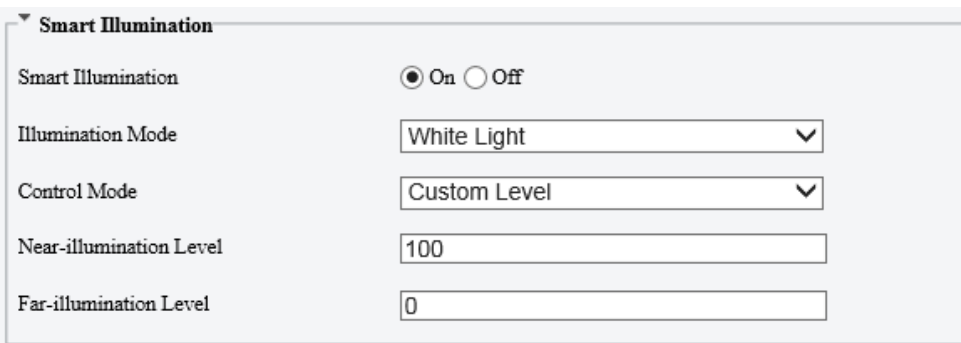

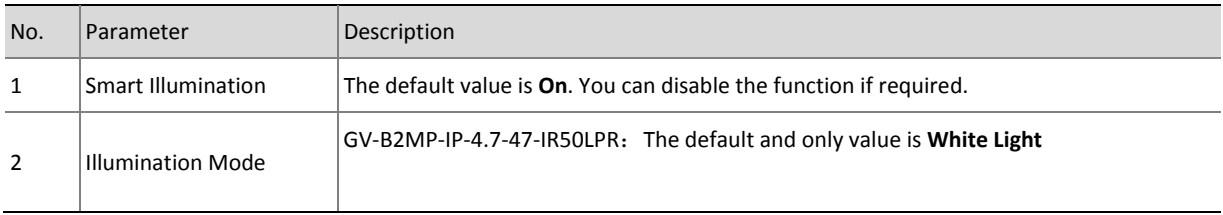

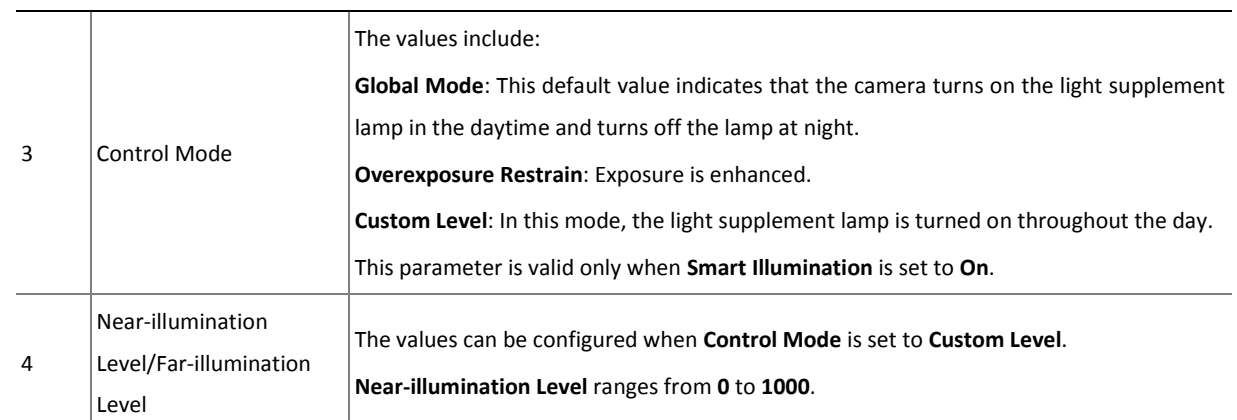

#### Focus & White Balance

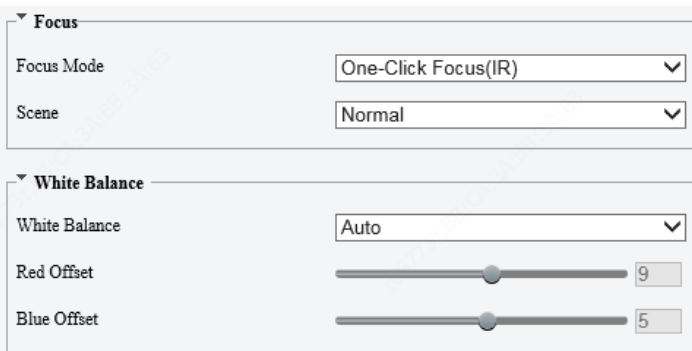

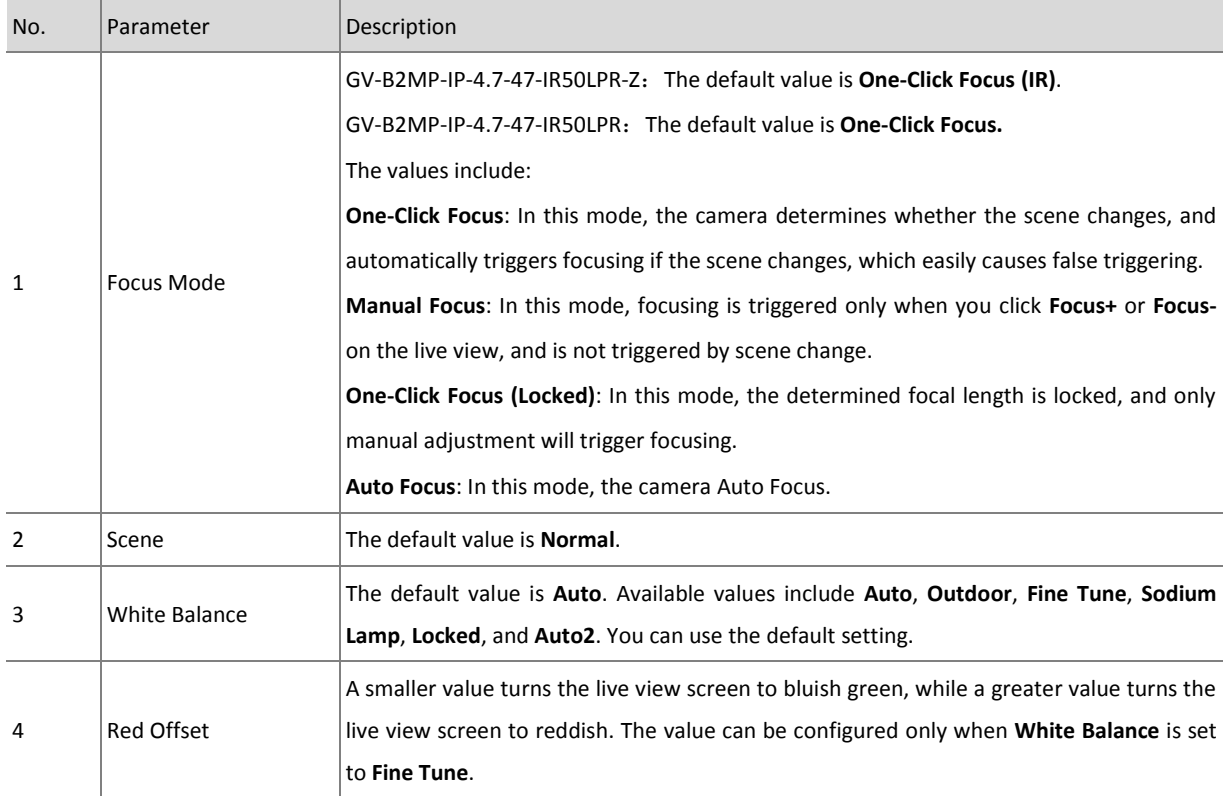

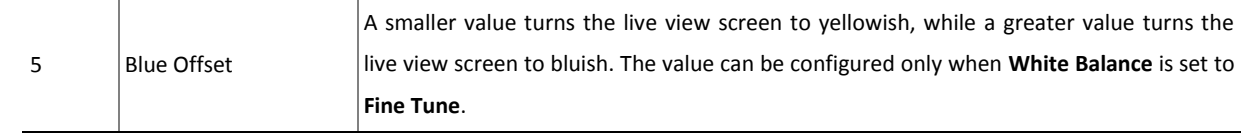

# 2. Video Encoding

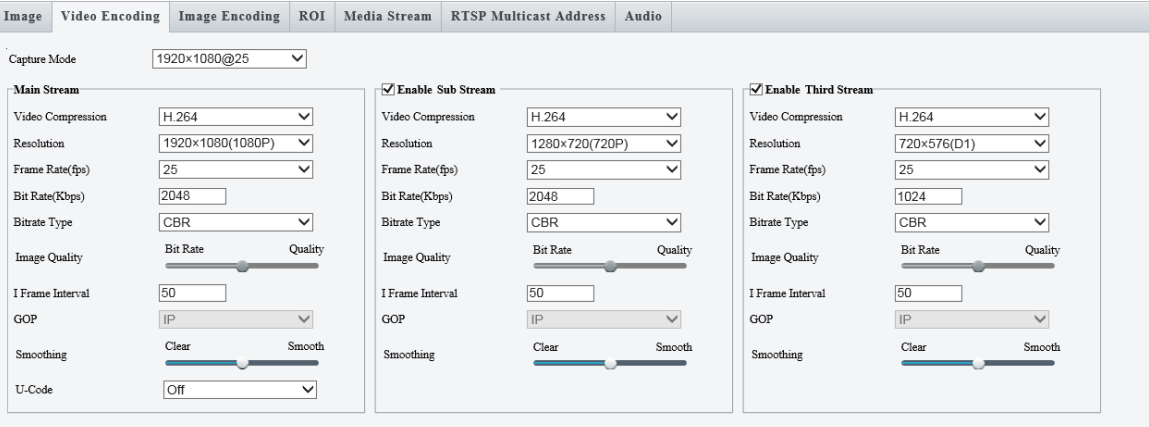

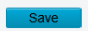

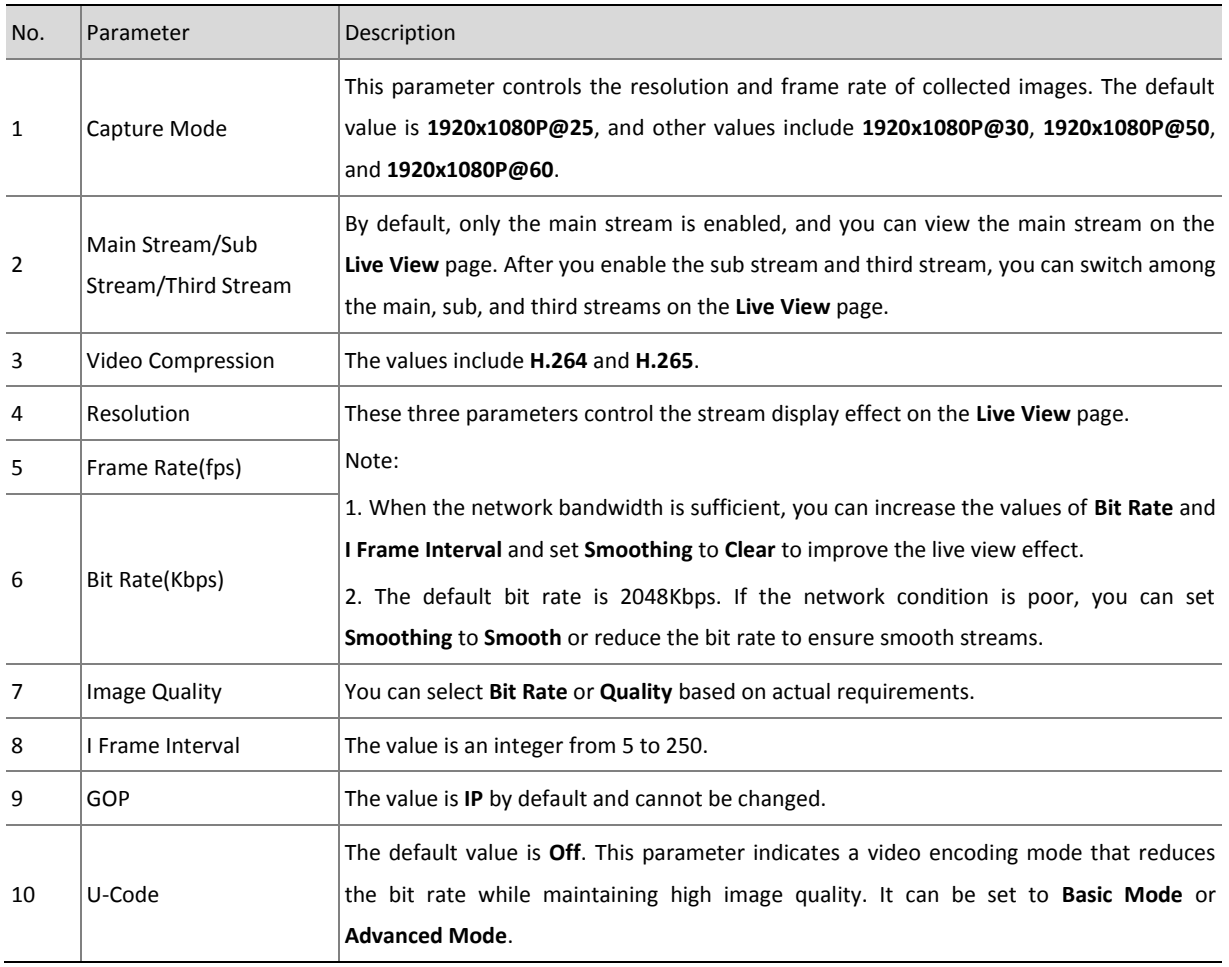

#### 3. Image Encoding

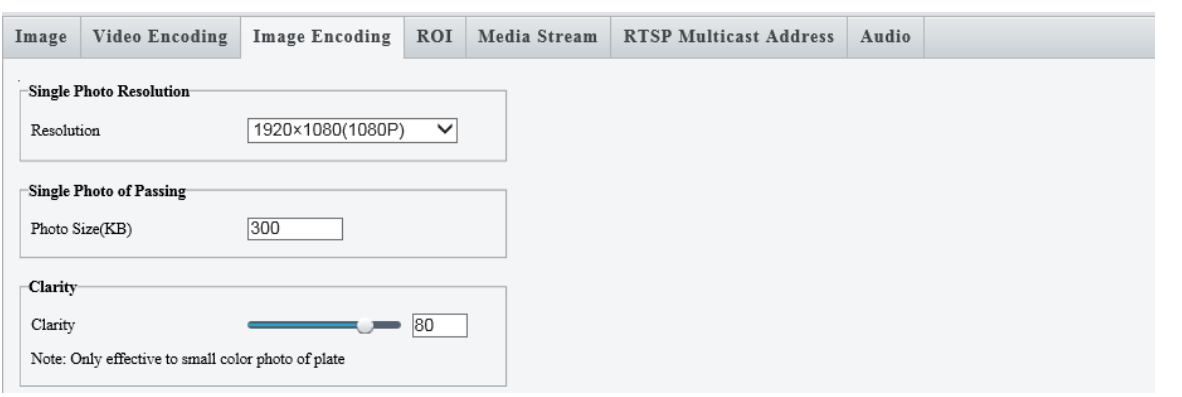

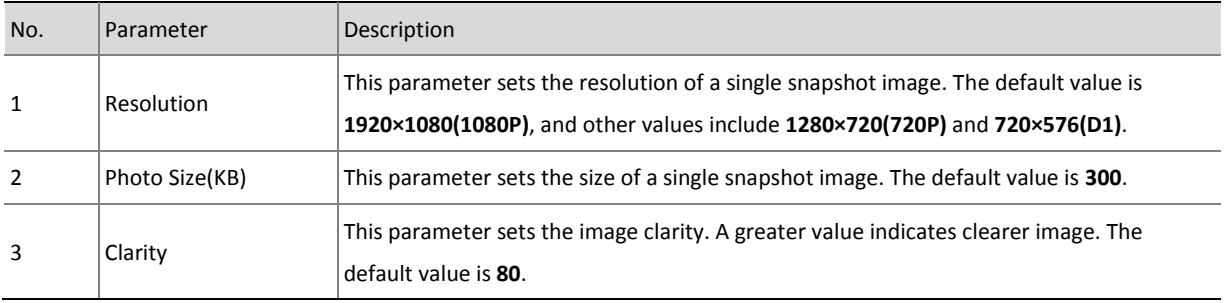

#### 4. ROI

By default, Region of Interest (ROI) is disabled. If the live view is unclear due to poor network conditions, you can enable ROI to improve the resolution in a specific area.

Note: If you draw a too large area for ROI, the camera performance is affected. In most cases, you are not advised to enable ROI.

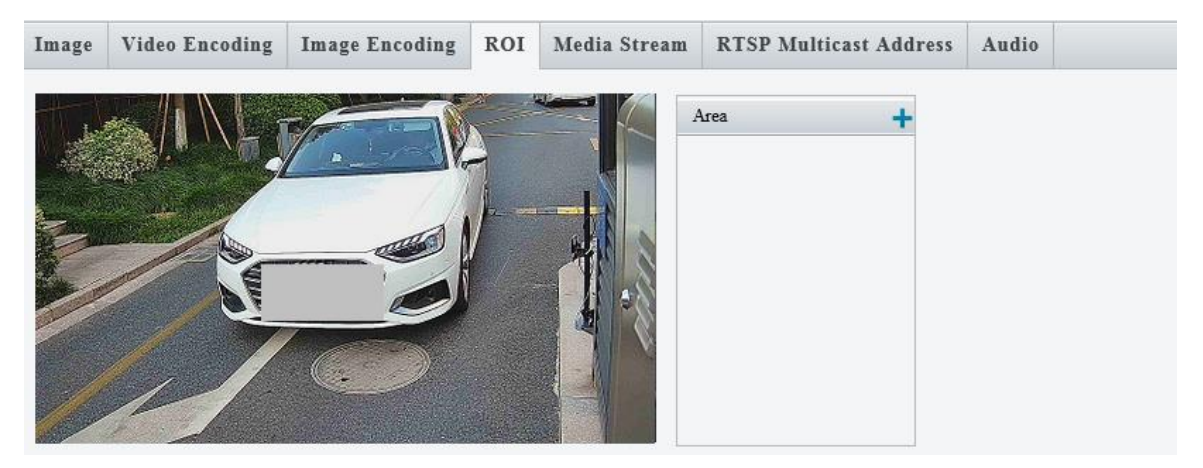

#### 5. Media Stream

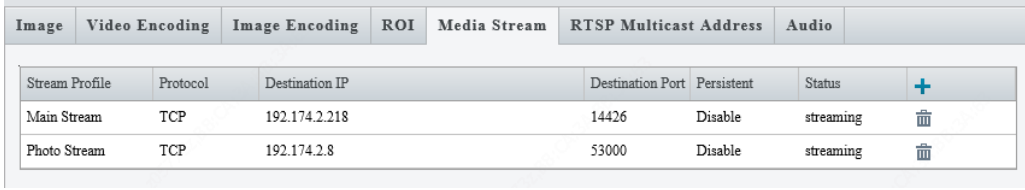

- 1) When the multicast function is enabled, you can add media streams on the page. A maximum of eight media streams can be added. When the camera interworks with the platform or NVR, two media streams need to be reserved.
- 2) The maximum bandwidth is 32Mbit/s. If the bandwidth exceeds the maximum value, a video stream channel cannot be established.
- 3) When adding a media stream, select **Enable** or **Disable** for **Persistent**. If you select **Enable**, the media stream is automatically created after the camera restarts. If you select **Disable**, the media stream is not automatically created after the camera restarts.

#### 6. RTSP Multicast Address

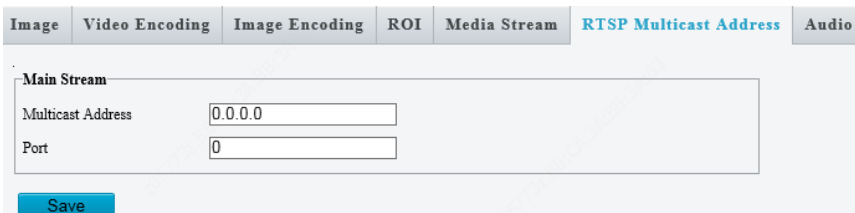

- 1) You can directly configure multicast on the front end and obtain media streams using RTSP.
- 2) For the main stream, the multicast IP address ranges from 224.0.1.0 to 239.255.255.255 and the port number ranges from 0 to 65535.
- 3) After correctly configuring multicast on the front end, you can use a third-party player VLC to play the live view.
- 4) In the **Media Stream** area, the multicast address and port number are the same as those configured before.

#### 7. Audio

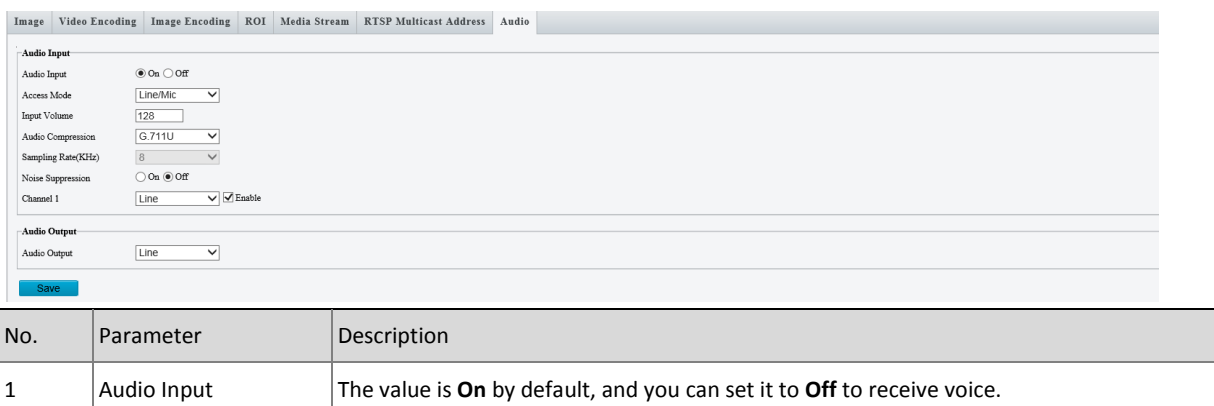

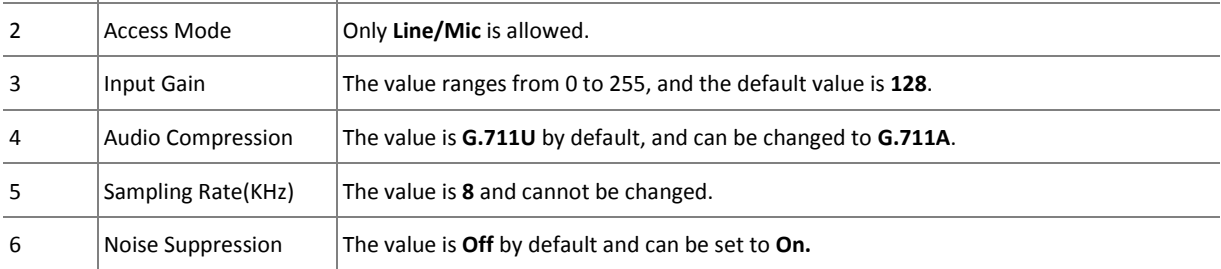

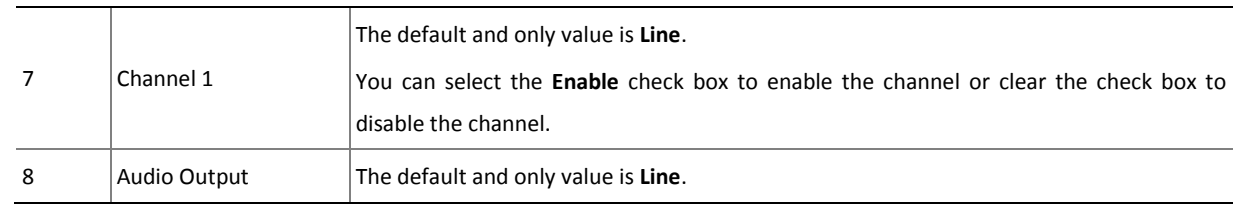

# <span id="page-45-0"></span>4.4.5 Smart

#### 1. Smart

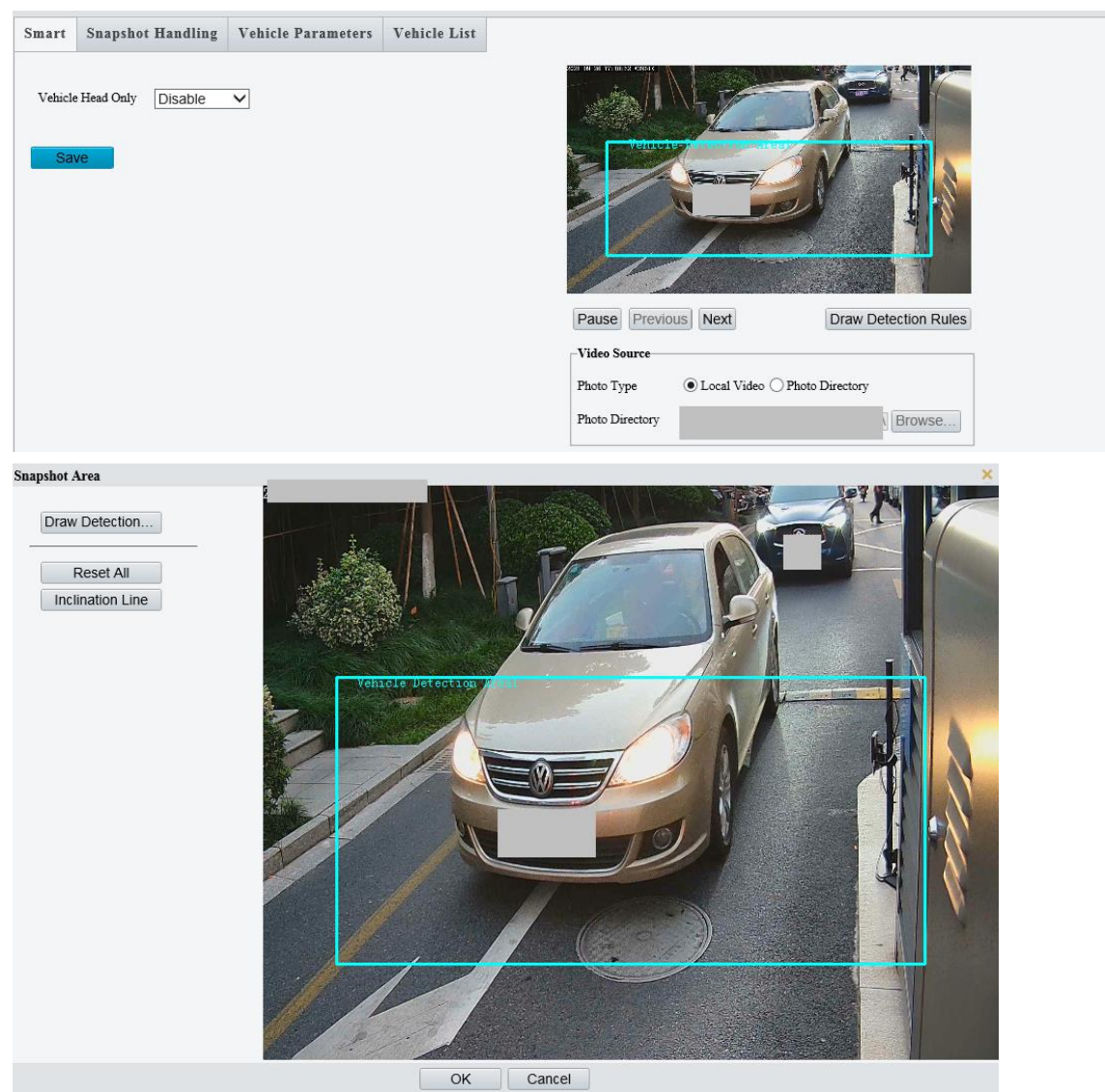

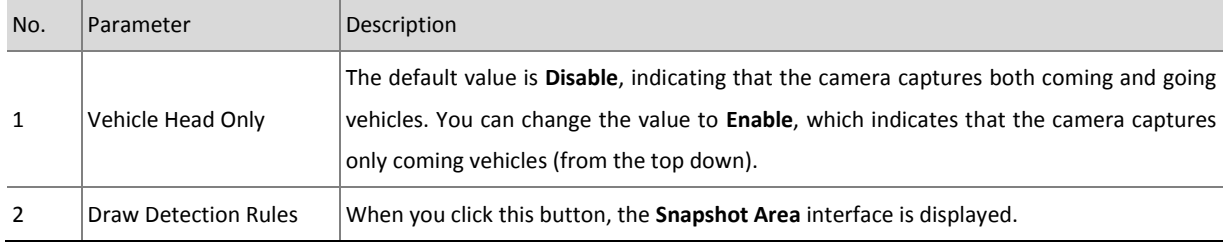

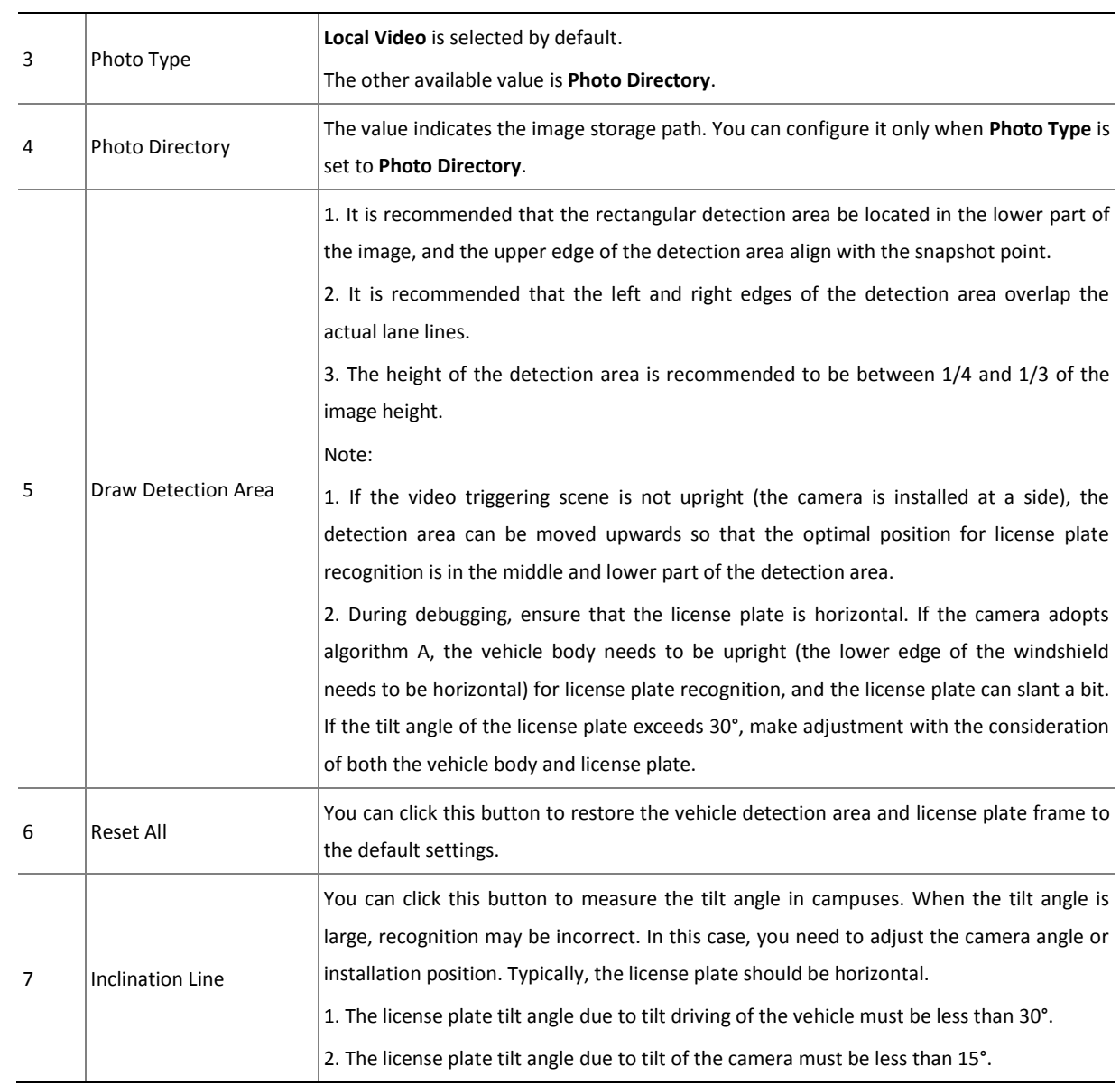

#### 2. Snapshot Handling

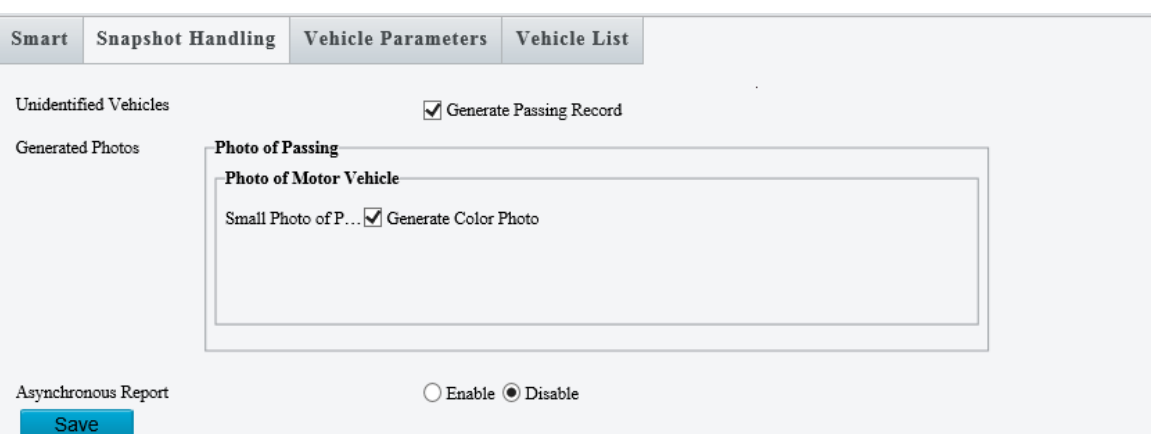

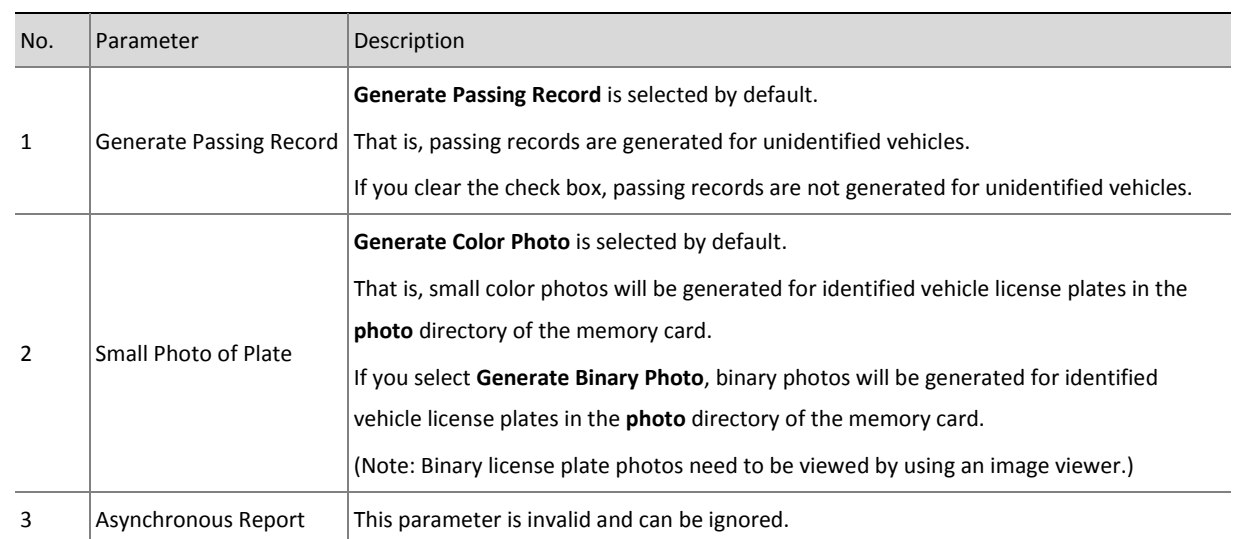

#### 3. Vehicle Parameters

#### License Plate

1 | Country

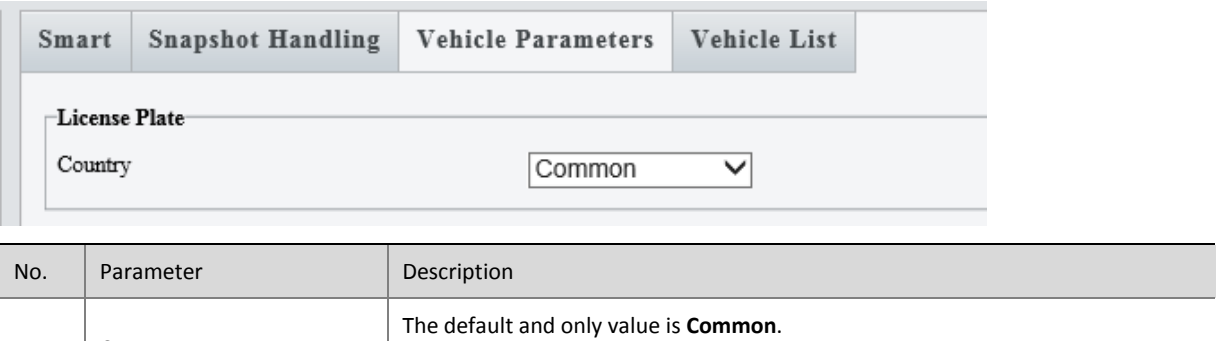

You can select the **Australia**

#### Vehicle Characteristics Parameters

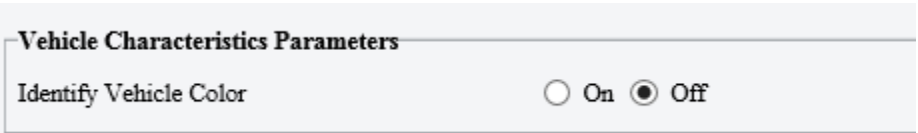

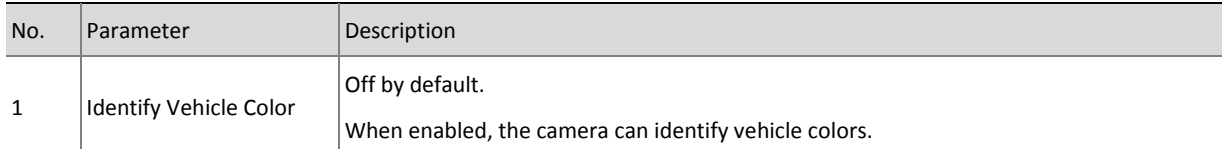

## 4. Vehicle List

# Let Through Mode

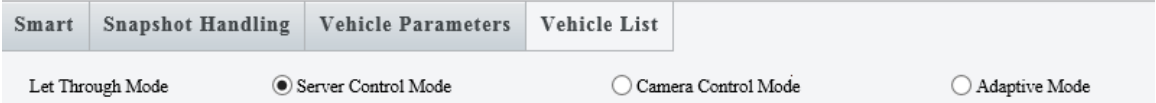

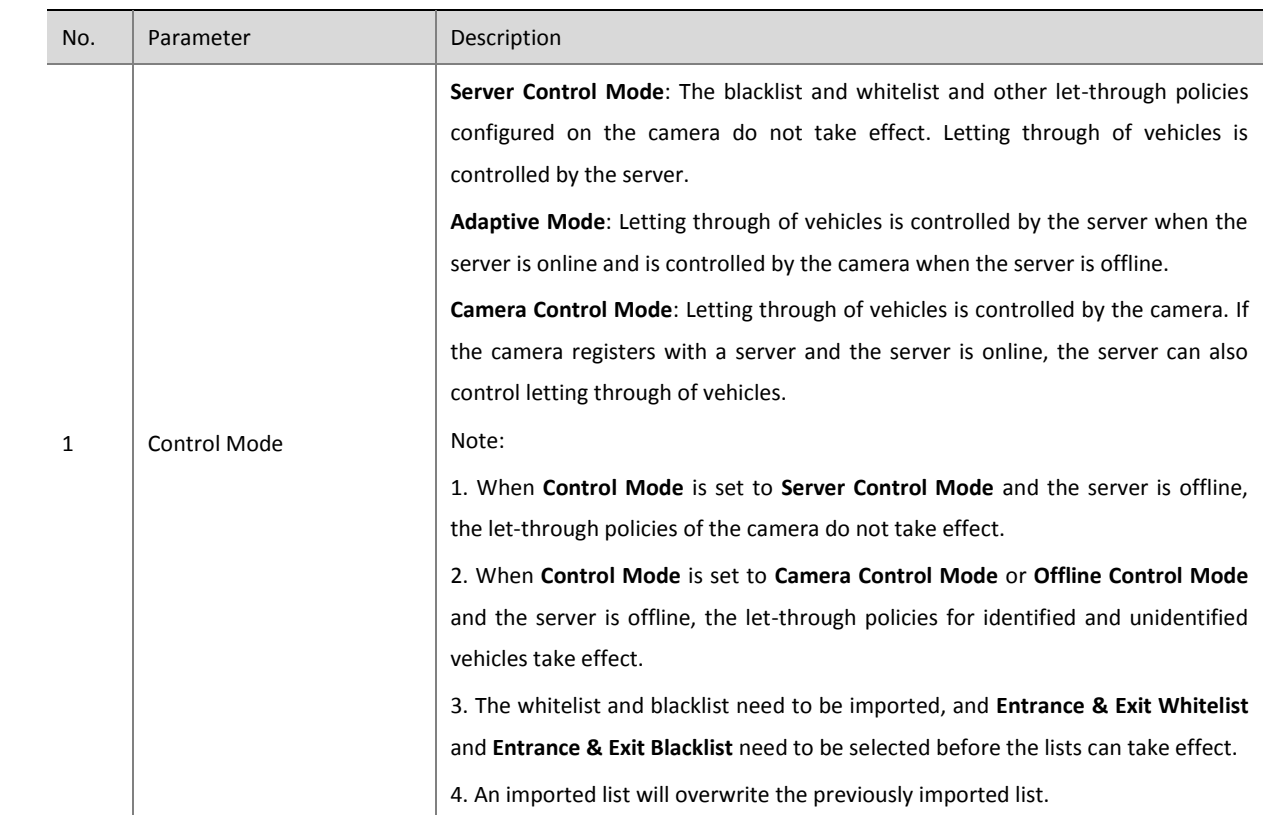

# Let Through Policy

By default, **Control Mode** is set to **Server Control Mode**, **Identified Vehicle** to **Let Through All**, and **Unidentified Vehicle** to **Not Let Through**.

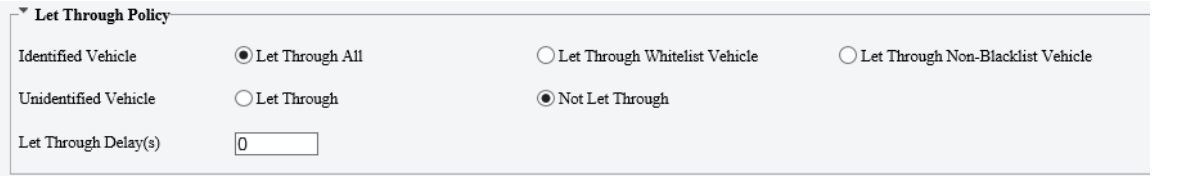

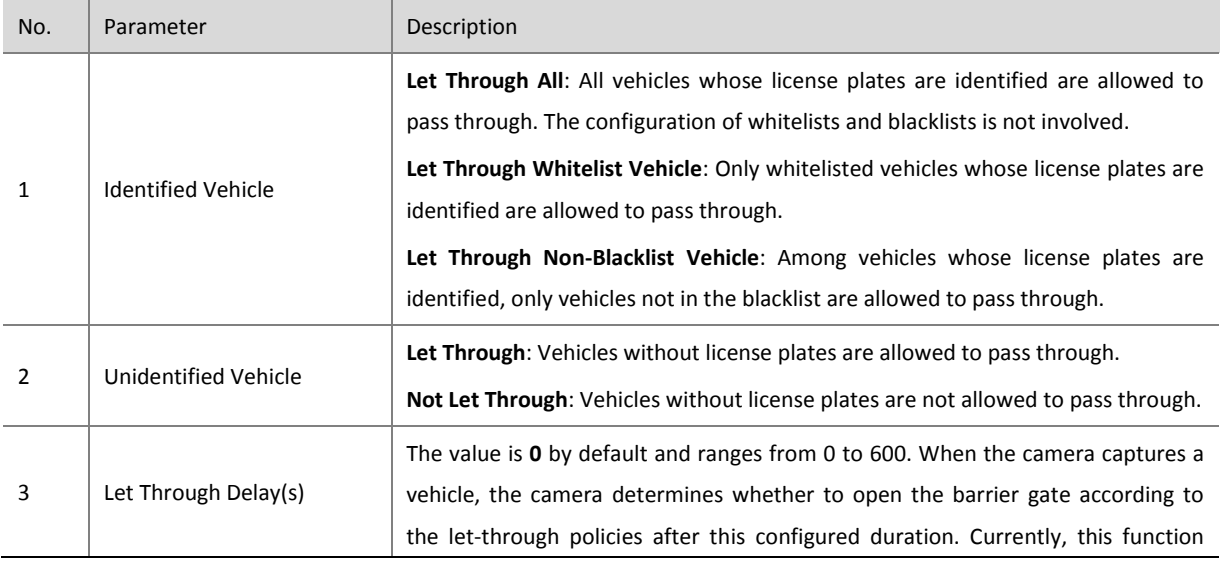

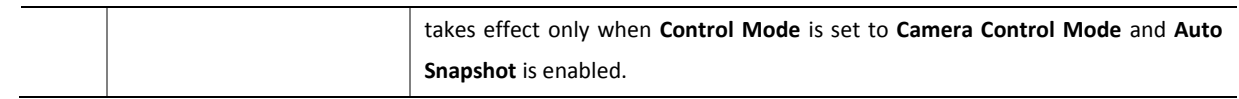

#### Vehicle Passing Record Report Policy

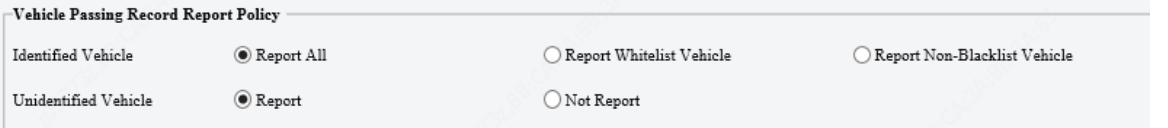

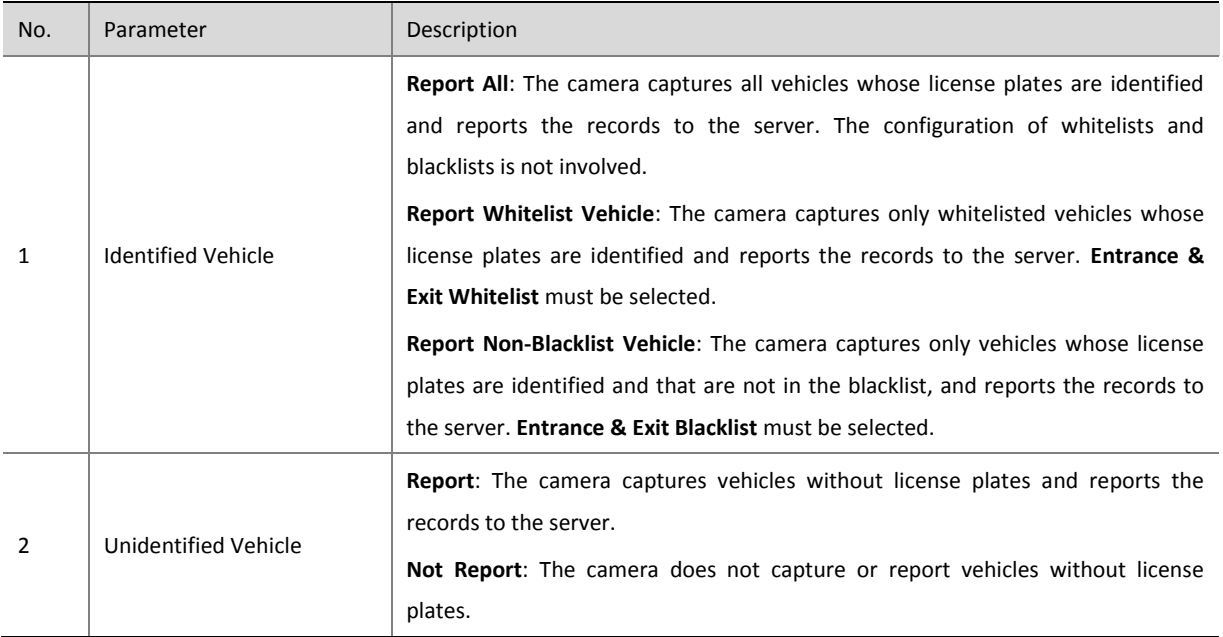

 **Vehicle Passing Record Report Policy** takes effect when **Control Mode** is set to **Server Control Mode** or **Camera Control Mode**, and the whitelist or blacklist on the camera is used when required.

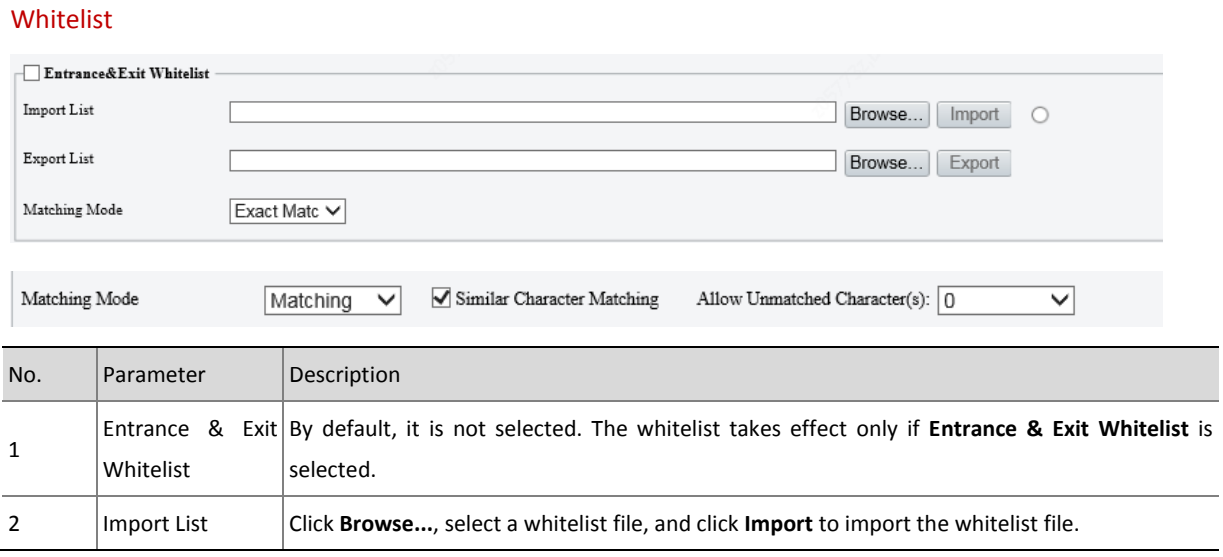

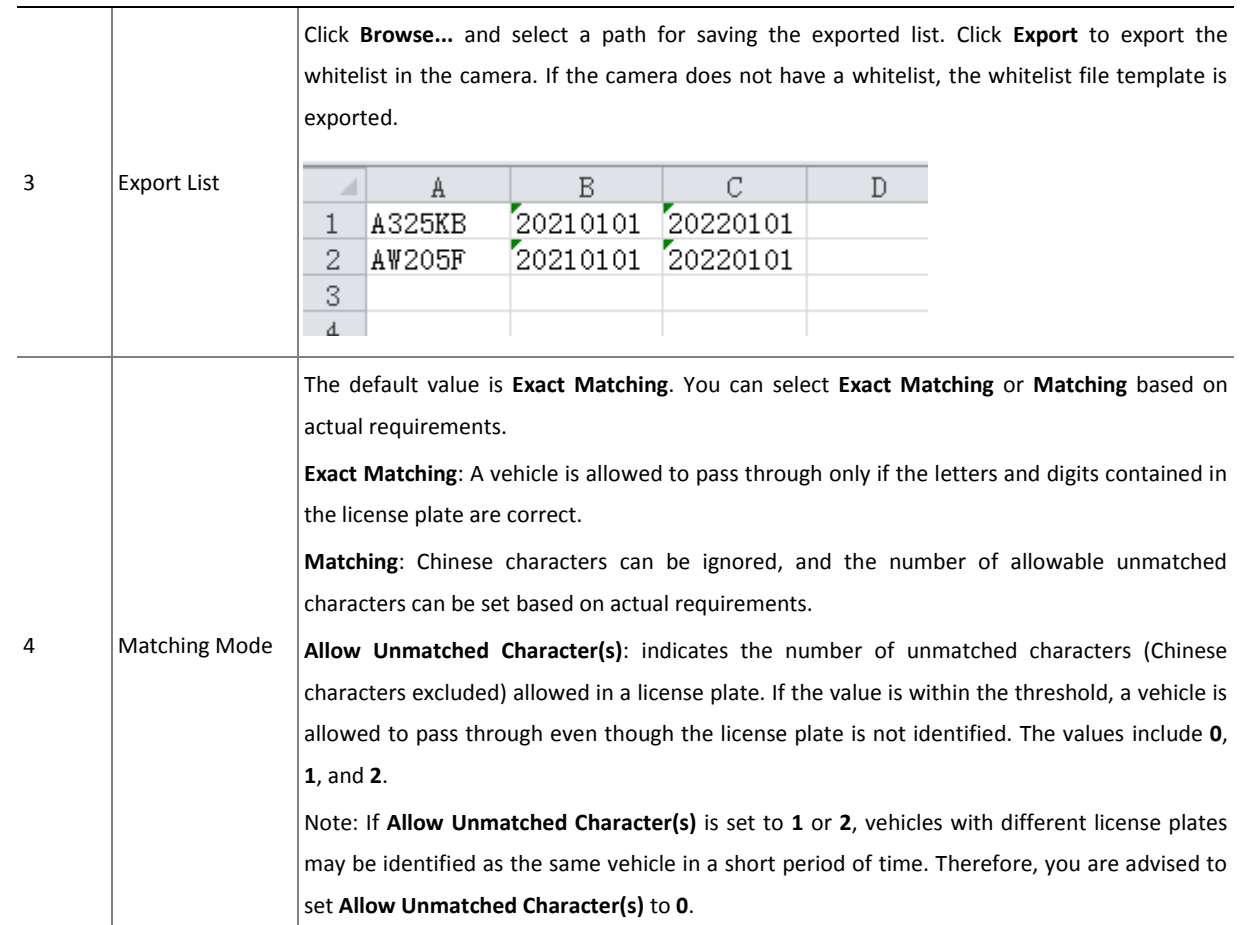

#### Blacklist

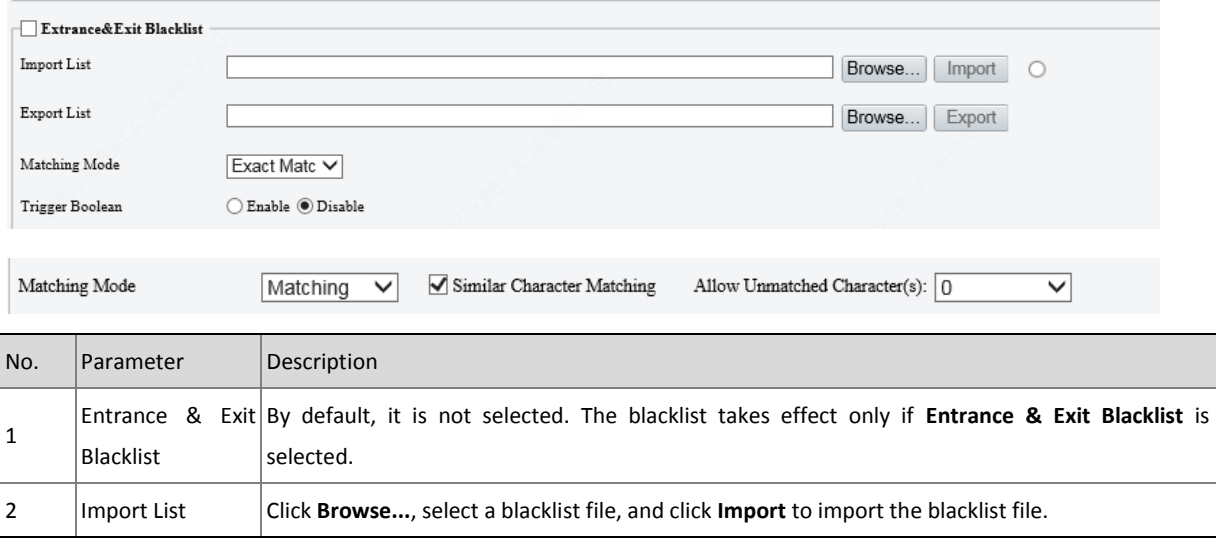

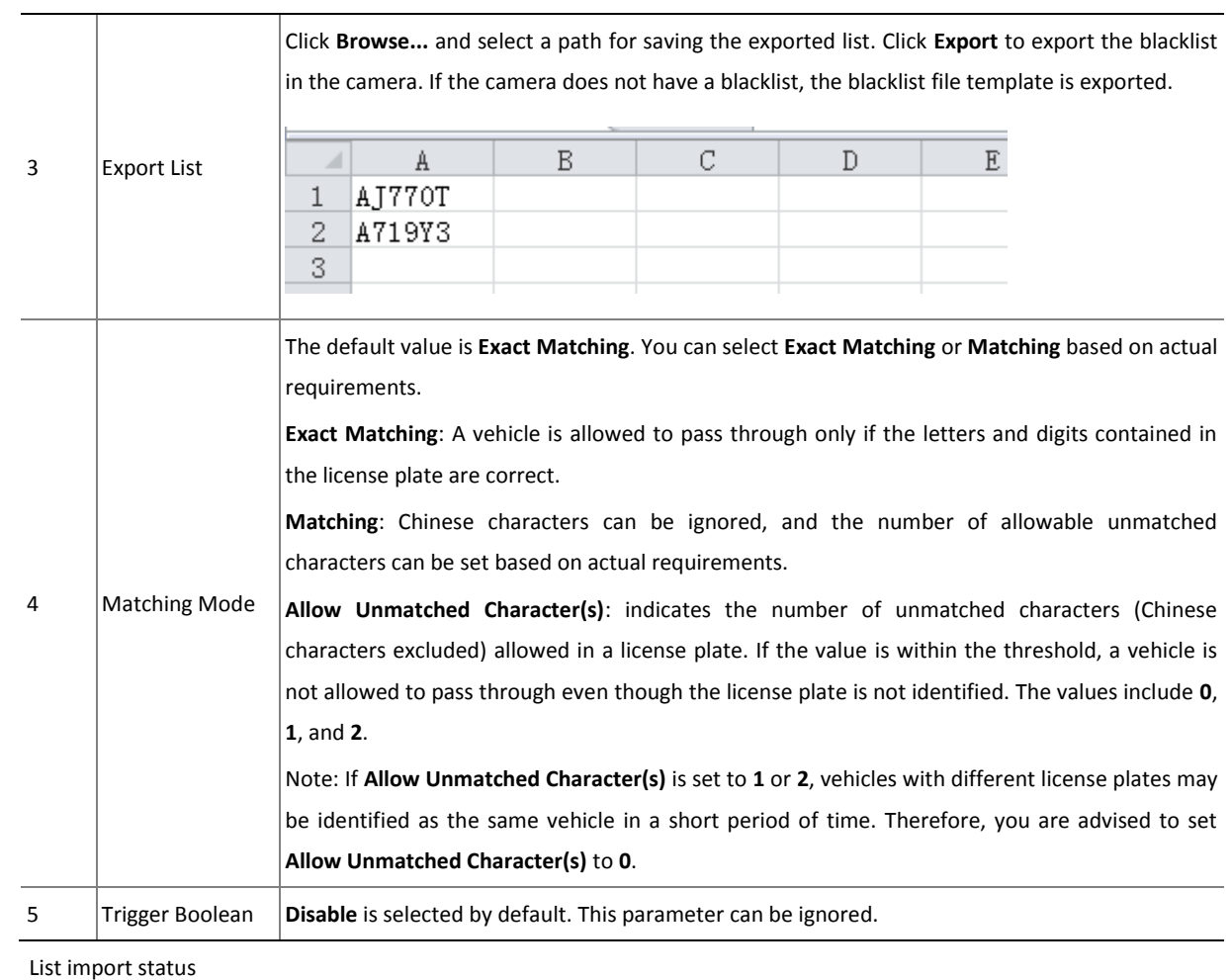

Different colors, such as white, blue, red, and green are used to indicate the list import statuses. The initial color is white.

White  $\overline{\circ}$  : The camera does not have a list.

Blue  $\ddot{\bullet}$  : The list is being imported.

Red  $\bullet$  : The list fails to be imported.

Green  $\bigcirc$  : The list is imported.

# <span id="page-51-0"></span>4.4.6 External Device

LED screen is not supported, and configuration is not required.

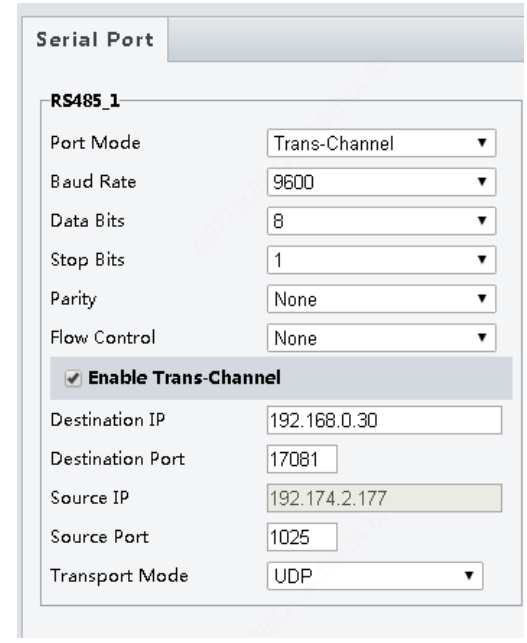

## <span id="page-52-0"></span>4.4.7 Events

#### 1. Alarm Input

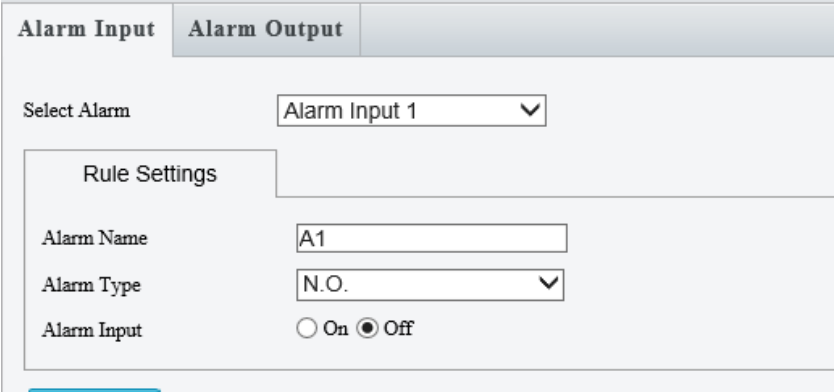

Save

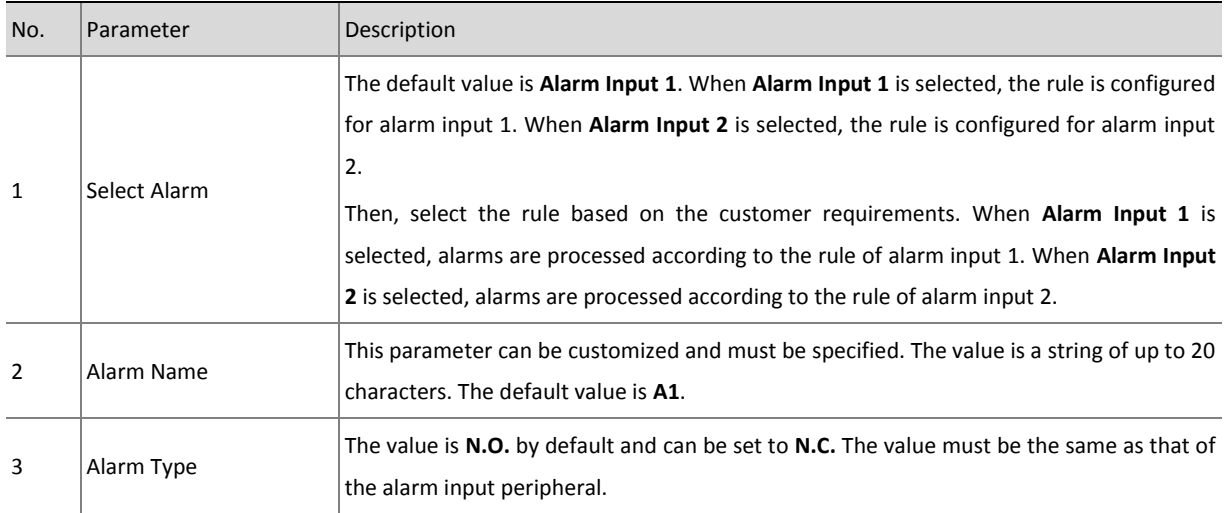

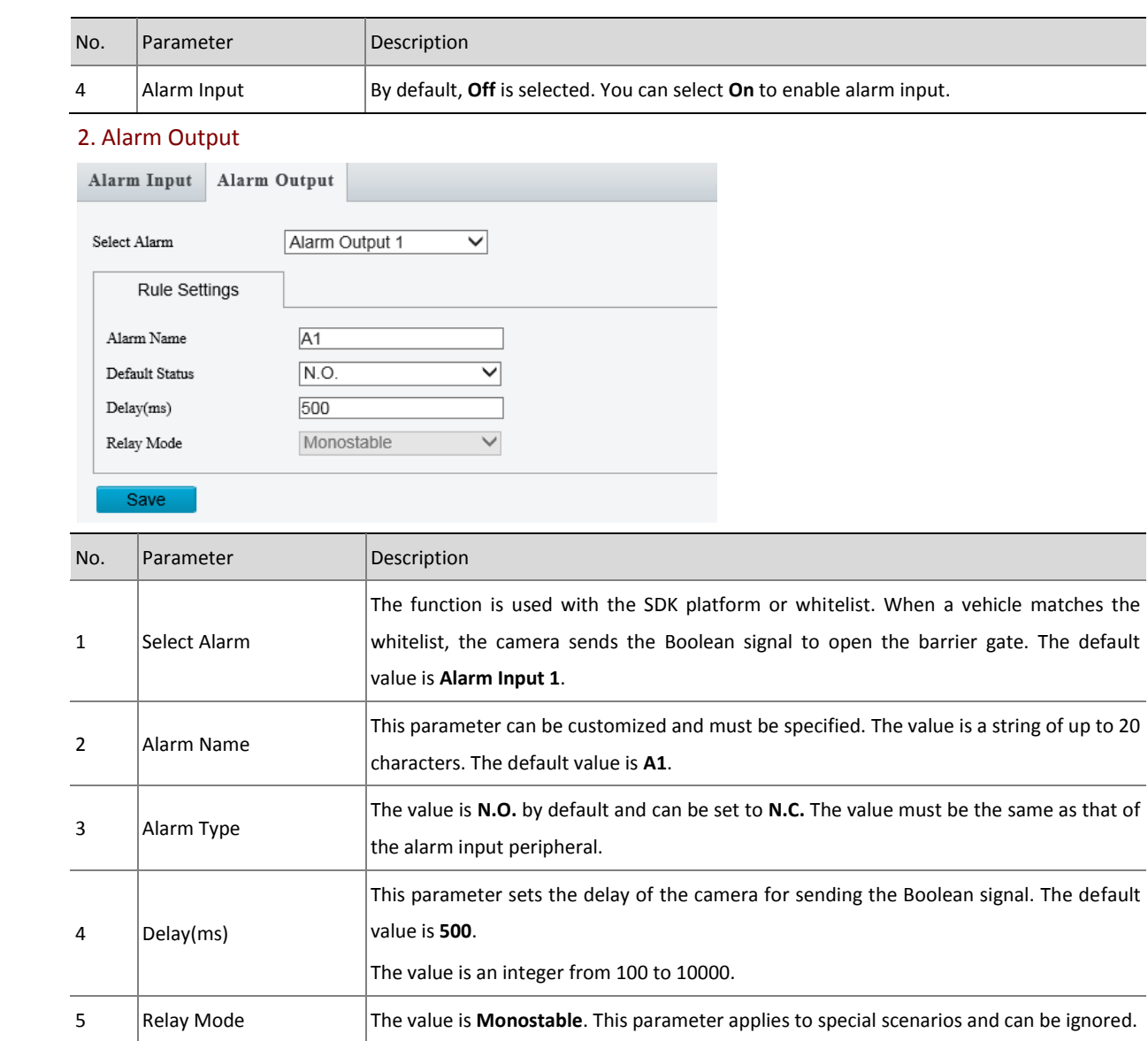

## <span id="page-53-0"></span>4.4.8 OSD

## 1. Live View

You can set On Screen Display (OSD) of live views. A maximum of eight areas can be added.

#### Live View Photo

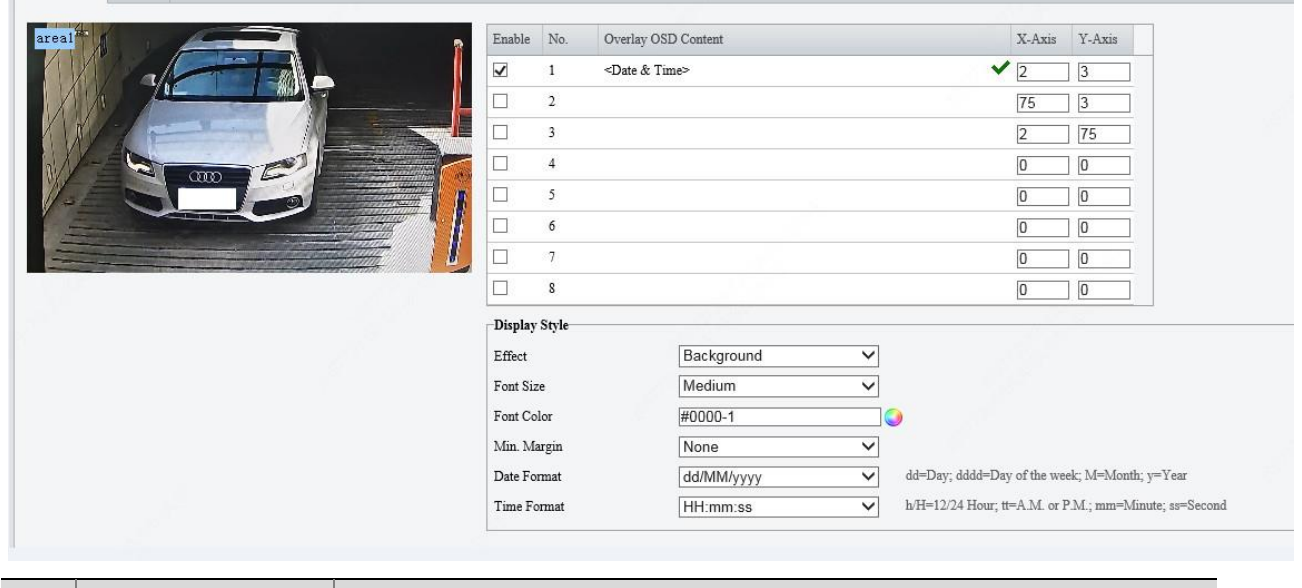

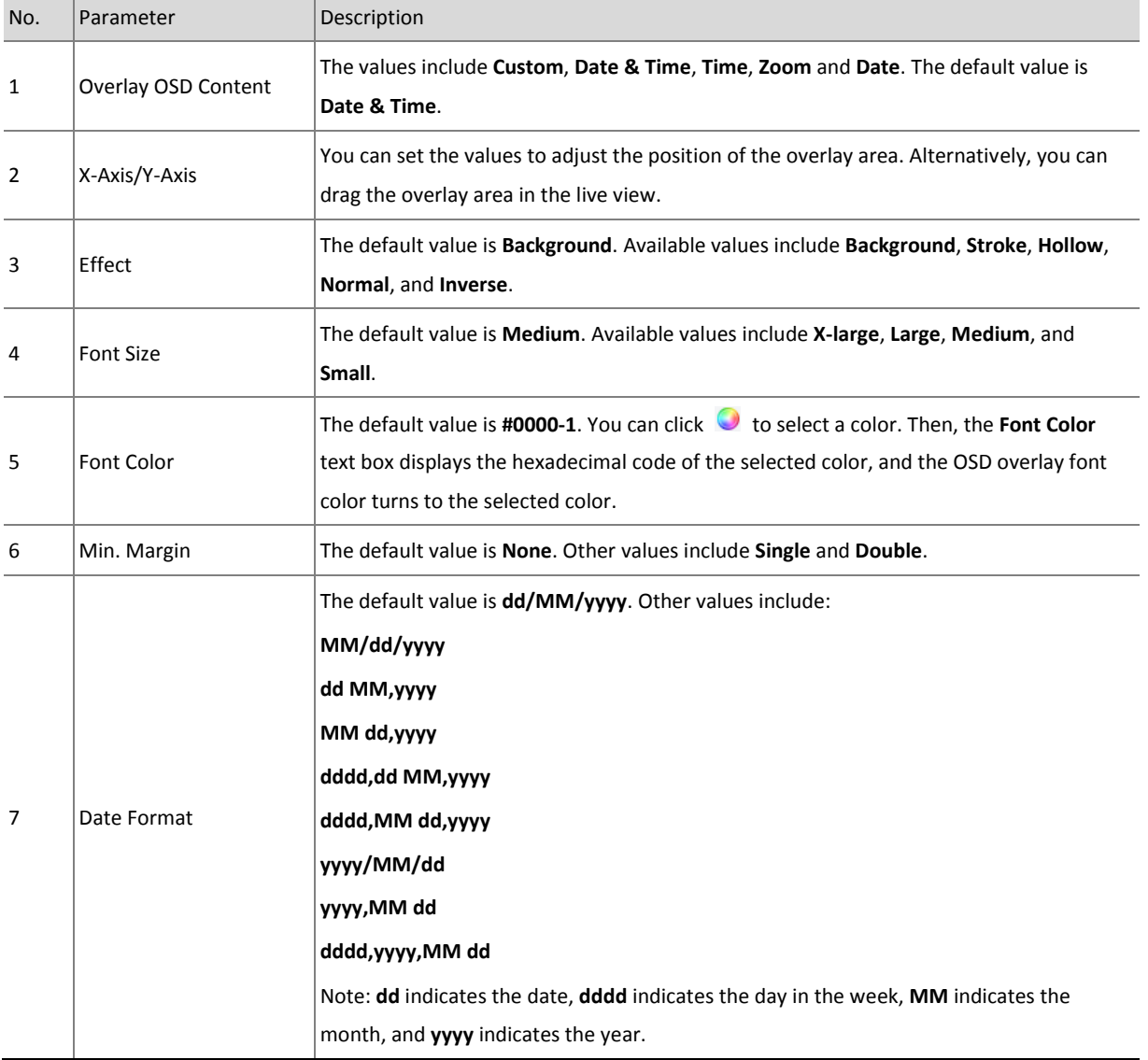

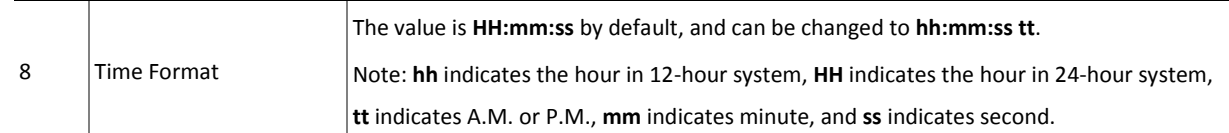

## 2. Photo

**Font Color**, **Background Color**, **Font Size**, **Character Space**, **Time Format**, and **Date Format** can be configured based on actual requirements.

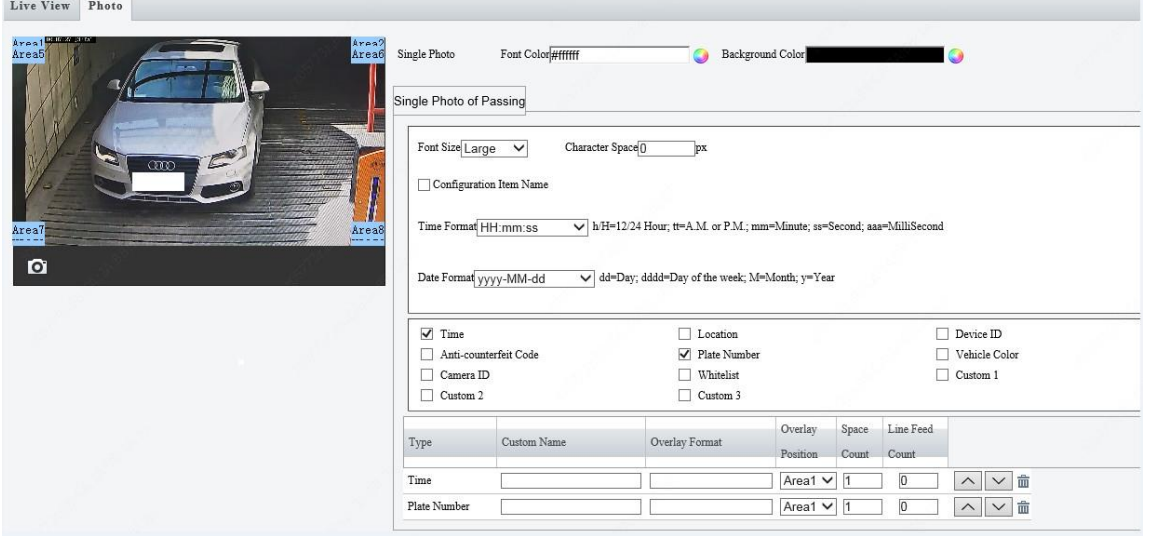

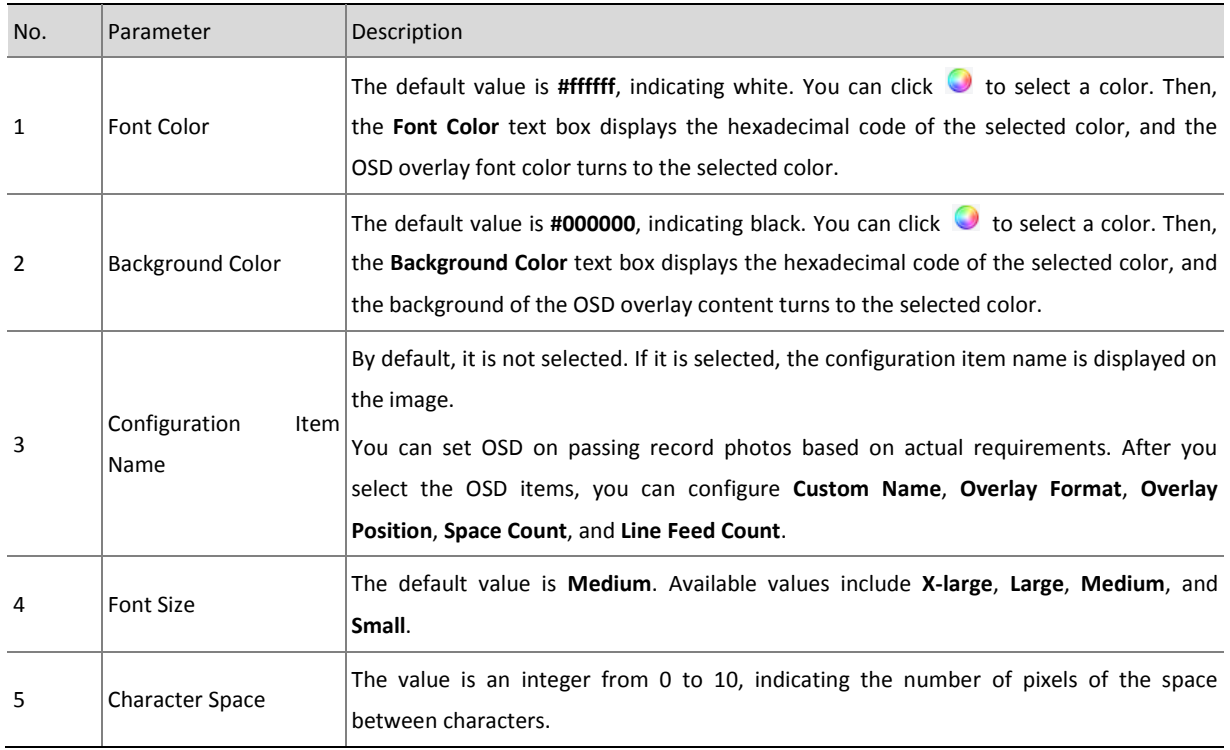

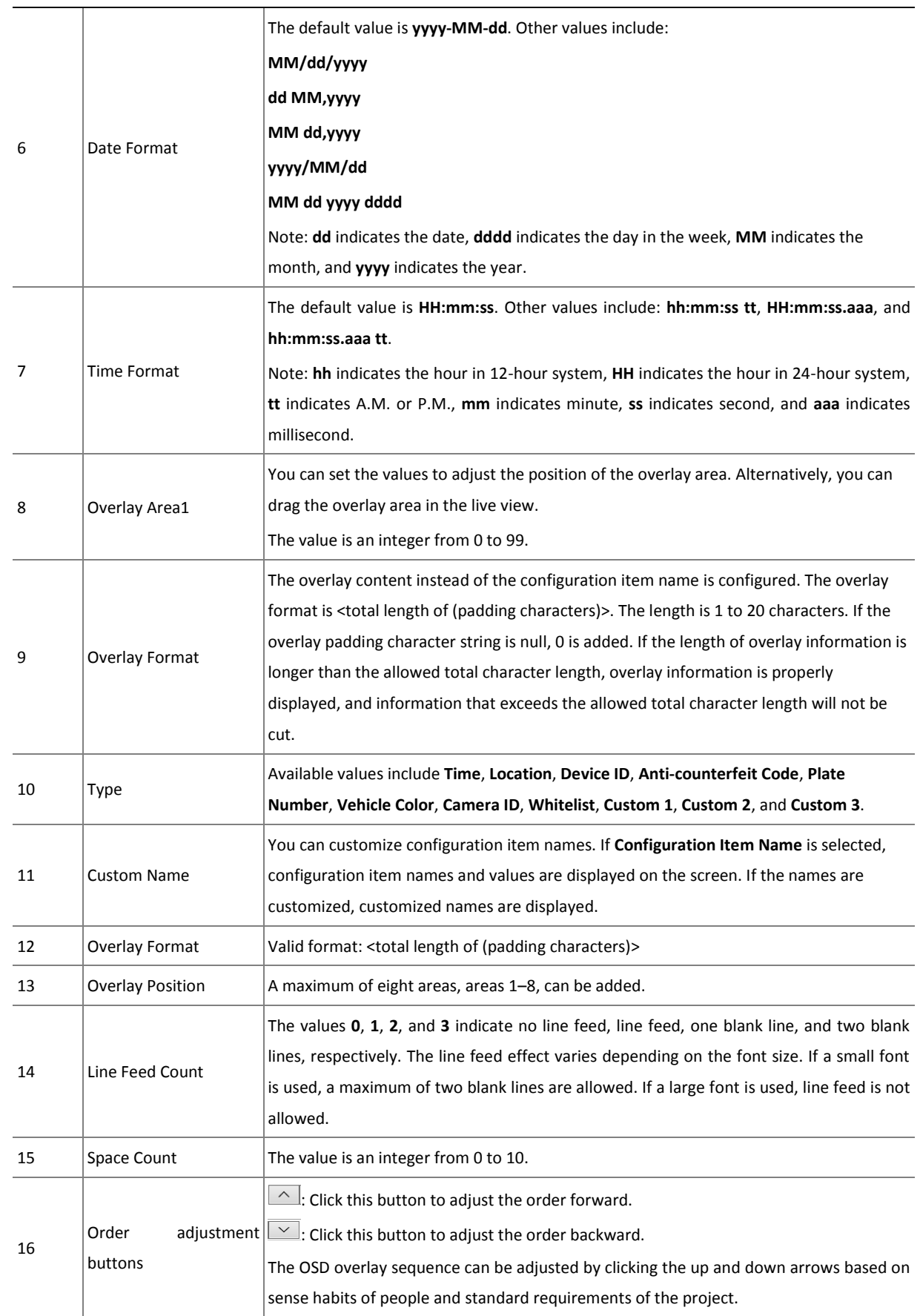

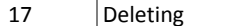

 $\overline{\mathbf{m}}$ : Click this button to delete the overlay content.

# <span id="page-57-0"></span>4.5 Maintenance

#### <span id="page-57-1"></span>4.5.1 Maintenance

#### 1. Maintenance

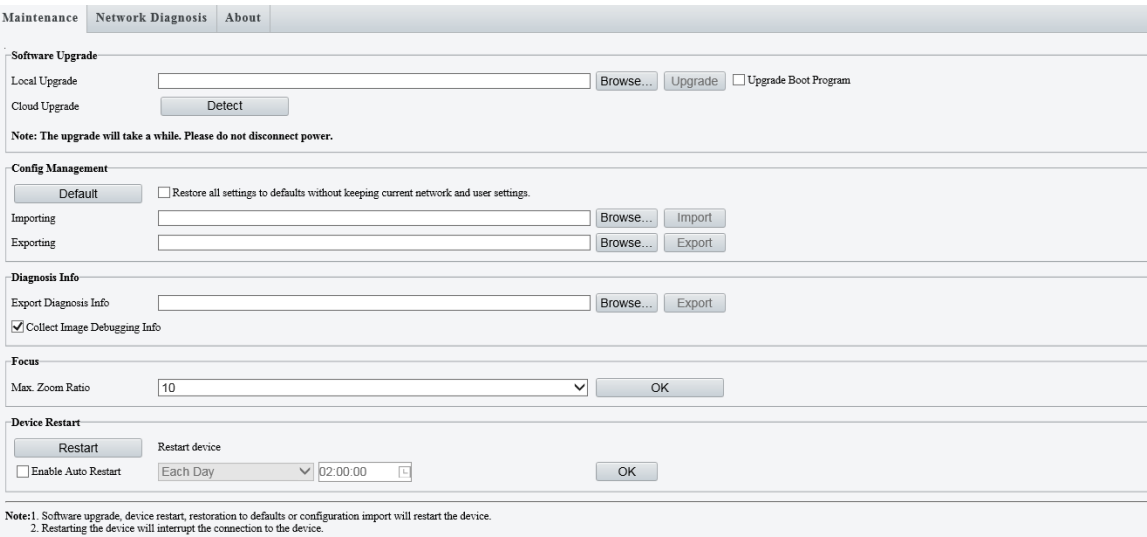

#### Software Upgrade- Local Upgrade

In this pane, you can upgrade or roll back the camera firmware version. The operation steps are as follows:

- **Step 1** Store the upgrade package to a local path, such as D:\update.
- **Step 2** Click **Browse...** and select the upgrade package so that the text box shows the path, such as D:\update\*Upgrade package name*.
- **Step 3** Click **Upgrade**. Then, a progress bar is displayed during the upgrade.
- **Step 4** After the upgrade, log in to the camera again.

#### Software Upgrade- Cloud Upgrade

This function is currently not available.

#### Config Management

On this page, you can maintain the camera, such as restoring the default configuration, restarting the camera, and importing and exporting the camera configuration. The operation steps are as follows:

**Step 1** Click **Default** to restore the default configuration. After the restoration, the camera restarts, and configurations except network settings and user configuration are restored to the default values. If you select **Restore all settings to defaults without keeping current network and user settings**, the IP address and user configuration are all restored to the initial state.

- **Step 2** Store a configuration file of the camera model to a local path, click **Browse...**, select the file, and click **Import** to import the configuration. After successful import, the camera restarts, and the camera configuration is updated.
- **Step 3** Click **Browse...**, select a local path, and click **Export** to export the camera configuration, which can be imported to other cameras of the same model.

#### Diagnosis Info

You can export camera diagnosis information to a specific directory or directly open the camera diagnosis information file to locate problems. The operations are as follows:

**Step 1** Click **Browse...**, select a local path, and click **Export** to export the camera diagnosis information for problem locating.

#### Focus

**Step 1** You can set **Max. Zoom Ratio** based on actual requirements. **Max. Zoom Ratio** can be set to **10, 20, 40**, **80** or **160.** 

#### Device Restart

You can manually restart the camera or configure a camera restart rule to enable automatic restart. Perform the following operations:

- **Step 1** Click **Restart** to manually restart the camera.
- **Step 2** Select **Enable Auto Restart** and configure the restart cycle and restart time. The restart cycle can be **Each Day**, **Each Monday**, **Each Tuesday**, **Each Wednesday**, **Each Thursday**, **Each Friday**, **Each Saturday**, and **Each Sunday**. The restart time can be customized, but the default value **02:00:00** is recommended. Note: During site deployment, it is recommended that cameras be restarted at different time to prevent overload of the platform due to a large number of online and offline cameras.

#### 2. Network Diagnosis

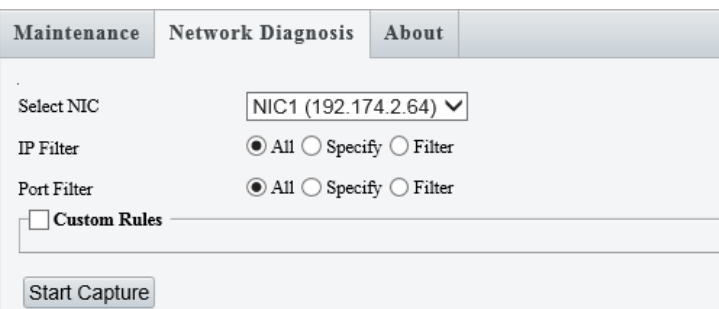

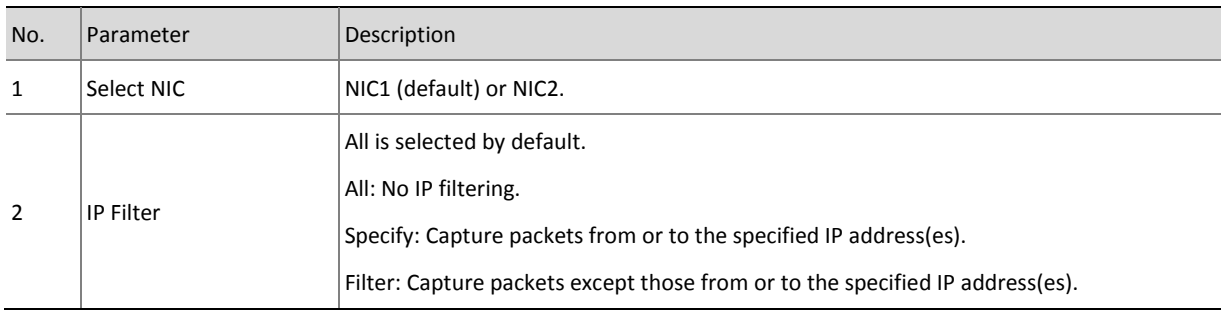

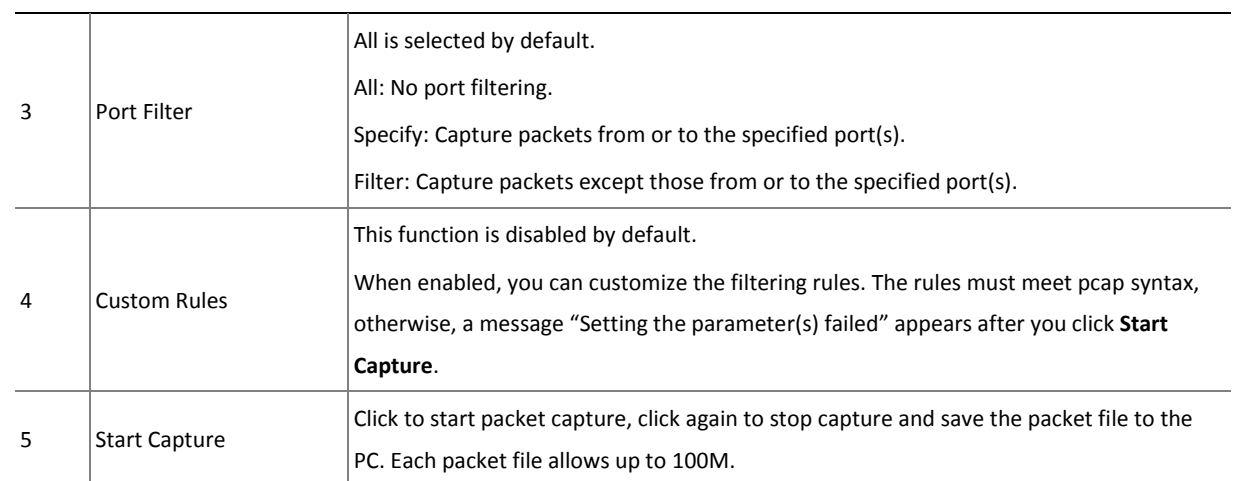

## 3. About

Click **Open Source Software Licenses** to view Source Software Licenses.

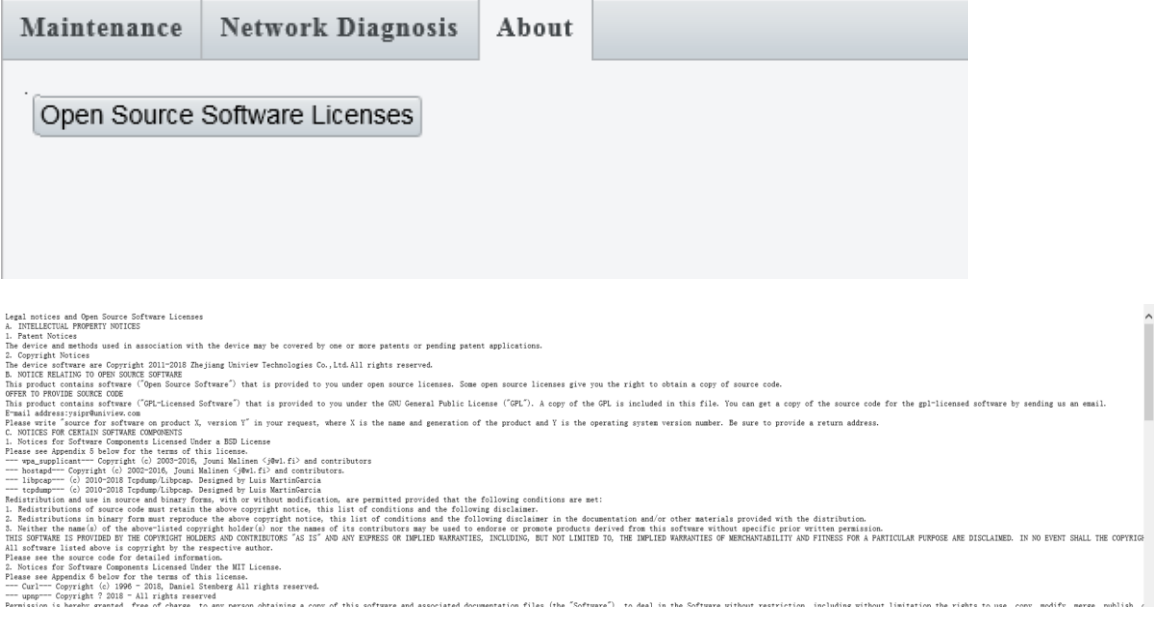

#### <span id="page-59-0"></span>4.5.2 Device Status

#### 1. Device Status

This page displays camera-related information, including the model, version information, and running time.

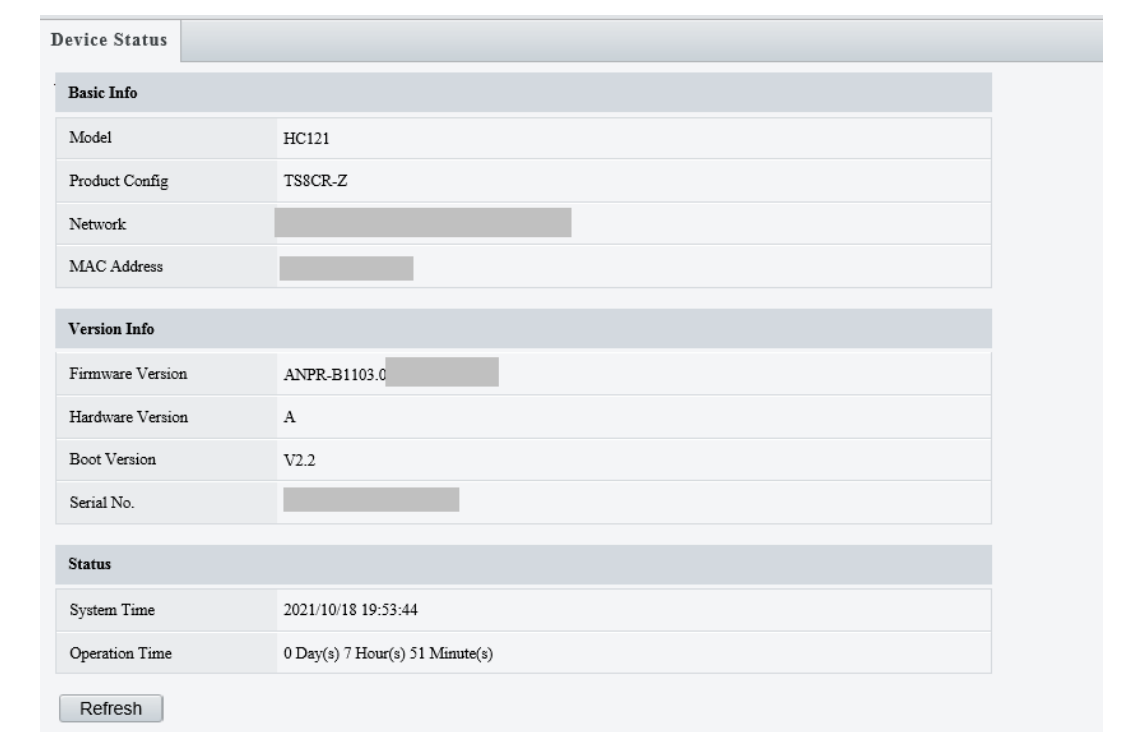

#### <span id="page-60-0"></span>4.5.3 Security

#### 1. User

On this page, you can add, delete, or modify ordinary users of the camera, and change the password of the admin user.

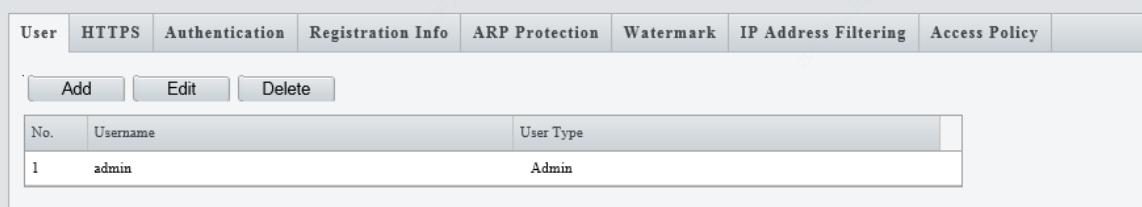

- **Step 1** To add a user, click **Add**, configure the username and password, and save the configuration.
- **Step 2** To edit a user, select the desired user, click **Edit**, change the password, and save the setting.
- **Step 3** To delete a user, select the desired user and click **Delete**.

# **F**ote!

1. If the camera successfully registers with a platform, the username and password modified on the front end will be overwritten by the username and password on the platform after the camera is restarted. If you want to change the password used to log in to the camera after the camera successfully registers with a platform, change the password on the platform. On the platform, only the password can be changed, and the username cannot be modified.

2. A non-admin user cannot configure camera parameters and can only access the **Live View**, **Photo**, and **Maintenance** pages to view live views and photos, manually capture snapshots, and delete or export images.

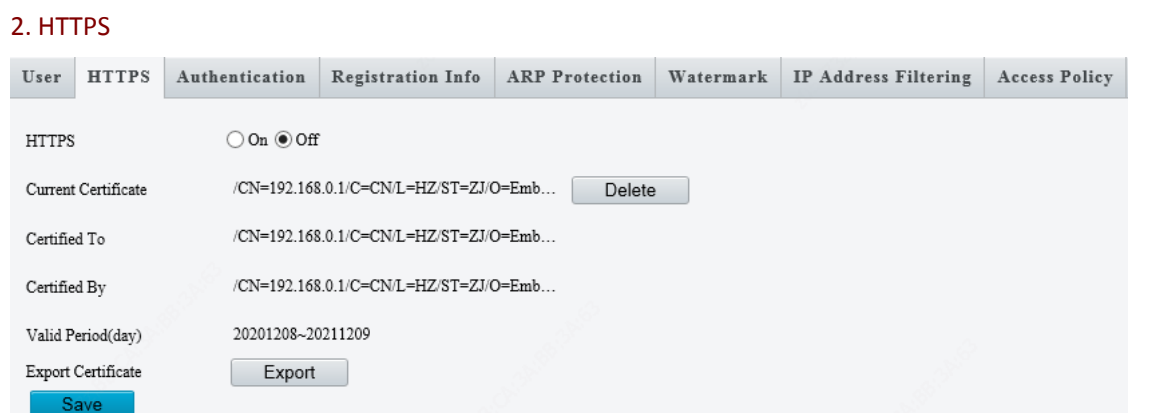

The HTTPS function is used for encryption to prevent network attacks. The HTTPS port is set under **Setup** > **Network** > **Port**. An SSL certificate is required to enable HTTPS.

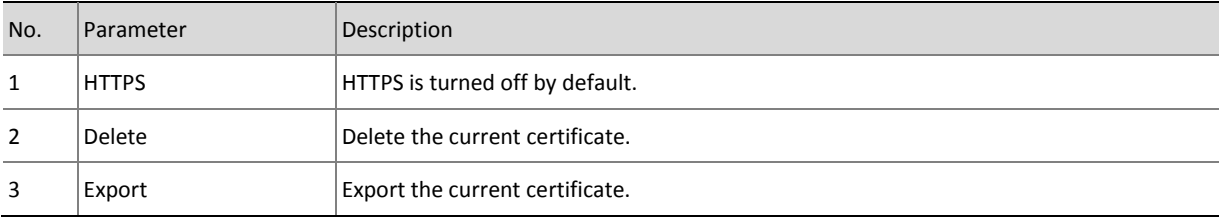

#### 3. Authentication

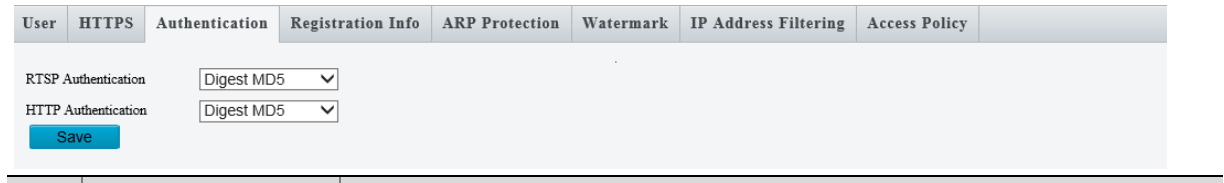

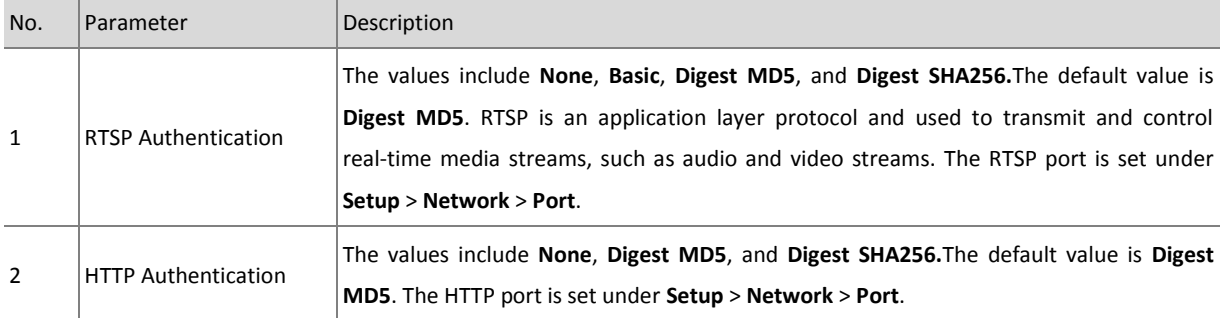

#### 4. Registration Info

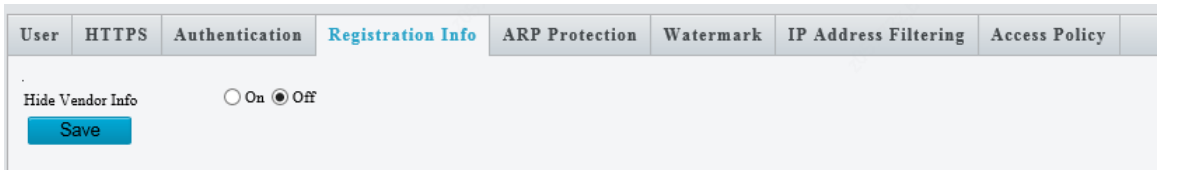

By default, **Off** is selected. In this case, the camera vendor information is hidden when the camera interworks with the server using ONVIF.

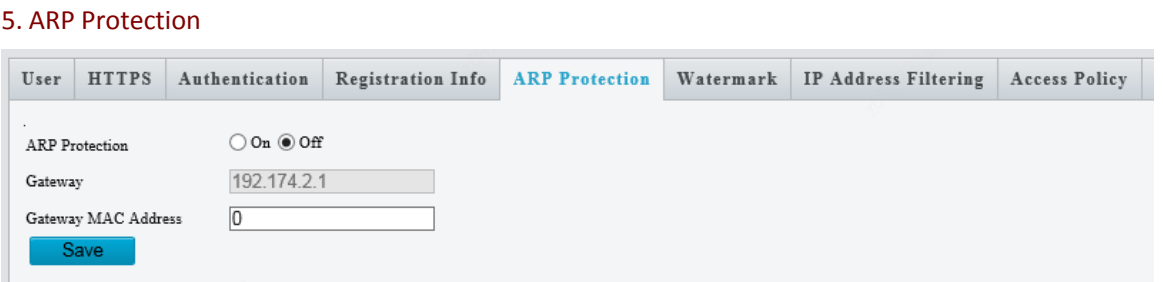

If a device on a LAN forges the IP address of the gateway, communication data between the camera and the gateway will be sent to the forged device. After ARP protection is enabled, the camera sends data to the device whose MAC address corresponds to the gateway IP address.

#### 6. Watermark

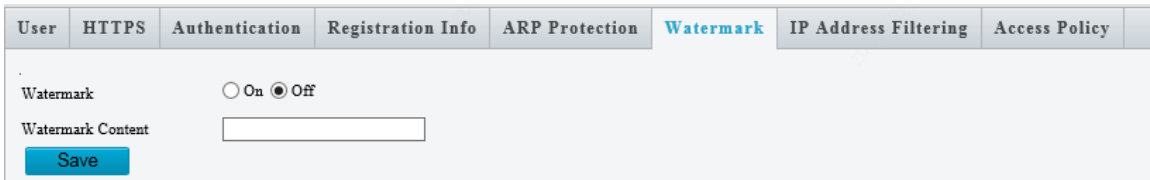

The function is used to prevent videos from being tampered. If a video is recorded on the camera or platform after you enable watermark and add the watermark content, the EZPlayer detects the watermark to check whether the video data matches with the watermark.

#### 7. IP Address Filtering

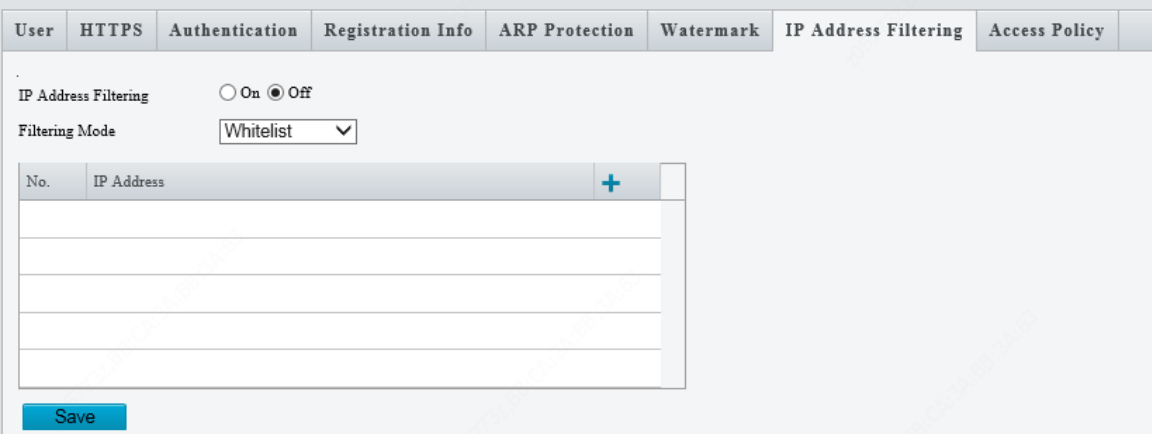

The IP address filtering function is used to allow or reject the access to the camera through a certain IP address. If an IP address is rejected to access the camera, the IP address can be pinged on the PC. However, the IP address cannot be used to log in to the Web interface of the camera.

Description

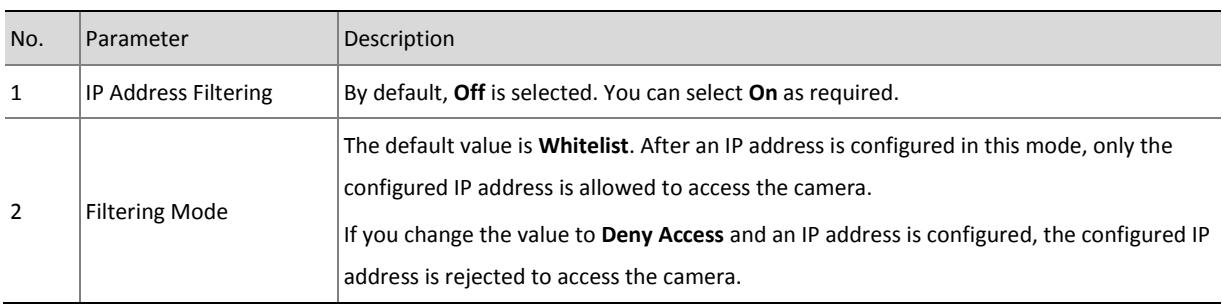

 $\frac{1}{2}$  IP Address **This sets the IP address that is allowed or rejected to access the camera.** 

# 8. Access Policy

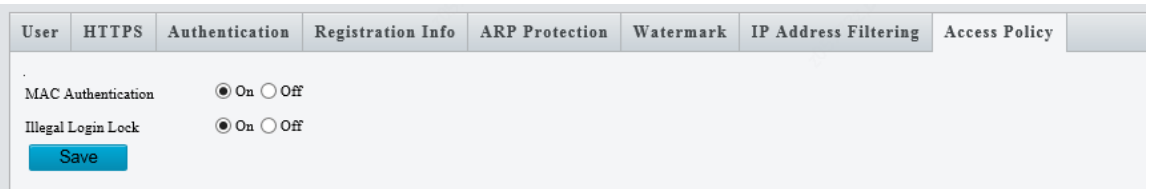

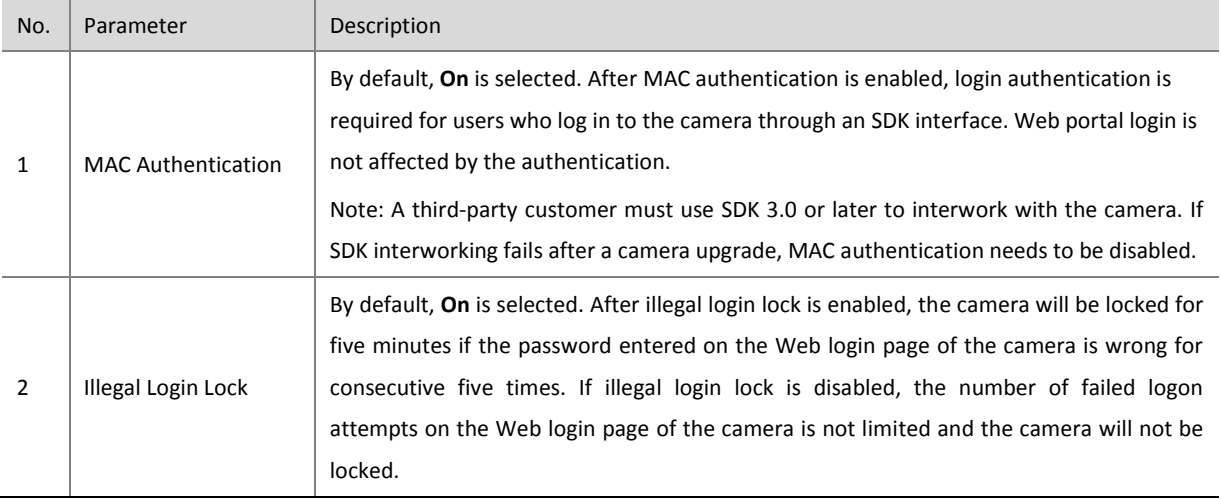